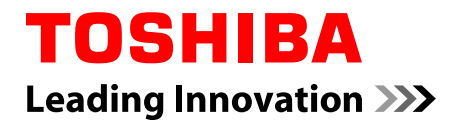

# **Manuel de l'utilisateur**

# **PORTÉGÉ Z10t-A WT310**

# Table des matières

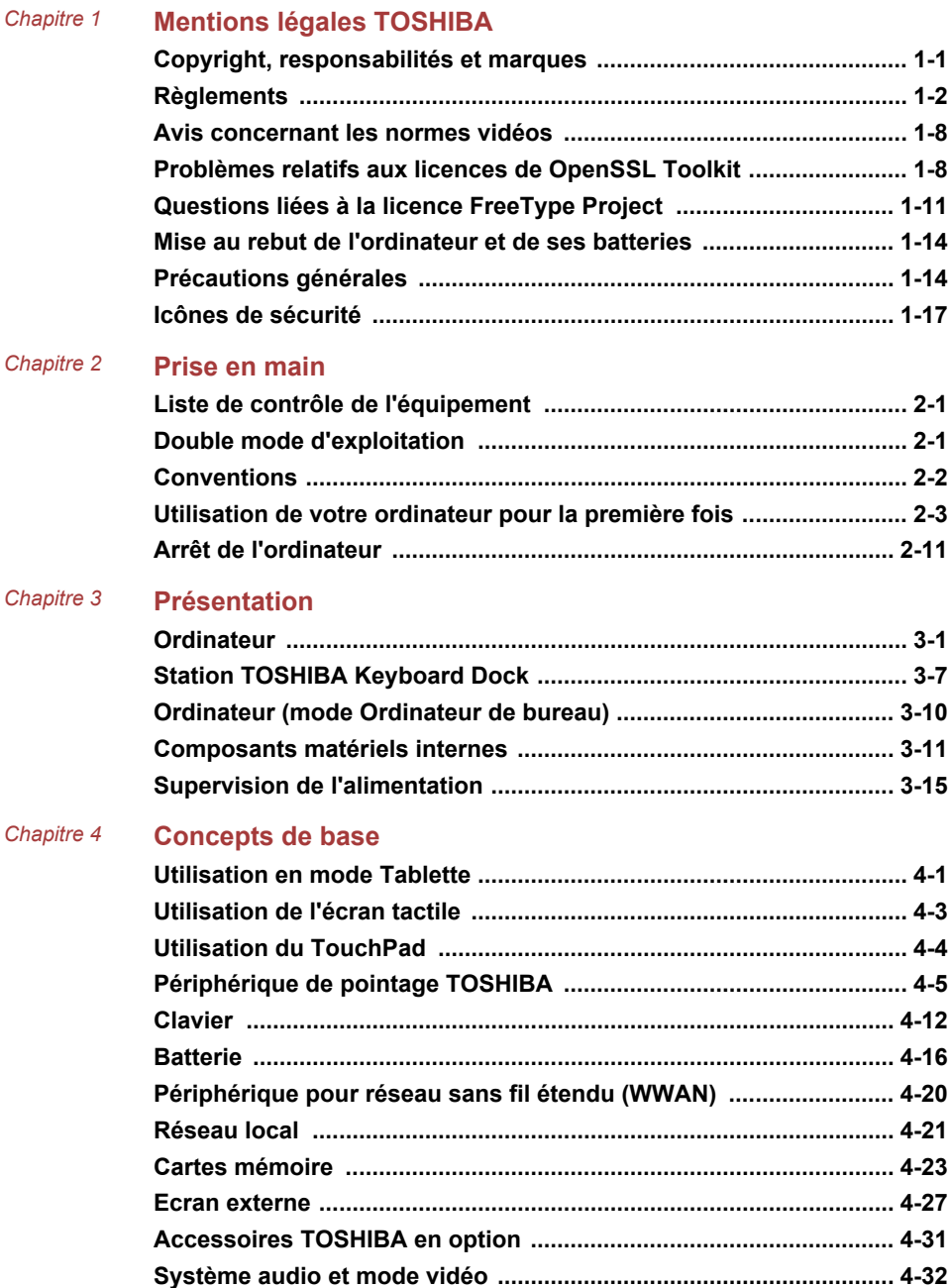

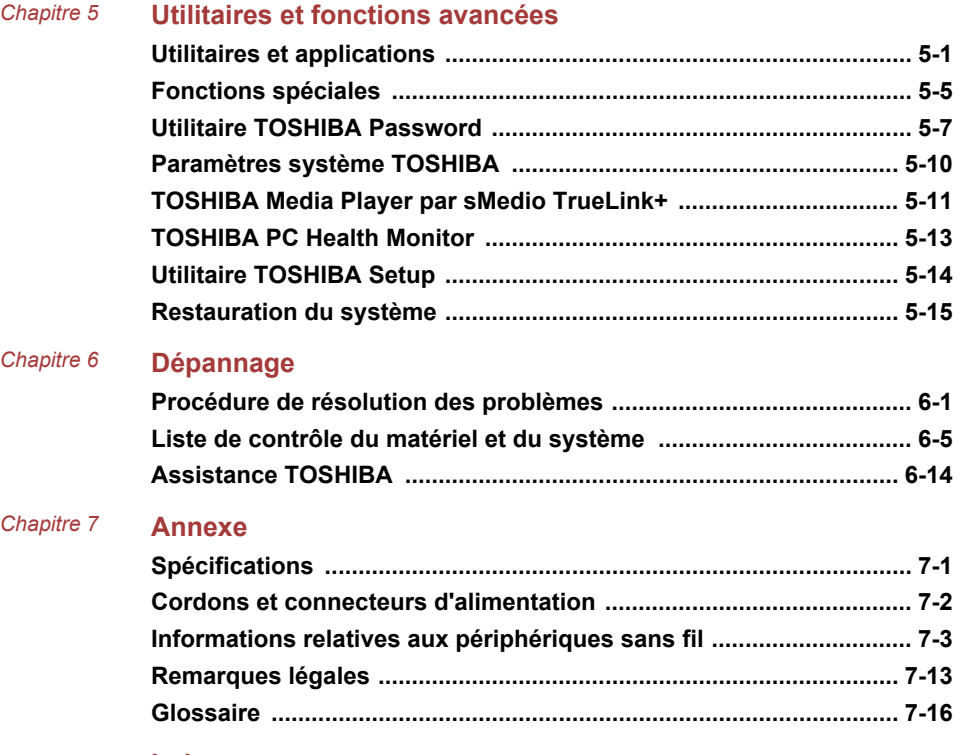

**[Index](#page-137-0)**

# Chapitre 1

# <span id="page-3-0"></span>Mentions légales TOSHIBA

Le présent chapitre regroupe les remarques légales et de sécurité qui s'appliquent aux ordinateurs TOSHIBA.

# Copyright, responsabilités et marques Copyright

© 2013 par TOSHIBA Corporation. Tous droits réservés. Selon la loi du Copyright, le présent manuel ne peut pas être reproduit, sous quelque forme que ce soit, sans l'autorisation écrite préalable de TOSHIBA. TOSHIBA n'engage aucunement sa responsabilité quant à l'utilisation qui peut être faite des informations contenues dans le présent ouvrage.

Première édition : février 2013

Les droits d'auteur sur la musique, les films, les programmes informatiques, les bases de données ou toute autre propriété intellectuelle soumise à la législation sur les droits d'auteur appartiennent à l'auteur ou à leur propriétaire. Tout document ne peut être reproduit qu'à des fins personnelles. Toute autre utilisation (ce qui inclut la conversion au format numérique, la modification, le transfert ou la copie d'un ouvrage et sa diffusion sur le réseau) non autorisée par le propriétaire du copyright représente une violation de ses droits, ce qui inclut les droits d'auteur, et fera l'objet de dommages civils ou de poursuites judiciaires. Pour toute reproduction de ce manuel, veuillez vous conformer aux lois sur les droits d'auteur en vigueur.

#### Responsabilités

Le présent manuel a fait l'objet d'une procédure de révision et de validation. Les instructions et les descriptions qu'il comporte sont correctes pour votre ordinateur lors de la rédaction du présent manuel. Cependant, les ordinateurs et les manuels ultérieurs peuvent être modifiés sans préavis. TOSHIBA n'assume aucune responsabilité pour les dommages liés directement ou indirectement à des erreurs, des omissions ou des incohérences entre l'ordinateur et le manuel.

#### Marques commerciales

Intel, Intel SpeedStep, le logo de la technologie Intel Anti-Theft, Intel Core et Centrino sont des marques ou des marques déposées d'Intel Corporation.

<span id="page-4-0"></span>Windows, Microsoft et le logo Windows sont des marques déposées de Microsoft Corporation.

Le mot, la marque et les logos Bluetooth<sup>®</sup> sont des marques déposées de Bluetooth SIG, Inc. et toute utilisation de ces marques par Toshiba Corporation et ses affiliés se font sous licence.

Les termes HDMI et HDMI High-Definition Multimedia Interface, ainsi que le logo HDMI sont des marques déposées ou des marques de commerce de HDMI Licensing LLC aux États-Unis et dans d'autres pays.

sMedio et sMedio TrueLink+ sont des marques commerciales ou des marques déposées de sMedio, Inc.

TouchPad est une marque commerciale de Synaptics, Inc.

Secure Digital et SD sont des marques commerciales de SD Card Association.

MultiMediaCard et MMC sont des marques de MultiMediaCard Association.

QUALCOMM est une marque commerciale de Qualcomm Incorporated, déposée aux États-Unis et dans d'autres pays. ATHEROS est une marque commerciale de Qualcomm Atheros, Inc., déposée aux États-Unis et dans d'autres pays.

Realtek est une marque déposée de Realtek Semiconductor Corporation.

DTS, le symbole & DTS et tous les symboles afférents sont des marques déposées et DTS Studio Sound est une marque de DTS, Inc. © DTS, Inc. Tous droits réservés.

Tous les autres noms de produits de services dans ce manuel peuvent être des marques ou des marques déposées des sociétés détentrices.

# **Règlements**

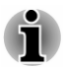

*Les règlements en vigueur peuvent varier. Veuillez consulter l'étiquette signalétique à l'arrière de l'appareil pour plus de détails sur le modèle que vous avez acheté.*

# Informations FCC

#### Note concernant la norme FCC « Informations sur la déclaration de conformité ».

Cet équipement a été testé et est conforme aux limites imposées aux appareils numériques de classe B, conformément à la section 15 des règles de la FCC. Ces limites ont été conçues pour protéger les installations domestiques contre les interférences néfastes. Cet équipement génère, utilise et émet de l'énergie sous forme de fréquences radio et, en cas de non-respect des instructions d'installation et d'utilisation, risque de provoquer des interférences. Il n'existe aucune garantie contre ces interférences. En cas d'interférences radio ou télévisuelles, pouvant

être vérifiées en mettant hors, puis sous tension l'équipement, l'utilisateur peut tenter de résoudre le problème de l'une des façons suivantes :

- ш Réorienter ou déplacer l'antenne de réception ;
- $\blacksquare$ Éloigner l'équipement du poste de réception ;
- п. Brancher l'équipement sur une prise appartenant à un circuit différent de celui du poste de réception ;
- ш Consulter le revendeur ou un technicien radio/TV qualifié.

*Seuls des périphériques conformes aux limites définies par la classe B de la FCC peuvent être connectés à cet équipement. Toute connexion à des périphériques non conformes ou non recommandés par TOSHIBA risque d'entraîner des interférences radio et télévisuelles. Les câbles blindés doivent être utilisés entre les périphériques externes et le port (micro-)HDMI de l'ordinateur, le port USB 3.0 (Universal Serial Bus), ainsi que les ports HDMI et RVB externe de la station TOSHIBA Keyboard Dock. Les changements ou les modifications apportées à cet équipement qui ne sont pas approuvés expressément par TOSHIBA, ou les parties autorisées par TOSHIBA, peuvent entraîner la révocation du droit d'utilisation de cet équipement.*

#### Conditions FCC

Cet équipement est conforme à la Partie 15 de la réglementation de la FCC. Son utilisation est assujettie aux deux conditions suivantes :

- 1. cet équipement ne doit pas provoquer d'interférences nuisibles, et
- 2. ce périphérique doit résister aux interférences reçues, y compris celles qui sont susceptibles de provoquer un fonctionnement non désiré.

#### **Contact**

**Adresse :** TOSHIBA America Information Systems, Inc. 9740 Irvine Boulevard Irvine, California 92618-1697, Etats-Unis **Téléphone :** +1 (949) 583 3000

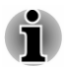

*Ces informations s'appliquent uniquement aux pays/régions où elles sont requises.*

# Déclaration européenne de conformité

 $\epsilon$ 

Le présent produit porte le label CE conformément aux directives européennes. TOSHIBA EUROPE GMBH est responsable de la marque CE, Hammfelddamm 8, 41460 Neuss, Allemagne. Vous trouverez la déclaration de conformité UE complète sur le site Web de TOSHIBA, http:// epps.toshiba-teg.com sur Internet.

#### Homologation CE

Ce produit porte la marque CE conformément aux directives européennes, notamment la directive RoHS 2011/65/EU, ETRT (équipements terminaux de radio et de télécommunications connectés) 1999/5/EC, directive Écoconception 2009/125/EC (ErP) et les mesures d'implémentation correspondantes.

Le présent produit et les options d'origine ont été conçus pour respecter les normes EMC (compatibilité électromagnétique) et de sécurité. Cependant, TOSHIBA ne peut en garantir le respect si les options installées ou les câbles connectés proviennent d'autres constructeurs. Dans ce cas, les personnes ayant connecté / utilisé ces options / câbles doivent s'assurer que le système (PC plus options / câbles) respecte les normes requises. Pour éviter tout problème de compatibilité électromagnétique, respectez les instructions ci-dessous :

- Seules les options comportant la marque CE doivent être connectées/ п utilisées ;
- $\blacksquare$ Utilisez des câbles blindés de la meilleure qualité possible.

#### Environnement de travail

Le présent produit a été conçu conformément à la norme EMC (compatibilité électromagnétique) et pour des applications résidentielles, commerciales et d'industrie légère. TOSHIBA n'approuve pas l'utilisation de ce produit dans d'autres environnements de travail que ceux mentionnés ci-dessus.

Par exemple, les environnements suivants ne sont pas autorisés :

- ш Environnements industriels (environnements où la tension nominale du secteur utilisée est de 380 V triphasé) ;
- Environnements médicaux ; ш
- П Environnements automobiles ;
- Environnements aéronautiques. п

Toute conséquence résultant de l'utilisation de ce produit dans l'un des environnements non approuvés n'engage en aucun cas la responsabilité de TOSHIBA.

Les principaux risques résultant d'une utilisation dans un environnement non autorisé sont énumérés ci-dessous :

- ш Interférences avec d'autres appareils ou machines situées à proximité ;
- ш Dysfonctionnement de l'ordinateur ou pertes de données résultant des interférences provoquées par les appareils ou machines environnantes.

Par conséquent, TOSHIBA recommande fortement de s'assurer de la compatibilité électromagnétique de ce produit avant de l'utiliser dans un environnement non approuvé. Pour ce qui est du domaine automobile et aéronautique, le fabricant ou la compagnie aérienne doivent signifier leur autorisation.

En outre, pour des raisons de sécurité, l'utilisation du présent produit dans une atmosphère comportant des gaz explosifs est interdite.

# Informations sur la classe B VCCI

この装置は、クラスB情報技術装置です。この装置は、家庭環境で使 用することを目的としていますが、この装置がラジオやテレビジョン 受信機に近接して使用されると、受信障害を引き起こすことがあります。 取扱説明書に従って正しい取り扱いをしてください。

VCCI-B

# Informations réglementaires de la législation canadienne

Cet équipement numérique entre dans les limites de la Classe B pour les émissions radiomagnétiques provenant d'appareils numériques, telles qu'elles sont définies dans la Réglementation sur les interférences radio du Ministère des Communications canadien.

Veuillez noter que cette réglementation prévoit que toute modification effectuée sur cet équipement sans l'autorisation expresse de Toshiba Corporation risque de rendre non valide votre droit à l'utiliser.

This Class B digital apparatus meets all requirements of the Canadian Interference-Causing Equipment Regulations.

Cet appareil numérique de Classe B répond aux critères de la réglementation canadienne sur les équipements pouvant provoquer des interférences.

# Informations spécifiques aux pays de l'Union Européenne

#### Mise au rebut des produits

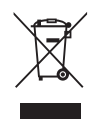

Le symbole de poubelle barrée indique que le produit et ses composants ne doivent pas être jetés avec les déchets ménagers. Les piles, les batteries et les accumulateurs peuvent être mis au rebut en même temps que le produit. Ils seront triés dans les centres de recyclage.

La barre noire indique que le produit a été mis sur le marché après le 13 août 2005.

En participant à la collecte sélective des produits et des piles, vous contribuez au rejet responsable des produits et des piles, ce qui permet d'éviter qu'ils aient un impact négatif sur l'environnement et la santé humaine.

Pour plus de détails sur les programmes de collecte et de recyclage disponibles dans votre pays, consultez notre site Web (http://eu.computers.toshiba-europe.com) ou contactez la mairie ou le magasin où vous avez acheté le produit.

#### Mise au rebut des batteries et/ou des accumulateurs

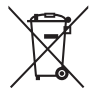

Pb, Hg, Cd

Le symbole de poubelle barrée indique que les piles, les batteries et/ou les accumulateurs ne doivent pas être jetés avec les ordures ménagères.

Si la pile, la batterie ou l'accumulateur dépasse les doses spécifiées de plomb (Pb), mercure (Hg) et/ou cadmium (Cd) définies dans la directive relative aux piles et aux accumulateurs (2006/66/EC), les symboles du plomb (Pb), mercure (Hg) et/ou cadmium (Cd) seront placés en dessous du symbole de poubelle barrée.

En participant à la collecte sélective des piles, vous contribuez au rejet responsable des produits et des piles, ce qui permet d'éviter qu'ils aient un impact négatif sur l'environnement et la santé humaine.

Pour plus de détails sur les programmes de collecte et de recyclage disponibles dans votre pays, consultez notre site Web (http://eu.computers.toshiba-europe.com) ou contactez la mairie ou le magasin où vous avez acheté le produit.

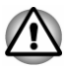

# REACH - Déclaration de conformité

Les nouveaux règlements de l'Union Européenne (EU) concernant les produits chimiques, REACH (Enregistrement, évaluation, autorisation et restriction des substances chimiques), sont entrés en viqueur le 1er juin 2007. Toshiba s'engage à se mettre en conformité avec tous les critères REACH et à fournir à ses clients des informations sur les substances chimiques de nos produits conformément aux règlements REACH.

Consultez le site Web suivant : www.toshiba-europe.com/computers/info/ reach pour plus d'informations sur les substances présentes dans nos produits et répertoriées dans la liste de référence, conformément à l'article 59(1) du règlement (CE) 1907/2006 (« REACH ») pour une concentration supérieure à 0,1 % masse par masse.

### Informations relatives à la Turquie uniquement :

- ш Conforme aux normes EEE : Toshiba répond à tous les critères des lois turques 26891 « Restriction de l'utilisation de certaines substances dangereuses dans les équipements électriques et électroniques ».
- $\blacksquare$ La tolérance de dysfonctionnement des pixels de votre écran est définie par la norme ISO 9241-307. Lorsque le nombre de pixels défectueux est inférieur à cette norme, l'écran ne peut pas être considéré comme défectueux ou en panne.
- ٠ La batterie est un consommable et son autonomie dépend de votre utilisation de l'ordinateur. Si la batterie ne peut pas être chargée, elle est défectueuse ou en panne. La variation de l'autonomie de la batterie n'est pas considérée comme un défaut ou une panne.

### Informations relatives à l'Inde uniquement :

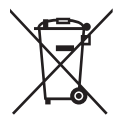

L'utilisation de ce symbole indique que ce produit ne pourra pas être traité en tant que déchet ordinaire à la fin de son cycle de vie.

En disposant de ce produit de façon responsable, vous participerez à la protection de l'environnement et de la santé.

Pour plus de détails sur le recyclage de ce produit, consultez notre site (http://www.toshiba-india.com) ou appelez-nous au 1800 200 8674.

<span id="page-10-0"></span>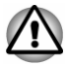

# Avis concernant les normes vidéos

CE PRODUIT FAIT L'OBJET D'UNE CONCESSION DE LICENCE, CONFORMEMENT AU CONTRAT DE LICENCE DE PORTEFEUILLE DE BREVETS AVC, VC-1 ET MPEG-4 POUR L'USAGE PERSONNEL ET NON COMMERCIAL DU CONSOMMATEUR AFIN DE (I) ENCODER DES VIDEOS CONFORMEMENT AUX NORMES PRECEDEMMENT MENTIONNEES (« VIDEO ») ET/OU (II) DECODER DES VIDEOS AVC, VC-1 ET MPEG 4 ENCODEES PAR UN CONSOMMATEUR DANS LE CADRE D'UN USAGE PERSONNEL ET NON COMMERCIAL ET/OU FOURNIES PAR UN FOURNISSEUR DE VIDEO AUTORISE PAR MPEG LA A FOURNIR CES VIDEOS. AUCUNE LICENCE N'EST ACCORDÉE OU NE SERA IMPLICITE POUR UNE AUTRE FORME D'UTILISATION. DES INFORMATIONS SUPPLEMENTAIRES CONCERNANT L'UTILISATION ET LA LICENCE, CE QUI INCLUT CELLES QUI SE RAPPORTENT A L'UTILISATION PROMOTIONELLE, INTERNE ET COMMERCIALE, SONT DISPONIBLES AUPRES DE MPEG LA, L.L.C. VOIR HTTP://WWW.MPEGLA.COM.

# Problèmes relatifs aux licences de OpenSSL Toolkit

#### PROBLEMES RELATIFS AUX LICENCES

==============

Le logiciel OpenSSL Toolkit fait l'objet d'une double licence, ce qui signifie que les termes de la licence OpenSSL et ceux de la licence SSLeay d'origine s'appliquent à cet outil. Vous trouverez ci-dessous la liste des textes de licence. Ces deux licences sont en fait des licences de style BSD « Open Source ». En cas de problème relatif aux licences de OpenSSL, veuillez contacter openssl-core@openssl.org.

Licence OpenSSL

------------------------

/\*=====================================================

Copyright (c) 1998-2011 The OpenSSL Project. Tous droits réservés.

La redistribution et l'utilisation, sous formes source et binaire et avec ou sans modification, sont autorisées sous réserve des conditions suivantes :

1. La redistribution du code source doit conserver la notice de copyright ci-dessus, ainsi que la présente liste de conditions et le dédit de garanties ci-dessous.

- 2. La redistribution sous forme binaire doit reproduire dans la documentation et/ou les autres éléments de la distribution les notices de copyright ci-dessus, la présente liste de conditions, ainsi que le dédit de garanties ci-dessous.
- 3. Tous les documents promotionnels mentionnant les fonctionnalités ou l'utilisation de ce logiciel doivent comporter le crédit suivant :

« Ce produit contient des logiciels développés par le projet OpenSSL et destinés à être utilisés dans OpenSSL Toolkit. (http:// www.openssl.org/) »

- 4. Les noms « OpenSSL Toolkit » et « OpenSSL Project » ne doivent pas être utilisés pour soutenir ou promouvoir des produits dérivés de ce logiciel sans notre autorisation écrite préalable. Pour obtenir cette autorisation écrite, veuillez contacter openssl-core@openssl.org.
- 5. Les produits dérivés de ce logiciel ne doivent pas être nommés « OpenSSL » ni contenir cette expression dans leur nom sans l'autorisation écrite préalable du projet OpenSSL.
- 6. Toute forme de redistribution doit faire part de l'avis suivant :

« Ce produit contient des logiciels développés par le projet OpenSSL et destinés à être utilisés dans OpenSSL Toolkit (http:// www.openssl.org/) »

CE LOGICIEL EST FOURNI PAR LE PROJET OpenSSL « EN L'ÉTAT », SANS AUCUNE SORTE DE GARANTIE EXPLICITE OU IMPLICITE, Y COMPRIS ENTRE AUTRES LES GARANTIES IMPLICITES DE COMMERCIALISATION OU D'ADAPTATION À UN BUT PARTICULIER. . LE PROJET OpenSSL ET SES CONTRIBUTEURS NE SAURAIENT EN AUCUN CAS ÊTRE TENUS POUR RESPONSABLES DE TOUT DOMMAGE DIRECT, INDIRECT, ACCESSOIRE, SPÉCIAL, EXEMPLAIRE OU CONSÉCUTIF (Y COMPRIS, ENTRE AUTRES, ACQUISITION DE BIENS OU SERVICES DE SUBSTITUTION ; PERTE D'UTILISATION, DE DONNÉES OU DE PROFITS, OU INTERRUPTION D'ACTIVITÉ) QUELLE QU'EN SOIT LA CAUSE ET SELON QUELQUE THÉORIE DE RESPONSABILITÉ QUE CE SOIT, QUE CE SOIT DE MANIÈRE CONTRACTUELLE, DE RESPONSABILITÉ STRICTE, OU TORT (Y COMPRIS NÉGLIGENCE OU TOUTE AUTRE CAUSE) SURVENANT D'UNE MANIÈRE QUELCONQUE DE L'UTILISATION DE CE LOGICIEL, MÊME S'ILS ONT ÉTÉ AVERTIS DE LA POSSIBILITÉ DE CES DOMMAGES.

```
=====================================================
```
Ce produit inclut un logiciel de chiffrement écrit par Eric Young (eay@cryptsoft.com). « Ce produit inclut un logiciel écrit par Tim Hudson (tjh@cryptsoft.com). »

\*/

Licence SSLeay d'origine

----------------------------------

/\* Copyright (C) 1995-1998 Eric Young (eay@cryptsoft.com)

Tous droits réservés.

Ce progiciel implémente SSL et a été écrit par Eric Young (eay@cryptsoft.com).

Cette implémentation a été écrite pour des raisons de conformité avec Netscape SSL.

Cette bibliothèque est gratuite pour les utilisations commerciales ou non commerciales à condition de respecter les conditions suivantes. Ces conditions s'appliquent à tous les codes qui figurent dans cette version de distribution, qu'il s'agisse du code RC4, RSA, lhash, DES, etc. ou du code SSL. La documentation SSL incluse avec cette version de distribution est couverte par les mêmes modalités de copyright, avec pour exception que Tim Hudson (tjh@cryptsoft.com) en est le propriétaire.

Le copyright demeure la propriété d'Eric Young et par conséquent, tous les avis de copyright qui figurent dans le code ne doivent pas être supprimés.

Si ce progiciel est utilisé en tant que produit, Eric Young doit se voir attribuer en tant qu'auteur les sections de la bibliothèque qui sont utilisées.

Il peut s'agir d'un message texte lors du démarrage du programme ou de la documentation (en ligne ou imprimée) qui est fournie avec ce progiciel.

La redistribution et l'utilisation, sous formes source et binaire et avec ou sans modification, sont autorisées sous réserve des conditions suivantes :

- 1. La redistribution du code source doit conserver la notice de copyright, ainsi que la présente liste de conditions et les responsabilités cidessous.
- 2. La redistribution sous forme binaire doit reproduire dans la documentation et/ou les autres éléments de la distribution les notices de copyright ci-dessus, la présente liste de conditions, ainsi que le dédit de garanties ci-dessous.
- 3. Tous les documents promotionnels mentionnant les fonctionnalités ou l'utilisation de ce logiciel doivent comporter le crédit suivant :

« Ce produit inclut un logiciel de chiffrement écrit par Eric Young (eay@cryptsoft.com). »

Le terme « cryptographique » peut être omis si les routines de la bibliothèque en cours d'utilisation ne sont pas liées à la cryptographie.-).

4. Si vous incluez du code propre à Windows (ou un dérivé) provenant du répertoire des applications (code d'application) vous devez inclure une formule de reconnaissance :

« Ce produit inclut un logiciel écrit par Tim Hudson (tjh@cryptsoft.com). »

CE LOGICIEL EST FOURNI PAR ERIC YOUNG « EN L'ÉTAT », SANS AUCUNE FORME DE GARANTIE EXPLICITE OU IMPLICITE, Y COMPRIS ENTRE AUTRES LES GARANTIES IMPLICITES DE COMMERCIALISATION OU D'ADAPTATION À UN BUT PARTICULIER. L'AUTEUR OU LES CONTRIBUTEURS NE SAURAIENT EN AUCUN CAS ÊTRE TENUS POUR RESPONSABLES DE TOUT DOMMAGE DIRECT,

<span id="page-13-0"></span>INDIRECT, ACCESSOIRE, SPÉCIAL, EXEMPLAIRE OU CONSÉCUTIF (Y COMPRIS, ENTRE AUTRES, ACQUISITION DE BIENS OU SERVICES DE SUBSTITUTION ; PERTE D'UTILISATION, DE DONNÉES OU DE PROFITS, OU INTERRUPTION D'ACTIVITÉ) QUELLE QU'EN SOIT LA CAUSE ET SELON QUELQUE THÉORIE DE RESPONSABILITÉ QUE CE SOIT, QUE CE SOIT DE MANIÈRE CONTRACTUELLE, DE RESPONSABILITÉ STRICTE, OU TORT (Y COMPRIS NÉGLIGENCE OU TOUTE AUTRE CAUSE) SURVENANT D'UNE MANIÈRE QUELCONQUE DE L'UTILISATION DE CE LOGICIEL, MÊME S'ILS ONT ÉTÉ AVERTIS DE LA POSSIBILITÉ DE CES DOMMAGES.

Il est interdit de modifier les termes de la licence et les conditions de la distribution de toute version ou de tout dérivé publiquement disponibles de ce code. Il est donc interdit de copier simplement ce code et de l'affecter à une autre licence de distribution (y compris la licence GNU).]

\*/

# Questions liées à la licence FreeType Project

LICENCE FreeType

----------------------------

27/01/2006 Copyright 1996-2002, 2006 par

David Turner, Robert Wilhelm et Werner Lemberg

Introduction

============

Le projet FreeType est distribué sous forme de plusieurs packages d'archives; dont certains peuvent contenir, outre le moteur de fontes FreeType, divers utilitaires et contributions qui dépendent du projet FreeType ou y sont liés.

Les produits dérivés de ce logiciel ne doivent pas être nommés « OpenSSL » ni contenir cette expression dans leur nom sans l'autorisation écrite préalable du projet OpenSSL. Cette licence concerne donc au minimum le moteur de fontes FreeType, les programmes de test, la documentation et les fichiers makefile.

Cette licence est inspirée des licences de BSD, Artistic et de l'IJG (Independent JPEG Group), qui favorisent toutes l'inclusion et l'utilisation de logiciels libres aussi bien dans les programmes commerciaux que dans les graticiels. En conséquence, ses principaux points sont les suivants :

- Nous ne promettons pas que ce logiciel fonctionne. En revanche, nous sommes intéressés par tout rapport de bogue. (distribution « en l'état »)
- $\blacksquare$ Vous pouvez utiliser ce logiciel comme bon vous semble, en partie ou en entier, sans nous rétribuer. (utilisation sans droits)

Vous n'êtes pas autorisé à prétendre que vous avez écrit ce logiciel. ш Si vous l'utilisez intégralement ou partiellement dans un programme, votre documentation doit mentionner explicitement que vous avez utilisé le code FreeType. (« crédits »)

Nous autorisons et encourageons spécifiquement l'inclusion de ce Logiciel, avec ou sans modifications, dans des produits commerciaux.

Nous réfutons toutes garanties couvrant le projet FreeType et n'assumons aucune responsabilité relative au projet FreeType.

Enfin, beaucoup de gens nous ont demandé notre formulation préférée quant aux crédits et avis d'exclusion de responsabilité à utiliser en conformité avec cette licence. We thus encourage you to use the following text:

.....

Certains composants de ce logiciel font l'objet d'un copyright (C) <année> par The FreeType Project (www.freetype.org). Tous droits réservés.  $" "$ 

Remplacez <année> par la version de FreeType que vous utilisez.

Conditions juridiques

============

0. Définitions

--------------

Dans le texte de cette licence, les termes « package », « projet' FreeType » et « archive FreeType » font référence à l'ensemble de fichiers distribués à l'origine par les auteurs (David Turner, Robert Wilhelm et Werner Lemberg) sous le nom de « FreeType Project », que cet ensemble de fichiers ait été qualifié de version alpha, bêta ou finale.

« Vous » fait référence à la personne autorisée, ou à la personne qui utilise le projet, « utilise » étant ici compris comme terme générique englobant la compilation du code source du projet et l'édition de liens pour créer un « programme » ou un « exécutable ». Ce programme est mentionné comme « programme utilisant le moteur FreeType ».

Cette licence s'applique à tous les fichiers distribués dans le cadre du projet FreeType original, y compris tout le code source, les fichiers binaires et la documentation, sauf notification contraire dans le fichier original non modifié tel qu'il est distribué dans l'archive originale. Si vous n'êtes pas certain qu'un fichier particulier soit couvert par cette licence, vous devez nous contacter pour vérification.

Le projet FreeType est copyright © 1996–2000 par David Turner, Robert Wilhelm et Werner Lemberg. Tous droits réservés sauf mention cidessous.

1. Absence de garantie

--------------

LE PROJET FREE TYPE EST FOURNI « EN L'ÉTAT », SANS AUCUNE SORTE DE GARANTIE EXPLICITE OU IMPLICITE, Y COMPRIS ENTRE AUTRES LES GARANTIES IMPLICITES DE COMMERCIALISATION OU D'ADAPTATION À UN BUT PARTICULIER. EN AUCUN CAS LES AUTEURS OU LES DÉTENTEURS DU COPYRIGHT NE SAURAIENT ÊTRE TENUS POUR RESPONSABLES DE TOUT DOMMAGE PROVOQUÉ PAR L'UTILISATION OU L'IMPOSSIBILITÉ D'UTILISER LE PROJET FREETYPE.

#### 2. Redistribution

--------------

Cette licence vous accorde le droit mondial, gratuit, perpétuel et irrévocable d'utiliser, exécuter, compiler, afficher, copier, dériver, distribuer le projet FreeType (sous forme de code source et de code objet) et ses dérivés pour quelque raison que ce soit, et d'autoriser d'autres personnes à exercer l'ensemble ou une partie des droits accordés par la présente, sous réserve des conditions suivantes :

- La redistribution du code source doit contenir le présent fichier de п licence (`FTL.TXT') sans aucune modification ; toute addition, suppression ou modification apportée aux fichiers originaux doit être clairement indiquée dans la documentation d'accompagnement. Les notices de copyright des fichiers originaux non modifiés doivent être préservées dans toutes les copies des fichiers source.
- La redistribution sous forme binaire doit comporter, dans la п. documentation de distribution, un avis d'exclusion de responsabilité déclarant que le logiciel est basé en partie sur les travaux de l'équipe FreeType. Nous vous encourageons également à insérer l'adresse URL de la page Web de FreeType dans votre documentation, mais cette insertion n'est nullement obligatoire.

Ces conditions s'appliquent à tout logiciel dérivé du projet FreeType ou basé sur celui-ci, et non pas uniquement aux fichiers non modifiés. Si vous utilisez nos travaux, vous devez nous en donner crédit. Toutefois, il n'est pas nécessaire de nous rétribuer.

### 3. Publicité --------------

Ni les auteurs et contributeurs de FreeType, ni vous-même, n'utiliserez le nom de l'autre partie à des fins commerciales, publicitaires ou promotionnelles sans l'autorisation écrite préalable de l'autre partie.

Nous recommandons d'utiliser une ou plusieurs des expressions suivantes dans votre documentation ou vos supports publicitaires : « projet FreeType », « moteur FreeType », « bibliothèque FreeType » ou « distribution FreeType ».

Ne l'ayant pas signée, Vous n'êtes pas obligé d'accepter cette Licence. Toutefois, dans la mesure où le projet FreeType fait l'objet d'un copyright, seule cette licence (ou une autre licence contractée avec les auteurs) vous donne le droit de l'utiliser, le distribuer et le modifier. En conséquence, en

<span id="page-16-0"></span>utilisant, distribuant ou modifiant le projet FreeType, vous indiquez implicitement que vous comprenez et acceptez tous les termes de la présente licence.

4. Contacts

--------------

Il existe deux listes de diffusion relatives à FreeType :

freetype@nongnu.org ш

> Les échanges portent sur l'utilisation générale et les applications de FreeType, ainsi que sur les ajouts futurs et souhaités à la bibliothèque et à la distribution. Si vous avez besoin d'aide, commencez par cette liste si vous n'avez pas trouvé ce que vous cherchiez dans la documentation.

freetype-devel@nongnu.org ш

> Les échanges portent sur les bogues, ainsi que sur le moteur, les problèmes de conception, les licences spécifiques, le portage, etc.

La page d'accueil est disponible à l'adresse

http://www.freetype.org

# Mise au rebut de l'ordinateur et de ses batteries

Contactez un fournisseur de services agréé TOSHIBA pour plus de détails concernant la mise au rebut de l'ordinateur et de sa batterie.

# Précautions générales

Les ordinateurs TOSHIBA ont été conçus pour assurer une sécurité maximale, minimiser les tensions et supporter les rigueurs de l'informatique nomade. Cependant, certaines précautions doivent être prises pour éviter les risques de blessures ou de dommages.

Lisez attentivement les précautions générales ci-dessous et respectez les avertissements mentionnés dans le présent manuel.

# Ventilation appropriée

Veillez à toujours assurer une ventilation adéquate à l'ordinateur et à l'adaptateur secteur, et à les protéger de toute surchauffe lorsque l'ordinateur fonctionne ou lorsque l'adaptateur est branché sur une prise de courant (même si l'ordinateur est en veille). Respectez toujours les principes suivants :

- ш Ne couvrez jamais l'ordinateur ou l'adaptateur secteur et n'y déposez aucun objet.
- п. Ne placez jamais l'ordinateur ou l'adaptateur secteur à proximité d'une source de chaleur telle qu'une couverture électrique ou un radiateur.
- Ne couvrez ou ne bouchez jamais les aérations, y compris celles ш situées à la base de l'ordinateur.
- Utilisez toujours l'ordinateur sur une surface dure. L'utilisation de п. l'ordinateur sur un tapis ou une autre matière souple ou molle peut boucher les aérations.
- п Ménagez de l'espace autour de votre ordinateur.

La surchauffe de l'ordinateur ou de l'adaptateur secteur peut provoquer une panne, des dommages à l'ordinateur ou à l'adaptateur, ou un incendie, et entraîner des blessures graves.

## Mise en place d'un environnement de travail adapté

Installez l'ordinateur sur un support plat suffisamment large pour recevoir ce dernier, ainsi que tous les périphériques requis, telle une imprimante.

Conservez un espace suffisant autour de l'ordinateur et des autres équipements, afin de garantir une bonne ventilation. Sinon, il risque de surchauffer.

Pour que votre ordinateur continue de fonctionner dans des conditions optimales, veillez à ce que :

- $\blacksquare$ l'ordinateur soit protégé contre la poussière, les moisissures et les rayons directs du soleil ;
- aucun équipement générant un champ magnétique important, tel que ш des haut-parleurs stéréo (autres que ceux reliés à l'ordinateur), ne soit installé à proximité ;
- ٠ la température ou le niveau d'humidité au sein de votre environnement de travail ne change pas brusquement, notamment lorsque vous êtes à proximité d'un ventilateur à air conditionné ou d'un radiateur ;
- m. votre environnement de travail ne soit soumis à aucune température extrême, ni à l'humidité ;
- п. aucun produit chimique corrosif ou liquide n'y soit renversé.

### Traumatismes liés au stress

Lisez avec attention le *Manuel des instructions de sécurité*. Ce manuel comporte des informations sur la prévention du stress, pour vos mains et poignets, pouvant résulter d'une utilisation intensive du clavier. Il contient également des informations sur l'agencement de l'environnement de travail, ainsi que sur les postures et l'éclairage adaptés, afin de réduire le stress.

### Température externe de l'ordinateur

Evitez tout contact physique prolongé avec l'ordinateur. Si l'ordinateur  $\blacksquare$ est utilisé pendant de longues périodes, sa surface peut devenir très chaude. Vous pouvez ne pas sentir la chaleur au toucher, mais le fait de rester en contact physique avec l'ordinateur pendant un certain temps (si vous posez l'ordinateur sur vos cuisses ou si vous laissez vos mains sur le repose-mains, par exemple) peut occasionner des brûlures superficielles.

- п. De même, lorsque l'ordinateur a été utilisé pendant une période prolongée, évitez tout contact direct avec la plaque en métal des ports d'E/S. Cette plaque peut devenir très chaude.
- ш. La surface de l'adaptateur secteur peut devenir très chaude, ce qui n'indique pas un dysfonctionnement. Si vous devez transporter l'adaptateur secteur, débranchez-le et laissez-le refroidir un moment.
- п. Ne déposez pas l'adaptateur secteur sur une matière sensible à la chaleur, cela pourrait l'endommager.

## Pressions et impacts

L'ordinateur ne doit subir aucune forte pression ni aucun choc violent. Les pressions et chocs extrêmes peuvent endommager les composants de l'ordinateur ou entraîner des dysfonctionnements.

# Nettoyage de l'ordinateur

Afin d'assurer une utilisation prolongée et sans problème, protégez votre ordinateur contre la poussière et évitez d'en approcher tout liquide.

- Ne renversez pas de liquide sur l'ordinateur. Toutefois, si cela se п produit, mettez immédiatement l'ordinateur hors tension et laissez-le sécher complètement. Il est conseillé de faire immédiatement vérifier l'ordinateur par un service après-vente agréé afin d'évaluer son état.
- Nettoyez l'ordinateur à l'aide d'un chiffon humide (n'utilisez que de ш l'eau).
- Pour nettoyer l'écran, pulvérisez une petite quantité de produit laveп. vitres sur un chiffon doux et frottez doucement.

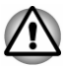

*N'appliquez jamais de détergent directement sur l'ordinateur et ne laissez aucun liquide s'introduire dans l'ordinateur. N'utilisez jamais de produits chimiques caustiques ou corrosifs.*

# Déplacement de l'ordinateur

L'ordinateur est de conception robuste et fiable. Cependant, certaines précautions simples lors du déplacement de l'ordinateur permettent d'éviter la plupart des problèmes courants.

- ш Attendez la fin de toute activité du disque avant de déplacer l'ordinateur.
- Mettez l'ordinateur hors tension (arrêt). п.
- ш Débranchez l'adaptateur secteur et l'ensemble des périphériques avant de déplacer l'ordinateur. La station d'accueil peut être déplacée pendant qu'elle est connectée.
- п. Rabattez l'écran (ne concerne pas le mode Tablette).
- ш. Ne soulevez pas l'ordinateur en le tenant par son écran.
- <span id="page-19-0"></span> $\blacksquare$ Avant de transporter l'ordinateur, arrêtez-le, débranchez le câble d'alimentation et attendez que l'ordinateur refroidisse. Sinon, vous vous exposez à des blessures mineures ou à des dommages matériels.
- Ne soumettez pas l'ordinateur à des chocs violents ou à des pressions п. externes, vous risqueriez d'endommager l'ordinateur, de provoquer une panne ou de perdre des données.
- $\blacksquare$ Retirez les cartes externes lorsque vous transportez votre ordinateur, ce qui risque d'endommager l'ordinateur et/ou la carte.
- Utilisez la sacoche de transport lorsque vous vous déplacez. ш
- Lorsque vous transportez votre ordinateur, tenez-le de manière à ce п. qu'il ne puisse ni tomber ni heurter quelque chose.
- п. Ne transportez pas l'ordinateur en le tenant par les aspérités.

## Téléphones portables

L'utilisation de téléphones portables peut causer des interférences avec le système audio. Les autres fonctions de l'ordinateur ne sont pas affectées, mais il est recommandé de ne pas utiliser un téléphone portable à moins de 30 cm de l'ordinateur.

# Manuel d'instruction pour votre sécurité et votre confort

Toutes les informations importantes sur l'utilisation sûre et correcte de l'ordinateur sont décrites dans le Manuel d'instruction pour votre sécurité et votre confort, livré avec l'ordinateur. Il est fortement recommandé de le parcourir avant d'utiliser l'ordinateur.

# Icônes de sécurité

Les icônes de sécurité présentées dans ce manuel fournissent des informations importantes et servent à attirer votre attention sur un point important. Vous distinguerez deux types de message :

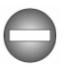

*Indique une situation potentiellement dangereuse, pouvant entraîner la mort ou des blessures graves si vous ne respectez pas les instructions.*

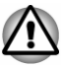

*Un avertissement vous informe que l'utilisation incorrecte de l'équipement ou l'incapacité à suivre des instructions risque d'entraîner la perte de données, d'endommager l'équipement ou de provoquer des blessures légères.*

*Prière de lire les messages. Les remarques sont constituées de conseils ou d'avertissements qui permettent d'utiliser votre matériel de manière optimale.*

# Chapitre 2

# <span id="page-20-0"></span>Prise en main

Vous trouverez, dans ce chapitre, une liste de vérification de l'équipement et des instructions de base permettant d'utiliser votre ordinateur.

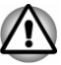

*Certaines fonctions décrites dans ce manuel risquent de ne pas fonctionner correctement si vous utilisez un système d'exploitation autre que celui installé par TOSHIBA.*

# Liste de contrôle de l'équipement

Déballez l'ordinateur avec précaution. Conservez le carton et l'emballage pour une utilisation ultérieure.

# Matériel

Assurez-vous que tous les éléments suivants sont présents :

- $\blacksquare$ Ordinateur personnel portable TOSHIBA
- $\blacksquare$ Station TOSHIBA Keyboard Dock (fournie avec certains modèles)
- Stylet (fourni sur certains modèles) п.
- $\mathbf{r}$ Stylet de rechange (fourni dans un emplacement spécial sur certains modèles)
- Adaptateur secteur et cordon d'alimentation (2 ou 3 fiches selon le п. modèle)
	- Tissu de nettoyage (fourni avec certains modèles)

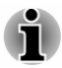

*Le stylet est livré avec des pointes de rechange et un outil de remplacement, le tout dans un petit boîtier.*

# **Documentation**

- Guide de prise en main de Z10-A ou de WT310  $\mathbf{r}$
- $\blacksquare$ Manuel d'instruction pour votre sécurité et votre confort
- Informations sur la garantie

Si l'un de ces éléments manque ou est endommagé, contactez votre revendeur immédiatement.

# Double mode d'exploitation

Certains modèles sont fournis avec une station TOSHIBA Keyboard Dock et prennent en charge le double mode d'exploitation. Votre ordinateur peut <span id="page-21-0"></span>être utilisé aussi bien en tant que tablette ou ordinateur portable. Par convention, dans ce manuel l'utilisation en tant que tablette est appelée « mode Tablette » et l'utilisation en tant qu'ordinateur portable est désignée par « mode Ordinateur portable ».

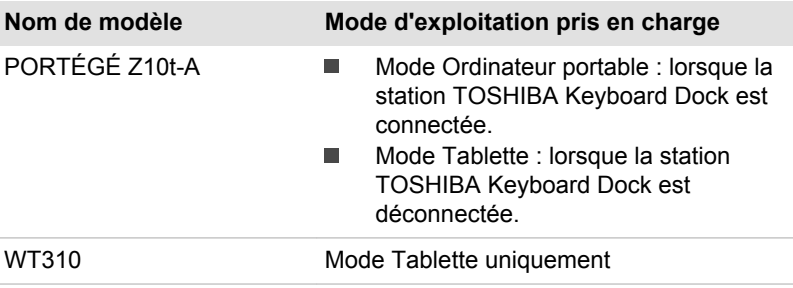

# Conventions

Le présent manuel utilise les formats suivants pour décrire, identifier et mettre en évidence les termes et les procédures.

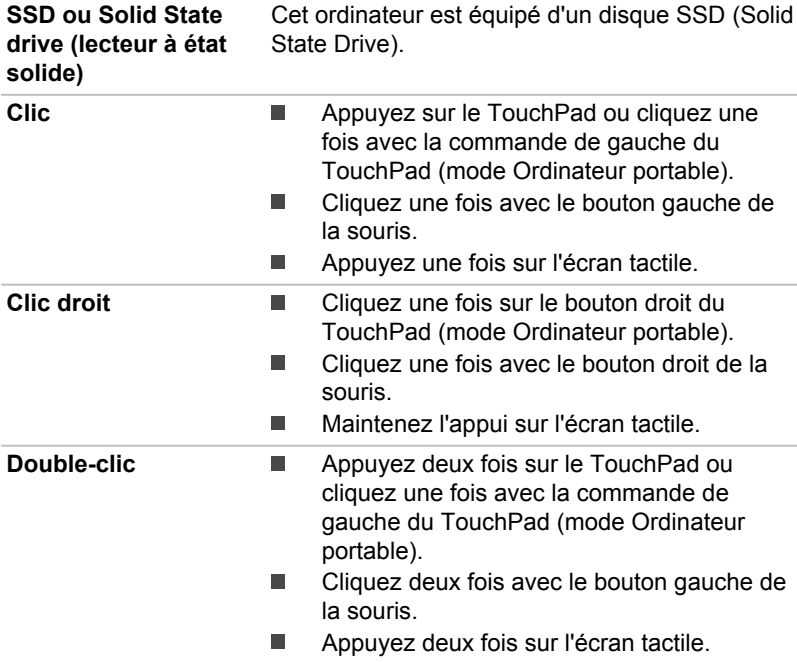

<span id="page-22-0"></span>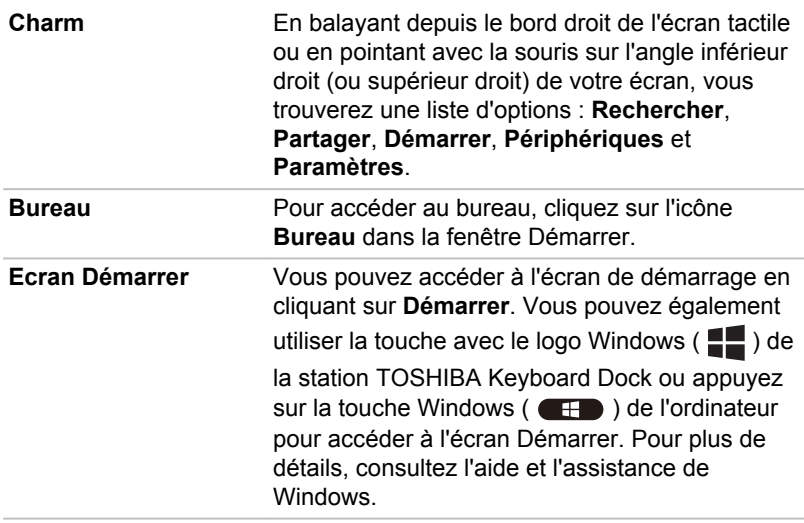

# Utilisation de votre ordinateur pour la première fois

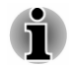

*Veuillez lire le Manuel d'instruction pour votre sécurité et votre confort pour découvrir les mesures à adopter pour une utilisation aussi confortable que possible. Ce manuel a été conçu pour vous permettre d'utiliser votre ordinateur de façon plus efficace sans pour autant compromettre votre santé. Les recommandations de ce guide permettent de réduire les risques de douleurs et blessures au niveau des mains, des bras, des épaules et du cou.*

Vous trouverez dans cette section toutes les informations de base permettant de commencer à travailler avec votre ordinateur. Les sujets suivants sont traités :

- $\blacksquare$ Connexion de la station TOSHIBA Keyboard Dock
- $\blacksquare$ Connexion de l'adaptateur secteur
- $\blacksquare$ Mise sous tension
- $\blacksquare$ Configuration initiale
- Présentation de l'écran de démarrage  $\blacksquare$

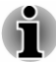

ш

- *Installez un programme antivirus et assurez-vous que ce dernier est mis à jour de façon régulière.*
- *Vérifiez systématiquement le contenu du support de stockage avant* ш *de le formater, car cette opération supprime toutes les données de façon irrémédiable.*
- *Il est recommandé de sauvegarder régulièrement le disque SSD interne ou tout autre périphérique de stockage sur un support externe. Les supports de stockage ordinaires ne sont pas durables et sont instables dans le long terme et sous certaines conditions.*
- *Avant d'installer un périphérique ou une application, enregistrez les données en mémoire sur le disque SSD ou sur d'autres supports de stockage. faute de quoi vous pourriez perdre des données.*

# Connexion de la station TOSHIBA Keyboard Dock

La station TOSHIBA Keyboard Dock fournie avec certains modèles permet de transformer votre tablette en ordinateur portable en assurant toutes les connexions associées à ce type d'appareil, et notamment un clavier physique et plusieurs ports.

Pour utiliser l'ordinateur en mode Ordinateur de bureau, vous devez connecter la station TOSHIBA Keyboard Dock à l'ordinateur en appliquant les instructions ci-dessous :

- 1. Tenez l'ordinateur à deux mains, sur les côtés gauche et droit.
- 2. Alignez l'interface de connexion de votre ordinateur sur le connecteur de la station d'accueil.
- 3. Exercez une pression vers le bas sur l'ordinateur jusqu'à ce que vous sentiez un déclic. Le connecteur de connexion de la station d'accueil s'engage sur l'interface d'accueil de l'ordinateur.

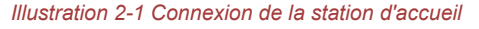

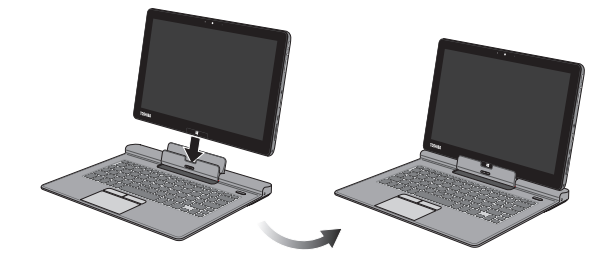

*Fermez l'écran lorsque vous déplacez ou transportez l'ordinateur.*

- *Ne soulevez pas l'ordinateur en tenant le repose mains de la station d'accueil. Le non respect de ces instructions risque d'endommager l'ordinateur ou de provoquer des blessures légères.*
- *N'appuyez pas fortement sur l'écran.* П
- ш *Ne soulevez pas l'ordinateur par son écran.*
- *Ne rabattez pas l'écran si un stylo ou tout autre objet risque de se trouver pris entre l'écran et la station d'accueil.*
- *Faites attention à vos doigts lorsque vous connectez l'ordinateur à la* ш *station d'accueil.*
- *N'essayez pas d'enlever l'ordinateur sans déverrouiller son loquet de verrouillage, afin de ne pas endommager l'ordinateur.*
- *Ne retournez pas le porte ordinateur lorsque ce dernier n'est pas verrouillé, sinon vous risquez de l'endommager ou de provoquer un dysfonctionnement.*

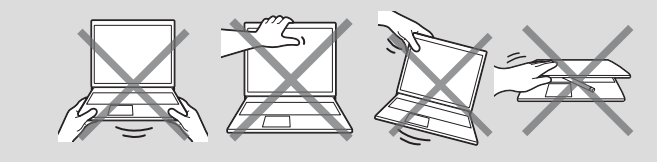

Pour déconnecter et enlever l'ordinateur de la station d'accueil, procédez de la façon suivante :

- 1. Déconnectez et enlevez tous les périphériques et les câbles connectés à l'ordinateur.
- 2. Appuyez sur le **bouton Ejecter** de la station d'accueil.
- 3. Faites glisser le **loquet de verrouillage** vers la gauche (position déverrouillée), puis soulevez doucement l'ordinateur pour le détacher de la station d'accueil.

*Illustration 2-2 Retrait de l'ordinateur de la station d'accueil*

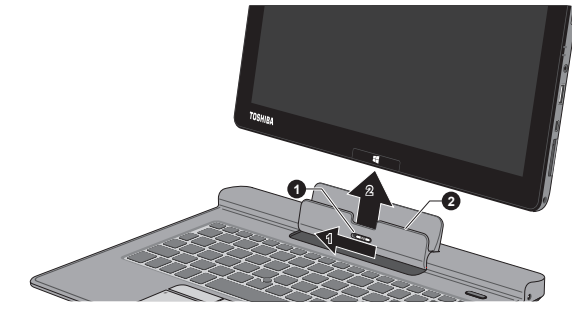

1. Loquet de dégagement 2. Support de l'ordinateur

L'aspect de l'ordinateur dépend du modèle acheté.

### Connexion de l'adaptateur secteur

Branchez l'adaptateur secteur pour recharger la batterie ou pour alimenter l'ordinateur directement à partir du secteur. Vous pouvez ainsi commencer à travailler rapidement, sans devoir attendre la fin de la charge de la batterie.

L'adaptateur secteur tolère toutes les tensions comprises entre 100 et 240 , ainsi que toutes les fréquences comprises entre 50 et 60 hertz, ce qui permet de l'utiliser dans presque tous les pays/zones. Il convertit le courant alternatif en courant continu et permet ainsi de réduire la tension fournie à l'ordinateur.

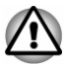

- *Utilisez toujours l'adaptateur secteur TOSHIBA fourni avec ce produit ou utilisez un modèle recommandé par TOSHIBA pour prévenir tout risque d'incendie ou de dommage à l'ordinateur. En effet, l'utilisation d'un adaptateur secteur risque de provoquer un incendie ou d'endommager l'ordinateur, ce qui risque en retour de provoquer des blessures graves. TOSHIBA ne peut pas être tenu pour responsable des dommages causés par l'utilisation d'un adaptateur non compatible.*
- *Ne branchez jamais l'adaptateur secteur sur une prise de courant dont* ш *les caractéristiques de tension et de fréquence ne correspondent pas à celles spécifiées sur l'étiquette réglementaire de l'appareil, Sinon, vous risquez de provoquer un incendie ou une électrocution, ce qui risquerait d'entraîner des blessures graves.*
- *Achetez uniquement des câbles d'alimentation qui sont conformes aux spécifications de tension et de fréquence dans le pays d'utilisation. Sinon, vous risquez de provoquer un incendie ou une électrocution, ce qui risquerait d'entraîner des blessures graves.*
- *Le cordon d'alimentation fourni est conforme aux règles de sécurité et* П *aux règlements en vigueur dans la région d'achat de l'ordinateur et il ne doit pas être utilisé en dehors de cette région. Si vous devez travailler dans une autre région, veuillez acheter un cordon conforme aux règles de sécurité en vigueur dans cette région.*
- *N'utilisez pas de convertisseur 3 fiches à 2 fiches.*
- *Lorsque vous connectez l'adaptateur secteur à l'ordinateur, suivez la* ш *procédure indiquée dans le Manuel de l'utilisateur. Le branchement du cordon d'alimentation à une prise électrique du secteur doit être la dernière étape, faute de quoi la prise de sortie de l'adaptateur de courant continu pourrait engranger une charge électrique et causer un choc électrique ou des blessures légères lors du contact avec le corps. Par mesure de précaution, évitez de toucher un objet métallique quelconque.*
- *Ne placez jamais l'adaptateur secteur ou l'ordinateur sur une surface* п *en bois, un meuble ou toute autre surface qui pourrait être abîmée par une exposition à la chaleur, car la température de surface de l'adaptateur et de la base de l'ordinateur augmente pendant une utilisation normale.*
- *Posez toujours l'adaptateur secteur ou l'ordinateur sur une surface plate et rigide qui n'est pas sensible à la chaleur.*

*Consultez le Manuel d'instructions pour votre sécurité et votre confort pour savoir comment utiliser l'ordinateur de façon ergonomique.*

1. Branchez le cordon d'alimentation sur l'adaptateur.

*Illustration 2-3 Connexion du cordon d'alimentation à l'adaptateur (prise à 2 fiches)*

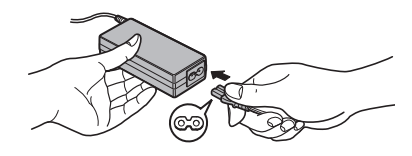

*Illustration 2-4 Connexion du cordon d'alimentation à l'adaptateur (prise à 3 fiches)*

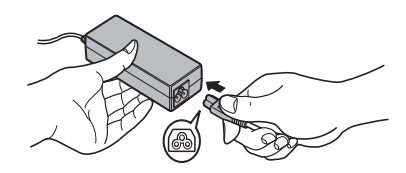

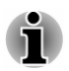

*L'ordinateur est livré avec un cordon à 2 ou 3 broches selon le modèle.*

2. Raccordez la prise de sortie en courant continu de l'adaptateur au port Entrée adaptateur 19 V.

*Illustration 2-5 Branchement de l'adaptateur secteur sur l'ordinateur (mode Ordinateur de bureau)*

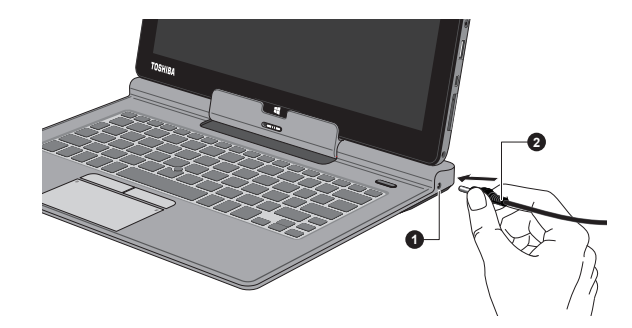

1. Prise entrée adaptateur 19 V 2. Prise de sortie c.c. de l'adaptateur

L'aspect de l'ordinateur dépend du modèle acheté.

*Illustration 2-6 Branchement de l'adaptateur secteur sur l'ordinateur (mode Tablette)*

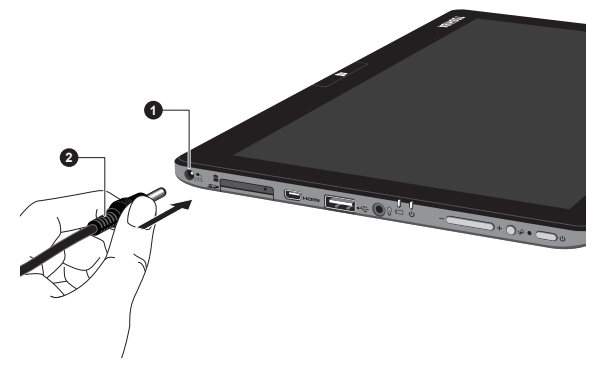

1. Prise entrée adaptateur 19 V 2. Prise de sortie c.c. de l'adaptateur

L'aspect de l'ordinateur dépend du modèle acheté.

3. Branchez le cordon d'alimentation sur une prise murale, l'indicateur **Batterie** doit s'allumer.

### Mise sous tension

Cette section explique comment mettre l'ordinateur sous tension. L'indicateur de mise sous tension confirme cet état. Consultez la section *[Supervision des conditions d'alimentation](#page-49-0)* pour plus de détails.

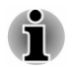

*Après avoir mis l'ordinateur sous tension pour la première fois, ne l'éteignez pas avant d'avoir configuré le système d'exploitation.*

- *Il n'est pas possible de régler le volume pendant l'installation de Windows.*
- 1. Appuyez brièvement sur le bouton d'alimentation de l'ordinateur. *Illustration 2-7 Mise sous tension (mode Ordinateur de bureau)*

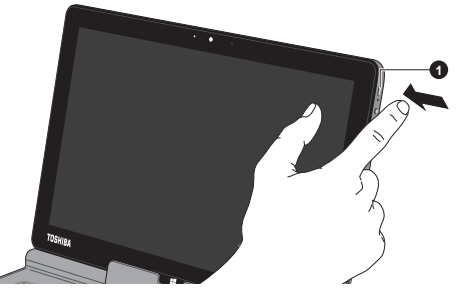

1. Bouton d'alimentation

L'aspect de l'ordinateur dépend du modèle acheté.

*Illustration 2-8 Mise sous tension (mode Tablette)*

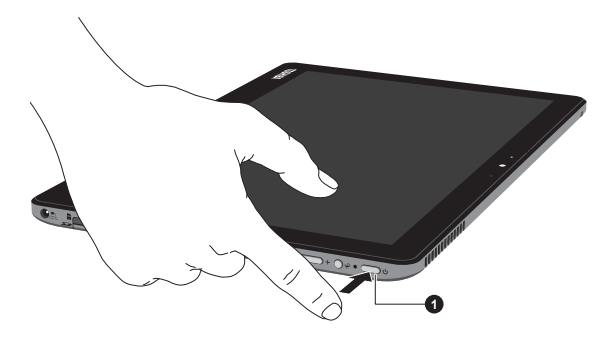

1. Bouton d'alimentation

L'aspect de l'ordinateur dépend du modèle acheté.

# Configuration initiale

L'écran de démarrage de Windows 8 s'affiche lorsque vous démarrez l'ordinateur. Suivez les instructions affichées par les différents écrans pour installer correctement le système d'exploitation.

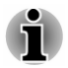

*Lisez attentivement l'écran des modalités de licence.*

## Prise en main de Windows

Pour plus de détails sur les nouveautés et l'utilisation de Windows 8, consultez l'aide et l'assistance de Windows.

#### Ecran Démarrer

L'écran Démarrer sert de plateforme de lancement pour l'ensemble des opérations possibles avec le système d'exploitation Windows, afin d'ouvrir de nouvelles possibilités d'accès aussi bien à vos applications favorites, qu'aux sites Web et à vos contacts et toutes autres informations importantes.

Dans l'écran Démarrer, vous pouvez taper les premières lettres d'un élément à rechercher. Vous pouvez alors sélectionner les résultats pour les applications, les fichiers et bien plus encore.

#### Icônes

Utilisez les icônes Windows pour lancer des applications, rechercher des documents, configurer des composants système et exécuter la plupart des autres tâches de calcul.

Placez le pointeur de la souris sur le coin supérieur ou inférieur droit de l'écran pour afficher une liste d'icônes : **Rechercher**, **Partager**, **Démarrer**, **Périphériques** et **Paramètres**.

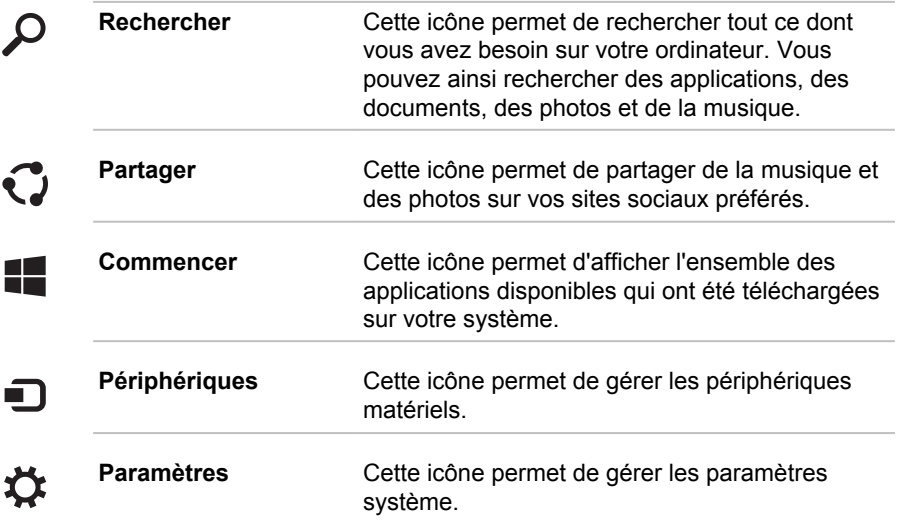

#### *Vignettes*

Les vignettes sont accessibles et lancées à partir du menu Démarrer.

Les vignettes types sont les vignettes Bureau et Messagerie, ainsi que les vignettes représentant les autres applications téléchargées sur votre système.

#### <span id="page-30-0"></span>Windows Store

De nombreuses applications sont pré-installées ou intégrées sur votre ordinateur et vous avez également la possibilité de télécharger d'autres applications en un clic.

Windows Store offre des milliers d'applications, toutes regroupées dans des catégories faciles à trouver.

# Arrêt de l'ordinateur

Vous disposez de plusieurs modes d'arrêt : Arrêter, Mettre en veille ou Mettre en veille prolongée.

### Commande Arrêter

Lorsque vous mettez l'ordinateur hors tension avec la commande Arrêter, le système d'exploitation n'enregistre pas l'environnement de travail et applique sa propre procédure d'arrêt.

- 1. Si vous avez saisi des données, enregistrez-les sur le disque SSD ou sur tout autre support de stockage.
- 2. Assurez-vous que toute activité a cessé, puis retirez le disque.

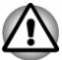

- *Si vous mettez l'ordinateur hors tension lors d'un accès au disque, vous risquez de perdre des données ou d'endommager le disque.*
- ш *Ne mettez pas l'appareil hors tension tant qu'une application est en cours d'exécution. Sinon, vous risquez de perdre des données.*
- *Ne mettez pas l'appareil hors tension, ne déconnectez pas le* ш. *périphérique de stockage externe ou ne retirez pas de support multimédia pendant les opérations de lecture/écriture. Sinon, vous risquez de perdre des données.*
- 3. Cliquez sur l'option **Paramètres** dans la barre Charm.
- 4. Cliquez sur **Marche/Arrêt**, puis sélectionnez **Arrêter**.
- 5. Mettez hors tension tous les périphériques connectés à l'ordinateur.

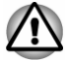

*Ne remettez pas immédiatement sous tension l'ordinateur ou ses périphériques. Attendez un court laps de temps pour éviter tout dommage potentiel.*

# Redémarrage de l'ordinateur

Sous certaines conditions, il peut être nécessaire de redémarrer l'ordinateur, par exemple si :

Vous changez certains paramètres du système.

Vous disposez de deux possibilités pour redémarrer l'ordinateur :

 $\blacksquare$ Dans la barre **Paramètres**, cliquez sur **Marche/Arrêt**, puis sélectionnez **Redémarrer**.

ш Appuyez simultanément **CTRL**, **ALT** et **DEL** (une fois) sur le clavier pour afficher la fenêtre du menu, puis sélectionnez **Redémarrer** en cliquant sur l'icône d'alimentation  $((\cdot))$  dans le coin inférieur droit.

# Mode Veille

Si vous devez interrompre votre travail, vous pouvez mettre l'ordinateur hors tension sans fermer vos logiciels en le faisant passer en mode Veille. Dans ce mode, les données sont enregistrées dans la mémoire principale de l'ordinateur. Lorsque vous le remettez sous tension, vous pouvez reprendre votre travail là où vous l'aviez interrompu.

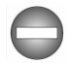

*Lorsque vous devez arrêter l'ordinateur dans un avion ou à des endroits recourant à des périphériques électroniques, arrêtez l'ordinateur de façon standard. Ceci inclut la désactivation de toutes les fonctionnalités de communication sans fil et l'annulation de tout paramètre entraînant le démarrage différé de l'ordinateur, tel qu'une option d'enregistrement programmé par exemple. Le non respect de ces exigences risque d'entraîner l'exécution de tâches préprogrammées, qui risquent d'interférer avec les systèmes aéronautiques, voire de provoquer des accidents.*

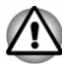

*Avant d'activer le mode Veille, sauvegardez vos données.*

*N'activez pas le mode Veille pendant le transfert des données vers des supports externes, tels que les périphériques USB, les supports mémoire ou tout autre périphérique de mémoire. Sinon, les données risquent d'être détruites.*

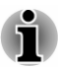

- *L'ordinateur se met en veille conformément aux options d'alimentation (pour y accéder, cliquez sur Bureau -> Desktop Assist -> Panneau de configuration -> Système et sécurité -> Options d'alimentation). Pour empêcher la mise en veille automatique, désactivez le mode Veille dans l'utilitaire Options d'alimentation.*
- *Pour rétablir le fonctionnement normal de l'ordinateur lorsque ce dernier est en veille, appuyez brièvement sur le bouton d'alimentation ou sur l'une des touches du clavier. Les touches du clavier n'ont d'effet que si l'option Wake-up on Keyboard est activée dans le programme Paramètres système TOSHIBA.*
- п. *Si une application réseau est active au moment où l'ordinateur se met automatiquement en veille, il est possible qu'elle ne soit pas restaurée au réveil du système.*
- *Pour utiliser la fonction hybride de mise en veille, configurez cette* ш *dernière dans la section Options d'alimentation.*

#### Avantages du mode Veille

Le mode Veille présente les avantages suivants :

- п. Restauration de l'environnement de travail plus rapide qu'avec le mode Veille prolongée.
- п. Economise l'énergie en arrêtant le système lorsque l'ordinateur ne reçoit aucune entrée pendant la période spécifiée.
- ٠ Permet d'utiliser la fonction de mise hors tension à la fermeture de l'écran.

#### Mise en veille

Pour passer en mode Veille, trois méthodes s'offrent à vous :

- ٠ Dans la barre **Paramètres**, cliquez sur **Marche/Arrêt**, puis sélectionnez **Mettre en veille**.
- ш Fermez l'écran. Cette fonctionnalité doit être activée à partir de la fenêtre Options d'alimentation.
- Appuyez sur le bouton d'alimentation. Cette fonctionnalité doit être ш. activée à partir de la fenêtre Options d'alimentation.

Ainsi, lorsque vous redémarrez l'ordinateur, vous pouvez reprendre votre travail là où vous l'aviez laissé.

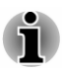

- *Lorsque le mode Veille est actif, le voyant Alimentation est blanc* m. *clignotant.*
- *Si l'ordinateur est alimenté par la batterie, vous pouvez augmenter son* ш *autonomie en utilisant le mode Veille prolongée, qui consomme moins d'énergie que le mode Veille.*

#### Limitations du mode Veille

Le mode Veille ne peut pas fonctionner dans les conditions suivantes :

- ш. L'alimentation est rétablie immédiatement après l'arrêt.
- п. Les circuits mémoire sont exposés à de l'électricité statique ou du bruit électrique.

# Mode Veille prolongée

Le mode Veille prolongée enregistre le contenu de la mémoire sur le disque SSD lorsque l'ordinateur est hors tension. Lorsque l'ordinateur est remis sous tension, l'état précédent est restauré. Le mode Veille prolongée n'enregistre pas l'état des périphériques.

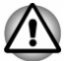

- *Enregistrez vos données. Lorsque vous activez le mode Veille prolongée, l'ordinateur enregistre le contenu de la mémoire sur le disque SSD. Par sécurité, il est préférable d'enregistrer les données manuellement.*
- *Les données seront perdues si vous débranchez l'adaptateur secteur avant la fin de l'enregistrement.*

*N'activez pas le mode Veille prolongée pendant le transfert des données vers des supports externes, tels que les périphériques USB, les supports mémoire ou tout autre périphérique de mémoire. Sinon, les données risquent d'être détruites.*

#### Avantages du mode veille prolongée

Le mode Veille prolongée présente les avantages suivants :

- ш. Enregistre les données sur le disque SSD lorsque l'ordinateur s'arrête automatiquement du fait d'un niveau de batterie insuffisant.
- п. Vous pouvez rétablir votre environnement de travail immédiatement après avoir redémarré l'ordinateur.
- Economise l'énergie en arrêtant le système lorsque l'ordinateur ne  $\blacksquare$ reçoit aucune entrée pendant la période spécifiée.
- Permet d'utiliser la fonction de mise hors tension à la fermeture de m. l'écran.

#### Activation du mode Veille prolongée

Pour entrer en mode Veille prolongée, procédez comme suit :

- 1. Cliquez sur l'option **Paramètres** dans la barre Charm.
- 2. Cliquez sur **Marche/Arrêt**, puis sélectionnez **Mettre en veille**.

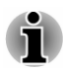

*Appliquez la procédure suivante pour afficher l'option Mettre en veille dans le menu Marche/Arrêt :*

*1. Cliquez sur Bureau -> Desktop Assist -> Panneau de configuration - > Système et sécurité -> Options d'alimentation.*

*Appuyez sur Choisir l'action du bouton d'alimentation ou sur Choisir l'action qui suit la fermeture du capot.*

*3. Cliquez sur Modifier les paramètres actuellement non disponibles.*

*4. Cochez la case Mettre en veille prolongée dans la section des paramètres d'arrêt.*

*5. Cliquez sur le bouton Enregistrer les modifications.*

#### Mode Mise en veille prolongée automatique

L'ordinateur peut être configuré pour entrer automatiquement en mode Veille prolongée lorsque vous cliquez sur le bouton d'alimentation, puis fermez l'écran. Pour définir ce paramétrage, suivez la procédure indiquée ci-dessous :

- 1. Cliquez sur **Options d'alimentation**, puis sur **Choisir l'action du bouton d'alimentation** ou **Choisir l'action qui suit la fermeture du capot**.
- 2. Sélectionnez les paramètres voulus pour **Lorsque j'appuie sur le bouton d'alimentation** et **Lorsque je referme le capot**.

3. Cliquez sur le bouton **Enregistrer les modifications**.

#### Enregistrement des données en mode Veille prolongée

Lorsque vous mettez l'ordinateur en mode Veille prolongée, l'ordinateur sauvegarde le contenu de la mémoire vive sur le disque SSD.

Une fois l'ordinateur hors tension et les données enregistrées sur le disque SSD, éteignez tous les périphériques raccordés à l'ordinateur.

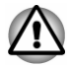

*Ne remettez pas l'ordinateur ou ses périphériques immédiatement sous tension. Attendez un instant afin que les condensateurs aient le temps de se décharger.*

# Chapitre 3

# <span id="page-35-0"></span>Présentation

Ce chapitre présente les différents composants de votre ordinateur. Familiarisez-vous avec ces derniers avant de l'utiliser.

Remarques légales (icônes ne correspondant à aucune fonctionnalité)

Pour plus d'informations sur les remarques légales relatives aux icônes ne correspondant à aucune fonctionnalité, consultez la section *[Remarques](#page-131-0) [légales](#page-131-0)*.

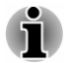

*Veuillez manipuler votre ordinateur avec précautions pour ne pas rayer ou endommager la surface.*

# **Ordinateur**

La figure suivante présente tous les composants importants de l'ordinateur.
*Illustration 3-1 L'ordinateur est en mode Tablette.*

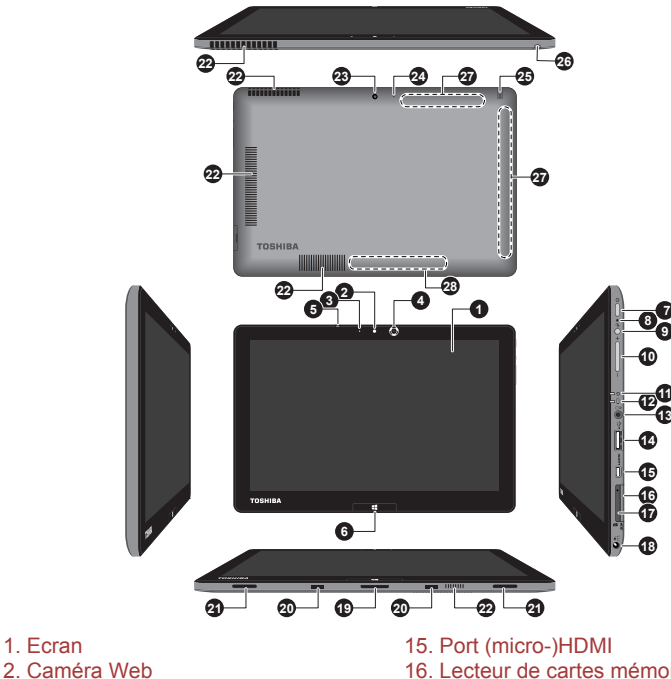

- 
- 
- 3. Voyant de la caméra Web
- 4. Capteur de lumière ambiante (non représenté)
- 
- 
- 
- 8. Ouverture d'arrêt forcé 22. Ventilation
- 9. Bouton de verrouillage de l'orientation 23. Caméra Web (arrière)\*
- 10. Bouton augmenter/réduire le volume 24. Voyant de la caméra Web\*
- 11. Voyant Alimentation 25. Stylet de rechange\*
- 

13. Connecteur mixte Microphone/ casque

14. Port USB (USB 3.0) 28. Etiquette signalétique

\* Modèles sélectionnés uniquement. Aspect variable selon le modèle acheté.

- 
- 16. Lecteur de cartes mémoire<br>17. Lecteur de carte SIM\*
- 
- 18. Prise entrée adaptateur 19 V
- 5. Microphone 19. Interface d'accueil
- 6. Boutons Windows 20. Trous pour crochets<br>
21. Haut-parleurs stéréo<br>
21. Haut-parleurs stéréo
	- 21. Haut-parleurs stéréo
	-
	-
	-
	-
- 12. Voyant Batterie 26. Emplacement stylet de rechange\*
	- 27. Antennes réseau sans fil (non illustrées)
	-
	-

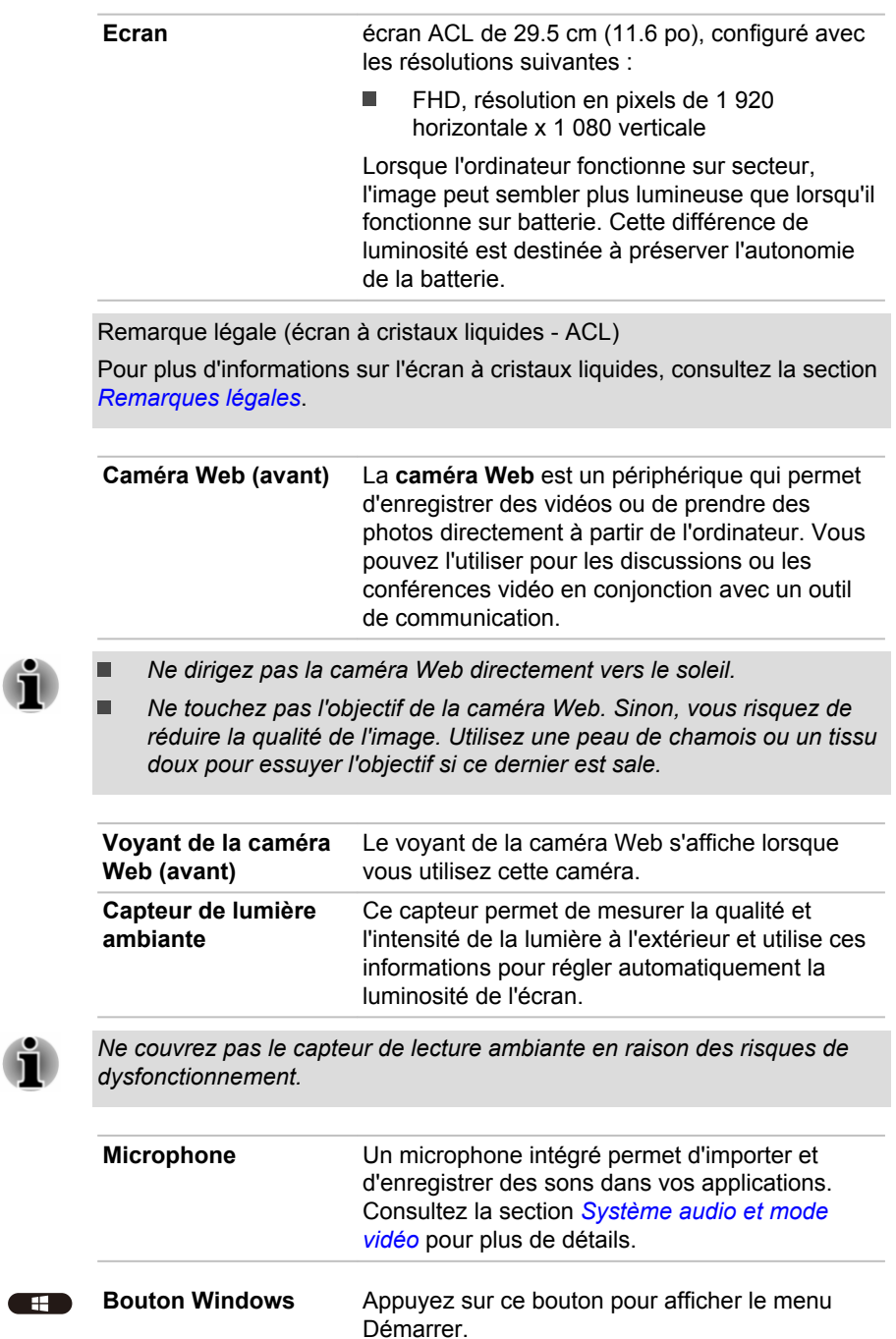

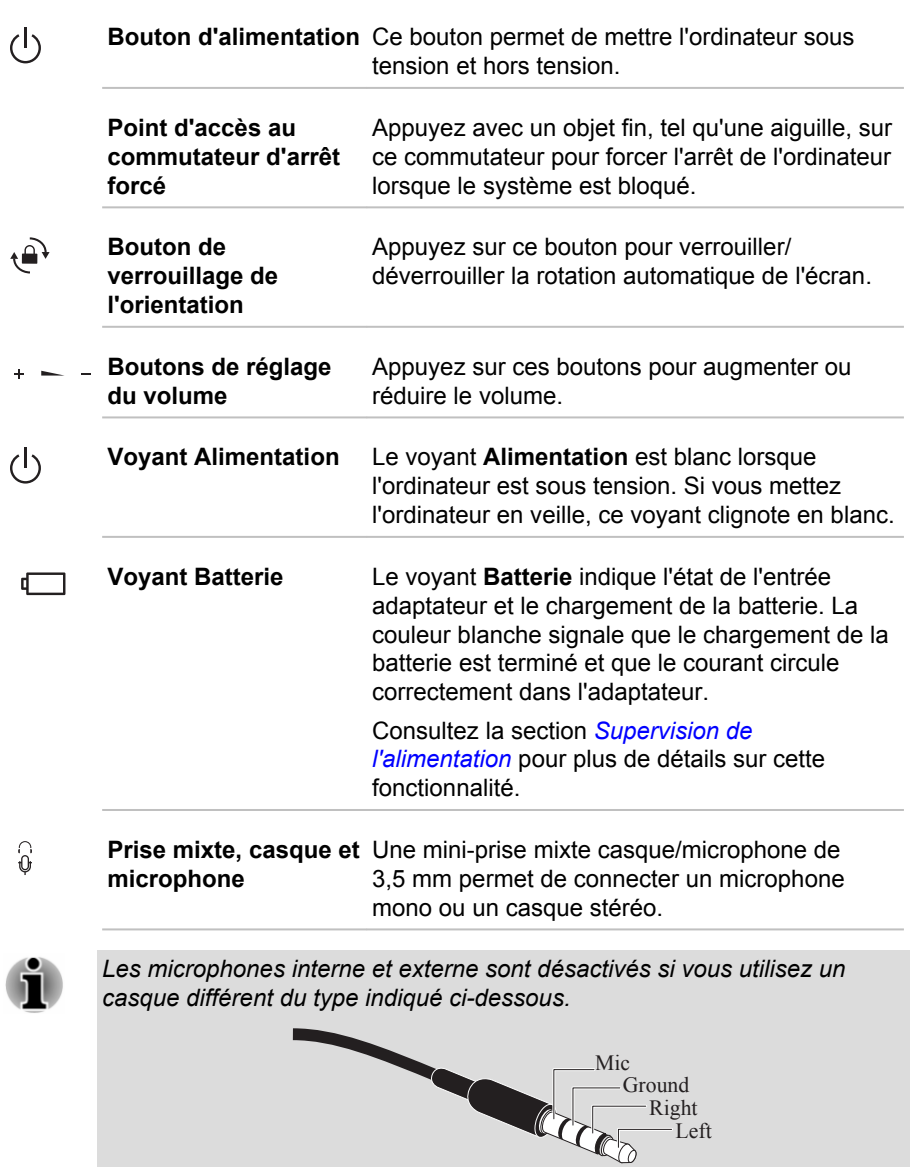

**Port USB (USB 3.0)** Un port USB (Universal Serial Bus) à la norme USB 3.0 se trouve sur le côté droit de l'ordinateur. Le port USB 3.0 est compatible avec les normes

USB 3.0, et est compatible en amont avec les périphériques USB 2.0.

 $\stackrel{\leftrightarrow}{\longleftrightarrow}$ 

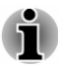

*Veuillez noter qu'il est impossible de vérifier le bon fonctionnement de toutes les fonctionnalités de tous les périphériques USB disponibles sur le marché. Il est donc possible que certaines fonctionnalités d'un périphérique spécifique ne fonctionnent pas correctement.*

*Le ou les ports USB 3.0 peuvent fonctionner en mode USB 2.0 ou lorsque vous utilisez un périphérique ancien, non compatible avec USB 3.0.*

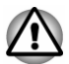

*Conservez les objets en métal, tels que les vis, les agrafes et les trombones à l'écart du port USB. Tout objet métallique peut créer un courtcircuit et provoquer des dommages à l'appareil ou un incendie, entraînant ainsi des lésions graves.*

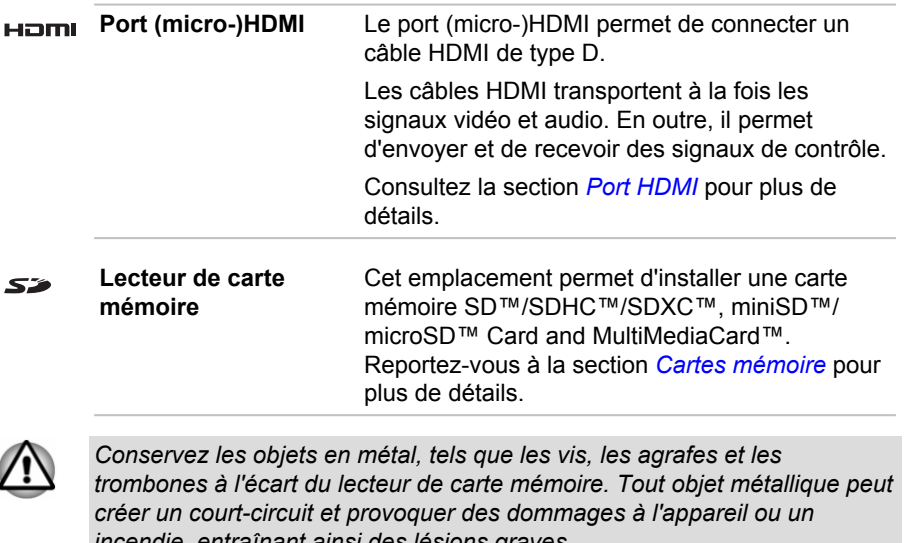

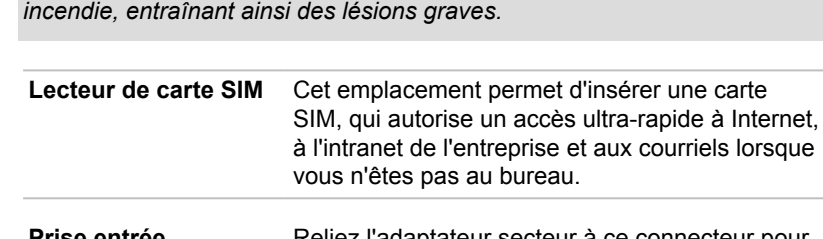

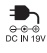

 $\sum_{\text{max}}$ 

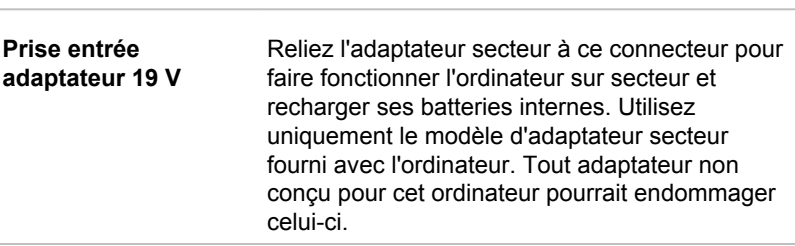

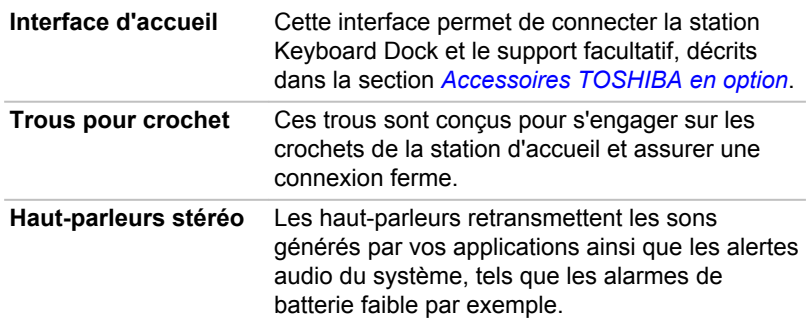

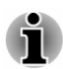

*Les haut-parleurs stéréos sont désactivés une fois l'ordinateur connecté au support facultatif décrit dans la section [Accessoires TOSHIBA en option](#page-82-0) et la sortie audio est acheminée au moyen de la prise audio 3,5 mm du support. Pour définir manuellement les haut-parleurs stéréos en tant que périphérique de lecture par défaut, suivez les instructions ci-dessous :*

- *1. Cliquez sur Bureau -> Desktop Assist -> Panneau de configuration -> Matériel et audio -> Son.*
- *2. Dans l'onglet Lecture, sélectionnez Haut-parleurs (Realtek High Definition Audio) et cliquez sur le bouton Définir par défaut.*
- *3. Cliquez sur OK.*

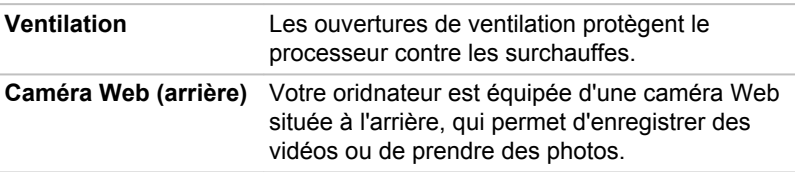

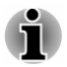

*Ne dirigez pas la caméra Web directement vers le soleil.*

*Ne touchez pas l'objectif de la caméra Web. Sinon, vous risquez de réduire la qualité de l'image. Utilisez une peau de chamois ou un tissu doux pour essuyer l'objectif si ce dernier est sale.*

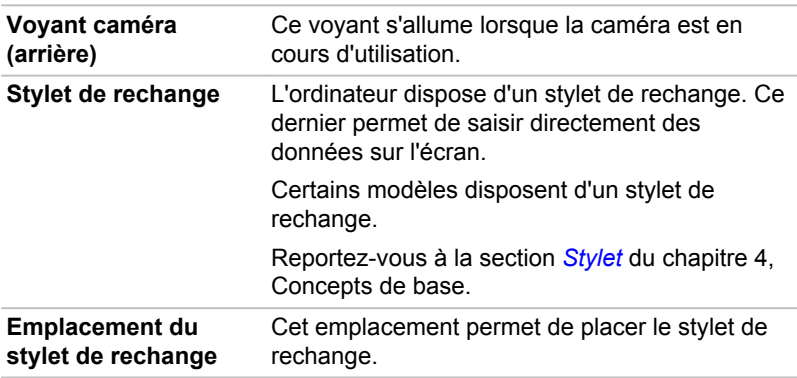

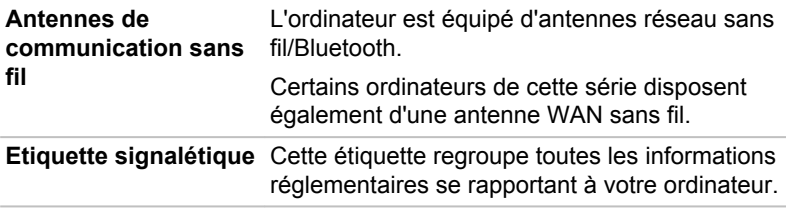

Remarque légale (réseau sans fil)

Pour plus d'informations concernant le réseau sans fil, veuillez consulter la section *[Remarques légales](#page-131-0)*.

# Station TOSHIBA Keyboard Dock

La figure suivante présente tous les composants importants de la station d'accueil.

*Illustration 3-2 Vue avant de la station d'accueil*

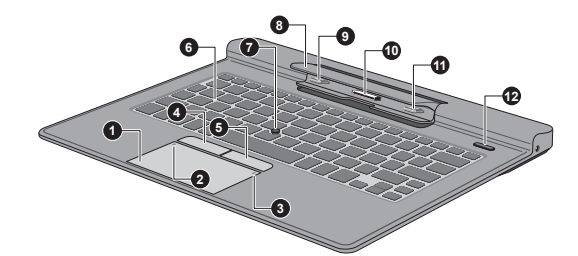

- 
- 1. TouchPad<br>2. Vovant TouchPad activé/désactivé 8. Support de l'ordinateur 2. Voyant TouchPad activé/désactivé
- 3. Voyant TOSHIBA eco 9. Crochet
- 4. Bouton de contrôle de Touch Pad 10. Interface d'accueil
- 5. Bouton de contrôle de Touch Pad 11. Crochet
- 
- 
- 
- 
- 
- 
- 6. Clavier 12. Bouton d'éjection

Aspect variable selon le modèle acheté.

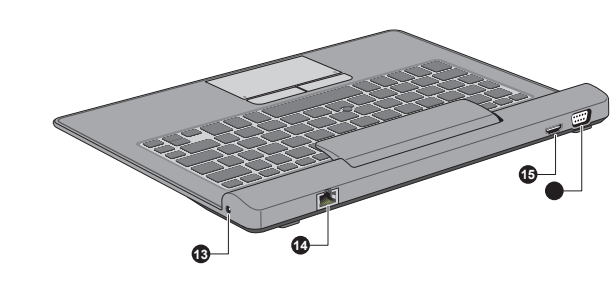

*Illustration 3-3 Vue arrière de la station d'accueil*

13. Prise entrée adaptateur 19 V 15. Port HDMI<br>14. Prise LAN 16. Port écran

16. Port écran externe (RVB)

Aspect variable selon le modèle acheté.

*Illustration 3-4 Vue de gauche de la station d'accueil*

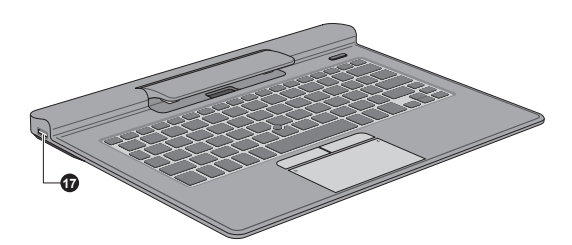

#### 17. Port USB (USB 2.0)

Aspect variable selon le modèle acheté.

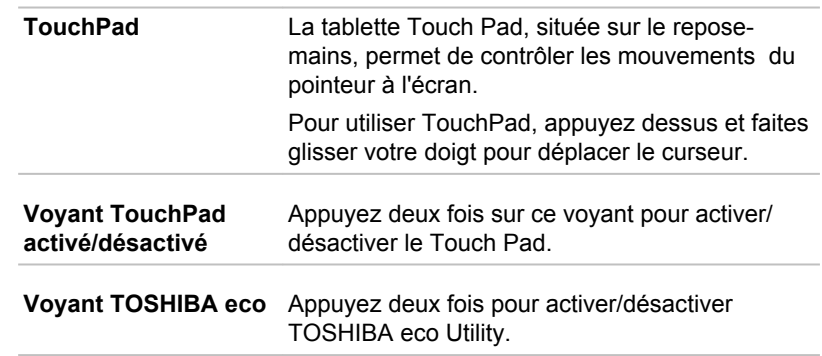

 $\textcircled{\scriptsize{2}}$ 

 $\bigoplus$ 

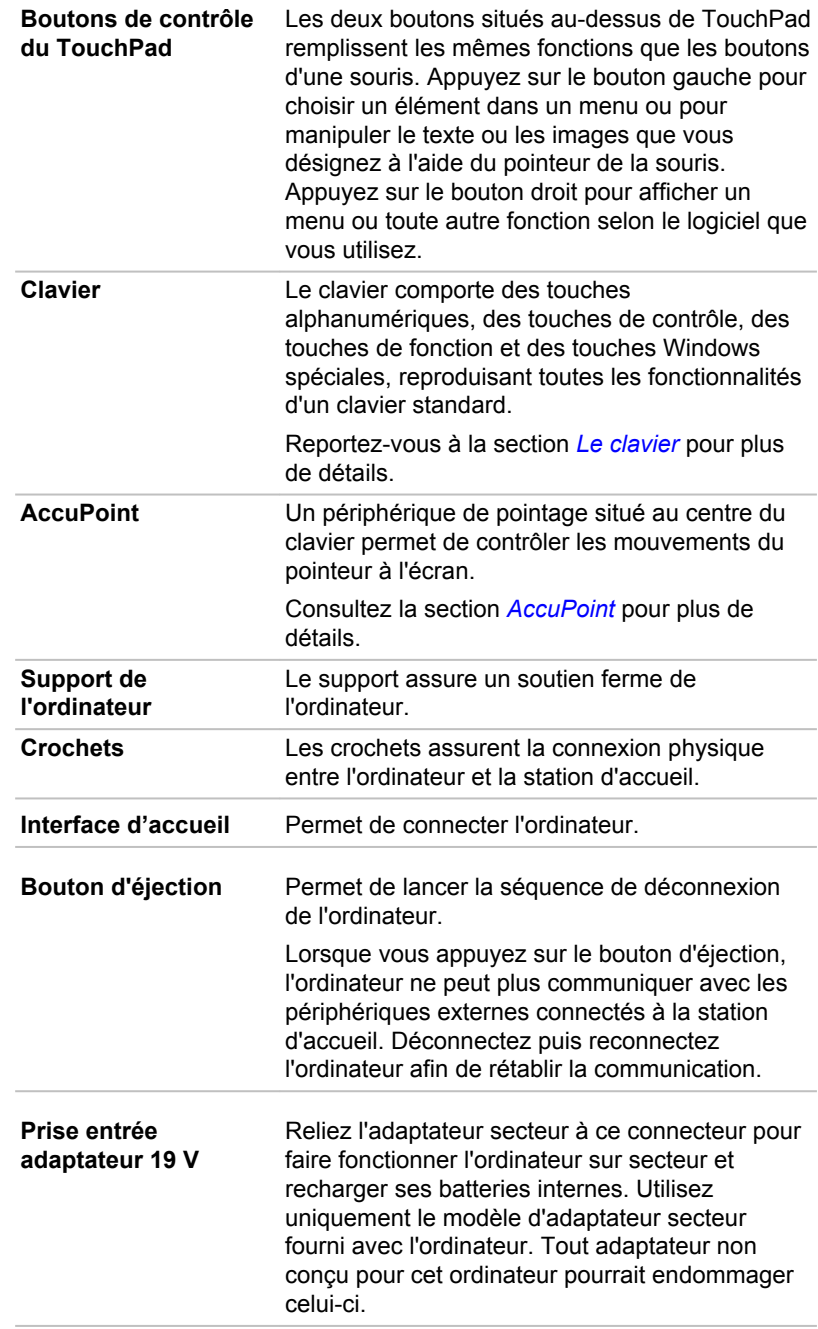

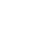

 $\sum_{\substack{\Theta\subset\Theta\\ \text{DC IN 19V}}}$ 

 $\blacktriangle$ 

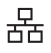

**Prise réseau local** Cette prise permet de raccorder l'ordinateur à un réseau local. L'ordinateur prend en charge les cartes réseau Ethernet (10mégabits par seconde, 10BASE-T), Fast Ethernet (100 mégabits par seconde, 100BASE-Tx) et Gigabit Ethernet (1 000 mégabits par seconde, 1000BASE-T). Consultez la section *[Concepts de](#page-52-0) [base](#page-52-0)* pour plus de détails.

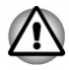

- *Ne branchez aucun type de câble autre qu'un câble réseau sur la prise réseau. Sinon, risque d'endommagement ou de dysfonctionnement.*
- *Ne branchez en aucun cas le câble réseau sur une alimentation électrique. Sinon, risque d'endommagement ou de dysfonctionnement.*

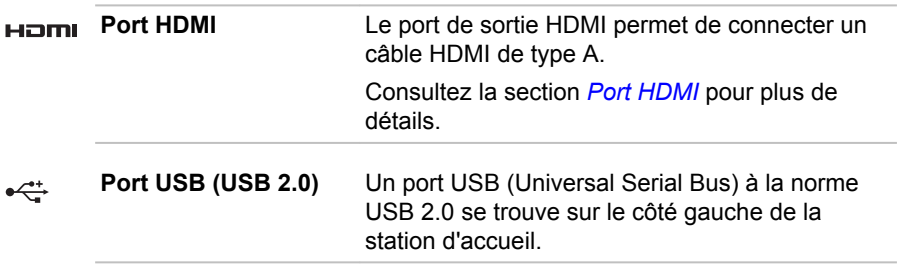

*Veuillez noter qu'il est impossible de vérifier le bon fonctionnement de toutes les fonctionnalités de tous les périphériques USB disponibles sur le marché. Il est donc possible que certaines fonctionnalités d'un périphérique spécifique ne fonctionnent pas correctement.*

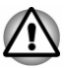

*Conservez les objets en métal, tels que les vis, les agrafes et les trombones à l'écart du port USB. Tout objet métallique peut créer un courtcircuit et provoquer des dommages à l'appareil ou un incendie, entraînant ainsi des lésions graves.*

# Ordinateur (mode Ordinateur de bureau)

La figure suivante présente la partie avant de l'ordinateur lorsque la station TOSHIBA Keyboard Dock est connectée.

*Illustration 3-5 Vue avant de l'ordinateur (écran fermé)*

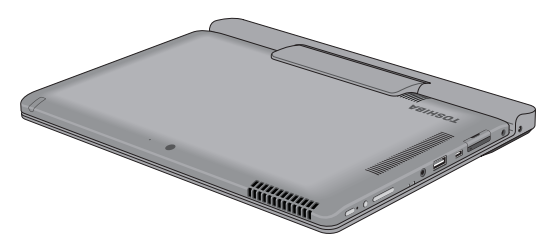

Aspect variable selon le modèle acheté.

*Illustration 3-6 Vue avant de l'ordinateur (écran ouvert)*

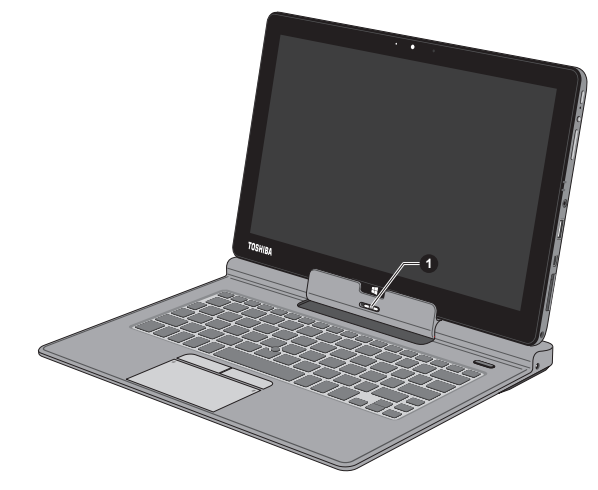

1. Loquet de dégagement

Aspect variable selon le modèle acheté.

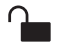

**Loquet de dégagement** Faites glisser vers la gauche et maintenez le loquet de déverrouillage pour détacher l'ordinateur de la station d'accueil.

Reportez-vous à la section *[Connexion de la](#page-23-0) [station TOSHIBA Keyboard Dock](#page-23-0)* pour plus de détails.

# Composants matériels internes

Cette section décrit la partie matérielle de l'ordinateur. Les spécifications réelles varient en fonction du modèle acheté.

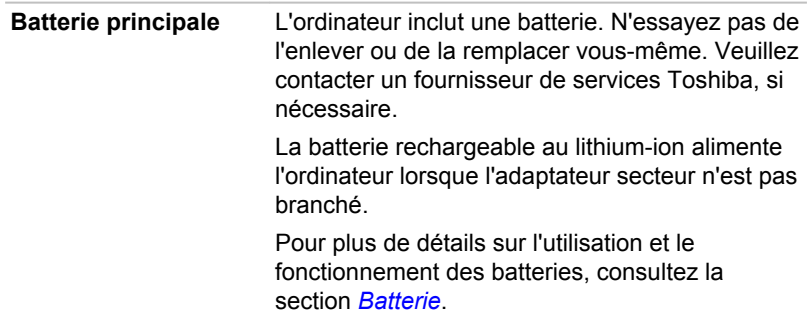

Remarque légale (autonomie de la batterie)

Pour plus d'informations sur l'autonomie de la batterie, consultez la section *[Remarques légales](#page-131-0)*.

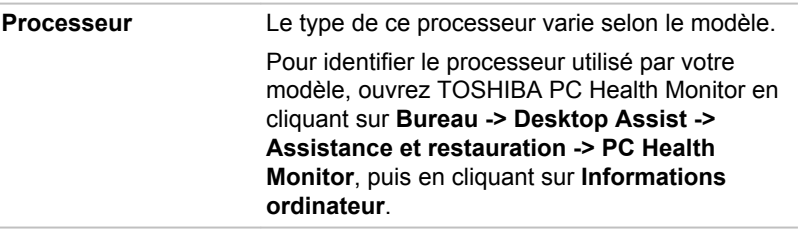

Remarque légale (processeur)

Pour plus d'informations sur le processeur, consultez la section *[Remarques](#page-131-0) [légales](#page-131-0)*.

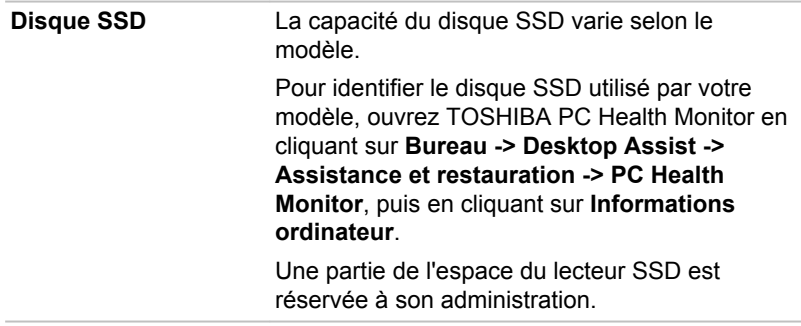

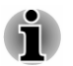

ш

- *Dans ce manuel, l'expression « disque dur » fait également référence au disque SSD, sauf mention contraire.*
- *Le disque SSD est un support de stockage grande capacité qui utilise*  $\blacksquare$ *une mémoire à état solide à la place d'un disque dur.*

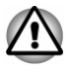

*Sous certaines conditions de non utilisation prolongée et/ou exposition à de fortes températures, ce lecteur est vulnérable aux erreurs de rétention des données.*

Remarques légales (Capacité du lecteur SSD)

Pour plus d'informations sur la capacité du lecteur SSD, consultez la section *[Remarques légales](#page-131-0)*.

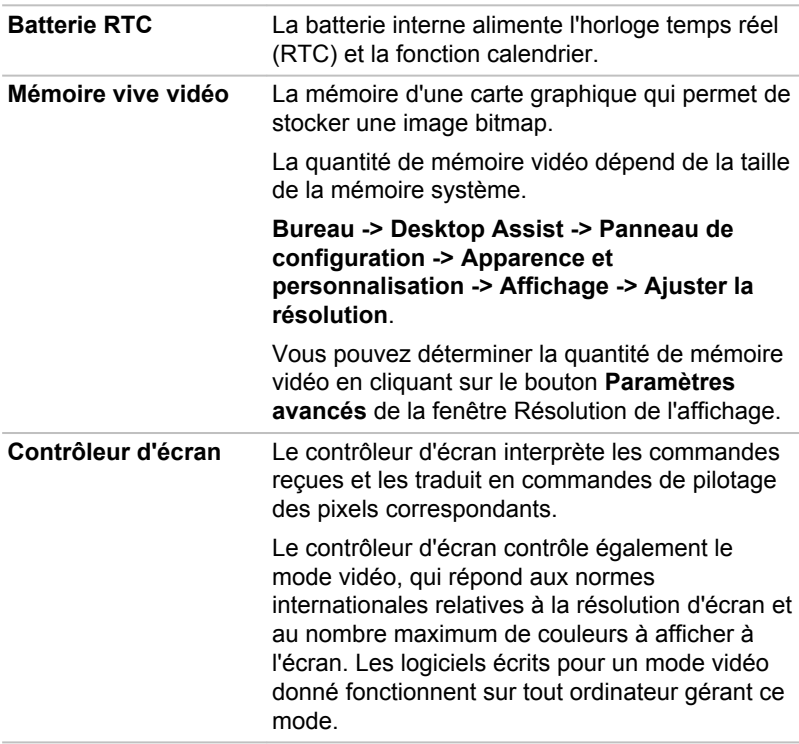

Remarques légales (unité de traitement graphique « GPU ») Pour plus d'informations sur le processeur graphique (« GPU »), consultez la section *[Remarques légales](#page-131-0)*.

## Technologie DPS Intel® (Display Power Saving)

Les modèles Intel de processeurs graphiques incluent la technologie « Display Power Saving » qui permet de limiter la consommation de l'ordinateur en optimisant le contraste des images sur l'écran ACL interne.

Cette fonctionnalité peut être utilisée si :

- п. est alimenté par la batterie ;
- $\blacksquare$ utilise uniquement son écran interne.

La technologie DPS est activée en usine. Vous pouvez cependant la désactiver si nécessaire.

La fonctionnalité DPS peut être désactivée dans la section Intel<sup>®</sup> Graphics and Media du Panneau de configuration.

Vous pouvez accéder à ce panneau de configuration de la façon suivante :

ш Cliquez avec le bouton droit de la souris sur le Bureau et cliquez sur **Propriétés graphiques.**

Dans le Panneau de configuration :

- 1. Cliquez sur **Alimentation**.
- 2. Sélectionnez **Sur batterie** dans le menu déroulant de **Source d'alimentation**.
- 3. Désactivez la case **DPS (Display Power Saving)**.
- 4. Cliquez sur **OK**.

Pour rétablir cette fonctionnalité, suivez les étapes ci-dessus et cochez la case **DPS (Display Power Saving)**.

## Technologie Intel Rapid Start

Cet ordinateur prend en charge la technologie Intel® Rapid Start, qui permet d'enchaîner sur le mode Veille prolongée à partir du mode Veille après une période spécifiée.

Avec la technologie Intel® Rapid Start, Windows rétablit rapidement un fonctionnement normal à partir du mode Veille prolongée, ce qui permet de prolonger l'autonomie par rapport à une utilisation en mode Veille standard.

La technologie Intel<sup>®</sup> Rapid Start est activée en usine. L'ordinateur bascule en mode Veille prolongée au bout de deux heures de veille standard.

Vous pouvez utiliser le programme de configuration du BIOS pour activer/ désactiver cette fonction et en modifier les paramètres de durée séparant le mode Veille standard du mode Veille prolongée.

1. Lancez le programme de configuration du BIOS.

Consultez la section *[Utilitaire TOSHIBA Setup](#page-99-0)* pour plus d'informations.

- 2. Sélectionnez **Gestion de l'alimentation**.
- 3. Activer/désactiver **la technologie Intel(R) Rapid Start**.
- 4. Vous pouvez sélectionner la période séparant le mode Veille du mode Veille prolongée avec l'option **Rapid Start Entry after** (Démarrage rapide après). Si l'option **Immediately** est sélectionnée, l'ordinateur passe immédiatement en mode Veille prolongée dès que le mode Veille est activé.

<span id="page-49-0"></span>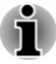

*Si Intel® Rapid Start Technology est activé, le basculement du mode Veille vers Veille prolongée consomme de l'énergie. Si vous transportez votre ordinateur dans un avion ou à des endroits ou l'usage des périphériques électroniques est réglementé ou contrôlé, arrêtez l'ordinateur.*

- *Si l'option Intel® Rapid Start Technology est activée, les fonctions Wake-up on LAN, Wake-up on USB ou Wake-up from Sleep Mode ne seront plus disponibles une fois que l'ordinateur aura basculé du mode Veille vers le mode Veille prolongée.*
- *Windows ne peut pas être restauré normalement si la batterie est* ш *épuisée alors que l'ordinateur tente de passer du mode Veille au mode Veille prolongée.*
- ш *La partition allouée sur le lecteur SSD à l'option Intel® Rapid Start Technology ne peut pas être supprimée, même si l'option Intel® Rapid Start Technology est désactivée.*
- *L'option Intel® Rapid Start Technology est propre à Windows 8.*
- *Le temps de réactivation de Windows, à partir du mode Veille prolongée, dépend de la quantité de mémoire système utilisée par l'ordinateur.*

# Supervision de l'alimentation

## Conditions d'alimentation

Les capacités de l'ordinateur et le niveau de charge de la batterie varient en fonction des conditions d'alimentation : adaptateur secteur branché, batterie installée et niveau de charge de cette dernière.

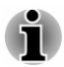

*Le voyant dans le tableau ci-dessous se rapporte au voyant Batterie.*

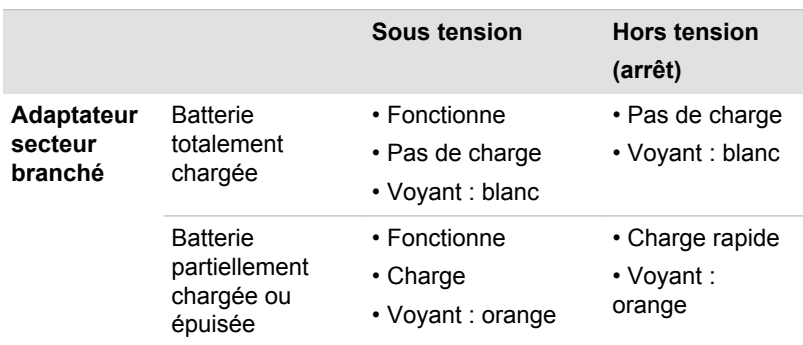

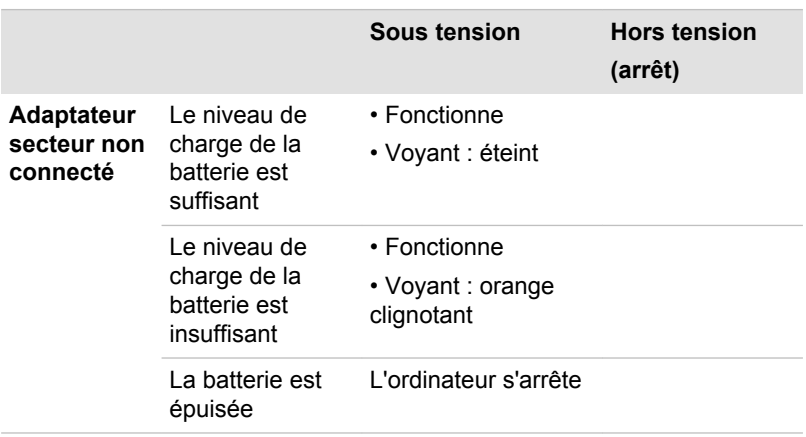

## Voyant Batterie

Le voyant **Batterie** indique le niveau de charge de la batterie et l'état d'alimentation lorsque l'ordinateur est alimenté par l'adaptateur secteur. Les significations suivantes de ce voyant doivent être connues :

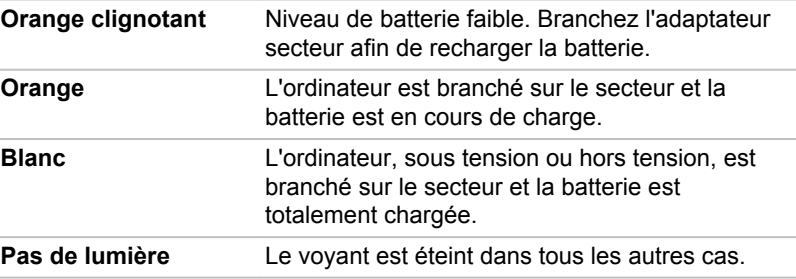

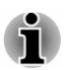

*Si la batterie principale devient trop chaude lors de la charge, celle-ci est interrompue et le voyant Batterie correspondant s'éteint. Lorsque la température de la batterie principale revient à un niveau normal, la charge reprend. Cette situation peut se produire que l'ordinateur soit sous ou hors tension.*

## Voyant Alimentation

Le voyant **Alimentation** indique l'état de fonctionnement de l'ordinateur. Ses indications sont les suivantes :

**Blanc** Indique que l'ordinateur est alimenté (soit depuis l'adaptateur secteur, soit depuis la batterie) et actif.

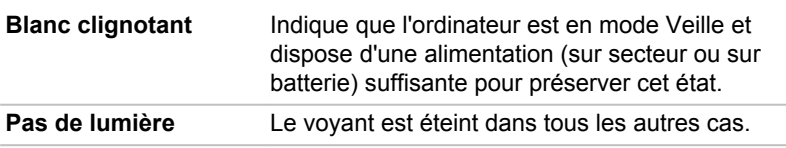

# Chapitre 4

# <span id="page-52-0"></span>Concepts de base

Ce chapitre décrit les opérations de base de l'ordinateur et les précautions relatives à leur utilisation

# Utilisation en mode Tablette

Veuillez suivre les instructions ci-après si vous travaillez en mode tablette. *Illustration 4-1 Utilisation de l'ordinateur*

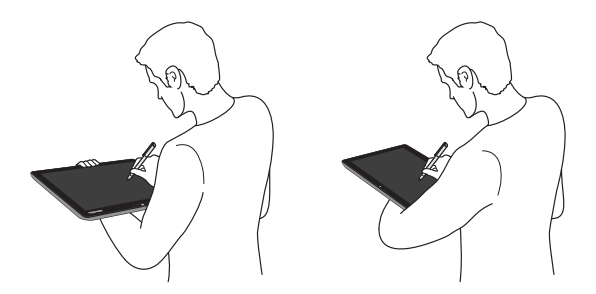

- Tenez fermement l'ordinateur sur votre avant-bras. Évitez d'obstruer la  $\blacksquare$ prise d'air.
- ш Débranchez l'adaptateur lorsque vous manipulez la tablette.
- N'utilisez pas l'ordinateur en marchant ou en conduisant. ш
- $\blacksquare$ N'exposez pas l'ordinateur à des changements rapides de température (par exemple en passant d'une pièce très froide à une pièce surchauffée). Lorsque ce type de situation est inévitable, attendez environ deux heures avant de le mettre sous tension, afin d'éviter toute forme de condensation.
- Avant tout transport, enlevez tous les périphériques externes de  $\blacksquare$ l'ordinateur, ainsi que leurs câbles de connexion.
- ш. Ne laissez pas tomber l'ordinateur ou ne lui faites pas subir d'impacts. Ne laissez pas la tablette dans une voiture ou tout autre environnement similaire lorsque le véhicule est stationné en plein soleil.

L'écran de certains modèles est tactile. Cependant, la sensibilité п diminue près des bords de l'écran. Conservez le stylet ou le stylet de rechange dans la zone d'affichage lorsque vous l'utilisez près des bords de l'écran. La position du stylet peut ne pas être détectée si vous déplacez le trop rapidement vers le bord externe. Faites glisser le stylet plus doucement près des bords de l'écran. Utilisez le stylet dans la zone entourée par des pointillés comme indiqué dans la figure suivante.

*Illustration 4-2 Zone d'utilisation du stylet*

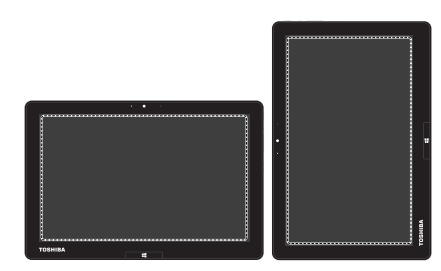

## Changement d'orientation de l'écran

Si vous utilisez l'ordinateur en mode tablette, vous pouvez faire passer l'orientation de l'écran en mode Portrait en faisant pivoter l'ordinateur. L'orientation de l'écran change automatiquement en fonction de l'angle de rotation détecté.

*Illustration 4-3 Rotation latérale de l'ordinateur*

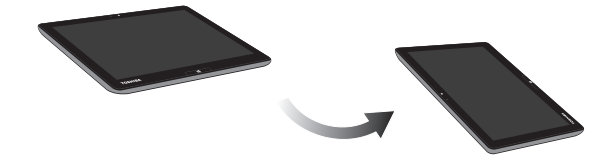

Vous pouvez verrouiller l'orientation afin d'utiliser systématiquement l'ordinateur en mode Portrait ou Paysage en appuyant sur le bouton de verrouillage de l'**orientation**. Cependant, dans les conditions suivantes, le bouton de verrouillage de l'**orientation** est désactivé et l'écran reste toujours en mode Paysage.

- ٠ L'ordinateur est en mode Ordinateur portable.
- L'ordinateur est connecté au support en option, conformément à la ш section *[Accessoires TOSHIBA en option](#page-82-0)*.

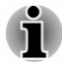

*Evitez tout contact direct avec les autres bords du périphérique portable lorsque ce dernier est en cours d'utilisation et de communication de données. Seul le transmetteur sans fil installé en usine peut être utilisé avec ce périphérique portable pour des raisons de conformité aux règlements d'exposition aux fréquences radio.*

*En mode Portrait, vous ne pourrez pas toujours procéder à l'installation ou à la désinstallation de certains pilotes ou utilitaires. Le cas échéant, passez en mode Paysage pour procéder à l'opération voulue.*

## Etalonnage de la boussole numérique

Si vous avez téléchargé une application de boussole numérique, tenez compte du fait que les performances de la boussole dépendent considérablement des conditions ambiantes. Par exemple, toute source utilisant des ondes électromagnétiques ou radio.

Il est essentiel d'étalonner la boussole avant son utilisation. Pour se faire, déconnectez l'adaptateur secteur et enlevez tous les câbles/périphériques, puis faites pivoter plusieurs fois l'ordinateur à horizontale alors qu'il est sous tension, comme illustré ci-dessous. Il s'agit de la méthode la plus efficace d'étalonnage de l'ordinateur.

*Illustration 4-4 Etalonnage de la boussole numérique*

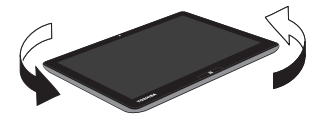

# Utilisation de l'écran tactile

En déplaçant votre doigt sur l'écran tactile, vous pouvez interagir avec les icônes, boutons, éléments de menu, le clavier virtuel et autres éléments affichés.

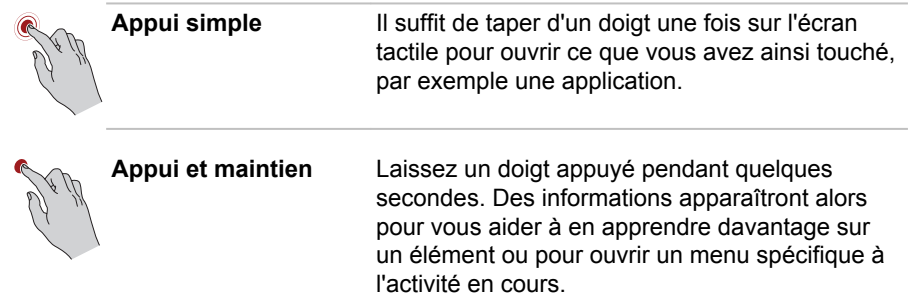

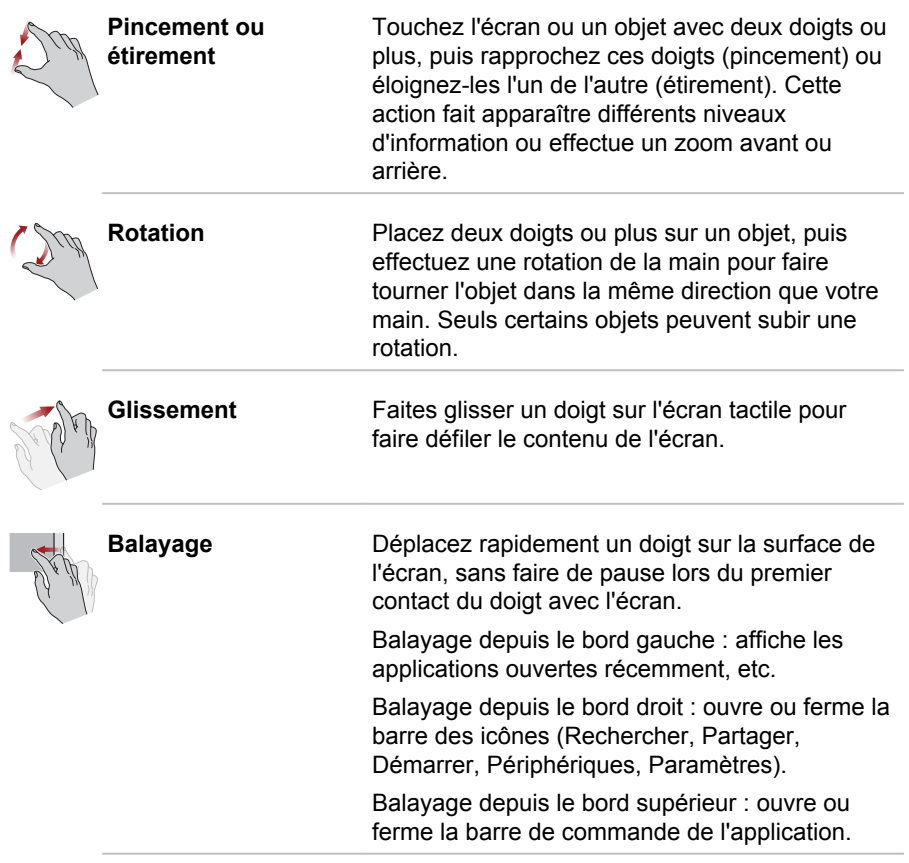

Pour plus de détails et d'informations sur les mouvements plus avancés permettant d'interagir avec Windows 8 via l'écran tactile, consultez la section Aide et assistance.

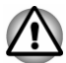

- *N'appuyez pas fortement sur l'écran tactile.*
- *N'appliquez pas de force excessive lors du nettoyage de l'écran* п *tactile.*
- *Ne touchez pas l'écran avec un objet point, tel qu'un stylo bille afin de* ш *ne pas endommager ou rayer la surface.*
- *N'utilisez pas de feuille de protection pour l'écran tactile car ceci* п *risque de réduire sa sensibilité aux gestes.*

# Utilisation du TouchPad

Le TouchPad situé sur la station TOSHIBA Keyboard Dock peut ne pas prendre en charge les gestes suivants :

<span id="page-56-0"></span>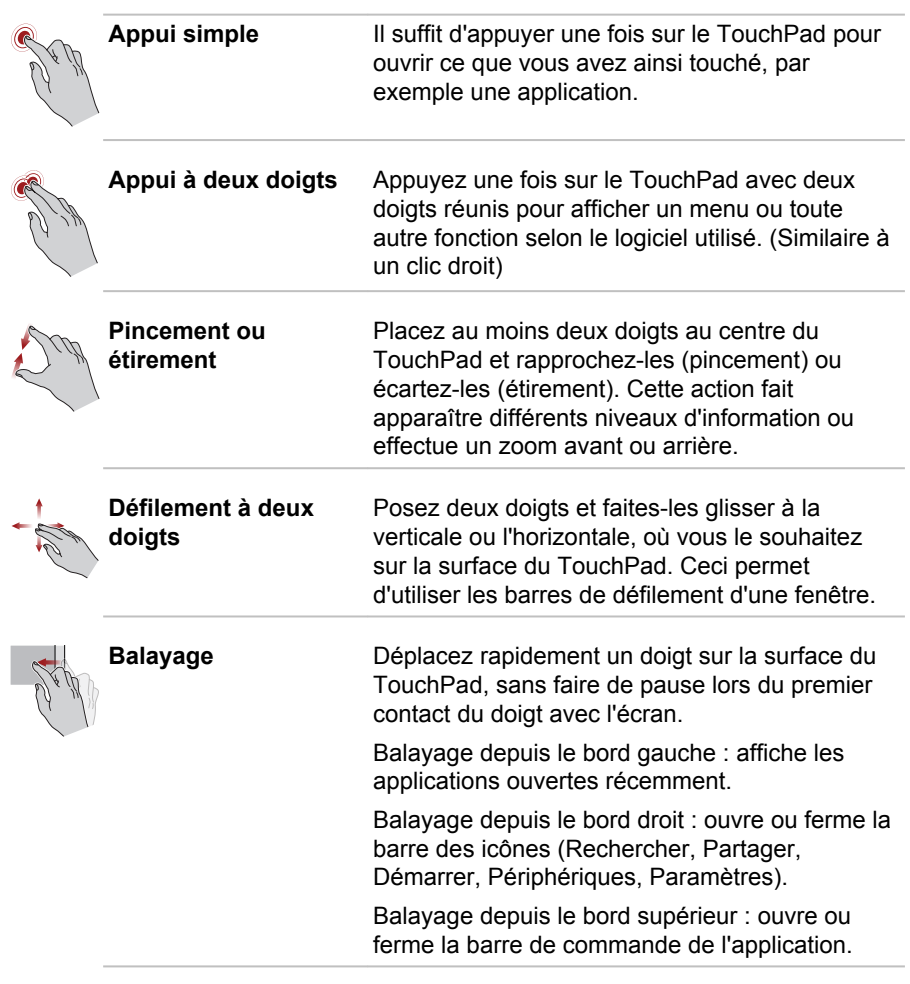

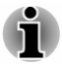

*Une partie des fonctions du TouchPad décrites dans cette section ne sont prises en charge que dans certaines applications.*

# Périphérique de pointage TOSHIBA

## **AccuPoint**

Pour déplacer le pointeur avec AccuPoint, appuyez sur ce dernier dans la direction voulue.

Les deux boutons de TouchPad ci-dessous et situés sous AccuPoint remplissent les mêmes fonctions que les boutons d'une souris. Appuyez sur le bouton gauche pour choisir un élément dans un menu ou pour manipuler le texte ou les images que vous désignez à l'aide du pointeur de la souris. Appuyez sur le bouton droit pour afficher un menu ou toute autre fonction selon le logiciel que vous utilisez.

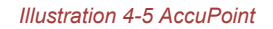

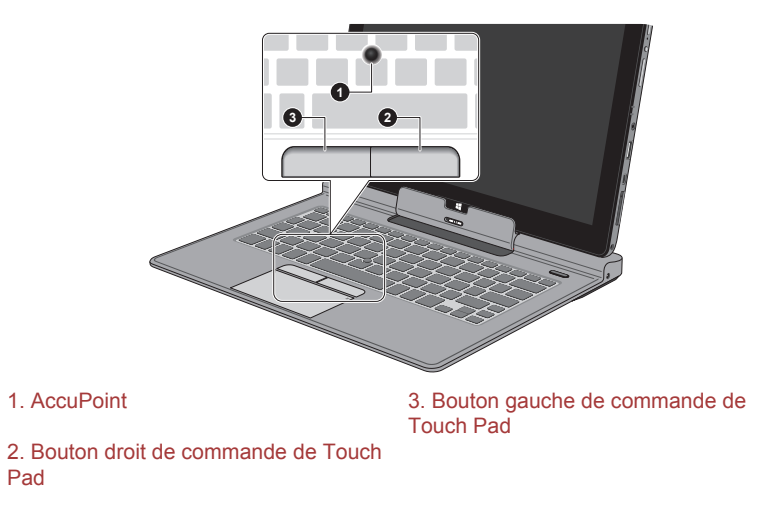

### Précautions d'utilisation d'AccuPoint

Le pointeur peut ne pas fonctionner correctement lors de l'utilisation d'AccuPoint. Par exemple, il risque d'aller dans le sens contraire de celui commandé par AccuPoint ou un message d'erreur peut apparaître dans les cas suivants :

- ш Vous touchez AccuPoint pendant la procédure de mise sous tension.
- ٠ Vous maintenez une pression légère et constante pendant la procédure de mise sous tension.
- Il y a un changement brutal de température. ш
- Une forte pression est exercée sur AccuPoint ш

Si un message d'erreur apparaît, redémarrez la tablette. Si aucun message d'erreur n'est renvoyé, attendez que le pointeur se stabilise, puis reprenez votre travail.

#### Remplacement du capuchon

Le capuchon d'AccuPoint est un consommable qui doit être remplacé après un certain temps.

1. Pour retirer le capuchon d'AccuPoint, retirez-le doucement avec un doigt.

*Illustration 4-6 Retrait du capuchon d'AccuPoint*

<span id="page-58-0"></span>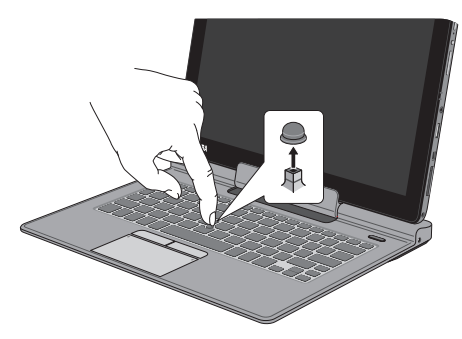

2. Placez un nouveau capuchon sur l'axe, puis appuyez pour le mettre en place.

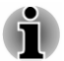

*L'axe est carré. Veillez à bien aligner le capuchon sur ce dernier.*

## Stylet et stylet de rechange

Vous pouvez utiliser le stylet pour exécuter des actions et saisir des données. Tenez le stylet dans une position naturelle et appuyez ou tracez une ligne sur l'écran, sans toutefois forcer sur la surface.

*Illustration 4-7 Stylet*

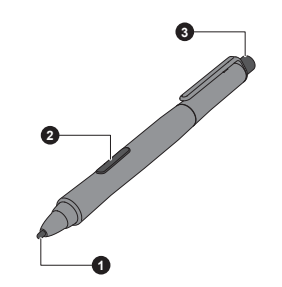

*Illustration 4-8 Stylet de rechange*

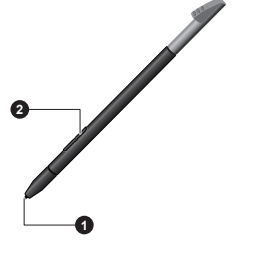

2. Bouton Stylet

1. Pointe du stylet 3. Bouton Gomme

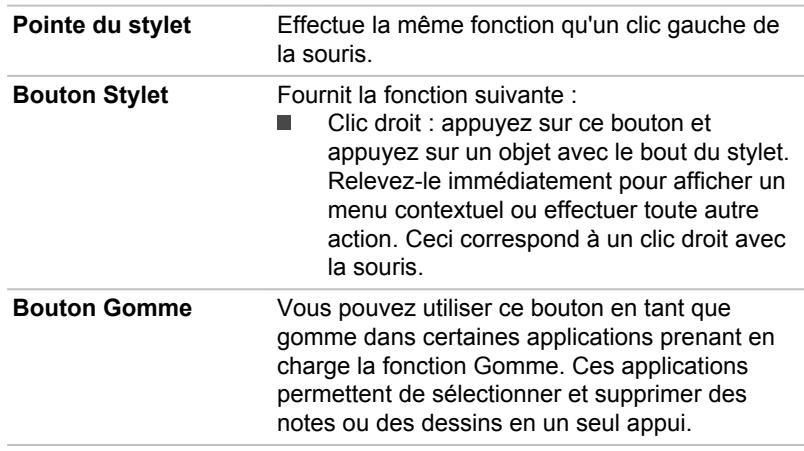

Vous pouvez choisir d'activer ou désactiver le bouton Stylet ou la fonction Gomme dans la section **Options du stylet**. Pour y accéder, cliquez sur **Bureau -> Desktop Assist -> Panneau de configuration -> Matériel et son -> Pen and Touch -> Options du stylet**.

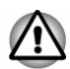

*Prenez les précautions suivantes lorsque vous utilisez le stylet ou le stylet de rechange.*

- *N'appliquez pas de force excessive lors du nettoyage de l'écran tactile.*
- *Pour prévenir tout risque de dommage de l'écran, veuillez appliquer* ш *les méthodes d'utilisation recommandées. Sinon, vous risquez de constater des dysfonctionnements ou des détériorations des performances.*
- ш *N'appuyez pas trop fort sur le stylet du sur l'écran en raison des risques de dommages à l'écran et au stylet.*
- *Ne rangez pas le stylet à un endroit soumis à des écarts thermiques* п *brutaux ou dans une voiture stationnée au soleil. Rangez le stylet en vous assurant que ses boutons ne sont pas soumis à une pression. Sinon, vous risquez de constater des dysfonctionnements ou des détériorations des performances.*
- *Le stylet se compose d'éléments de précision. Ne faites pas tomber le stylet. Ce type de choc risque d'engendrer un mauvais fonctionnement ou une détérioration du stylet. N'exercez pas de pression excessive sur la pointe du stylet et sur les boutons latéraux. Une pression excessive sur ces éléments raccourcirait la durée de vie du stylet ou l'endommagerait.*
- *Tenez le stylet à l'écart des liquides et protégez-le contre la* п. *condensation.*
- *Ne démontez pas le stylet. Vous risqueriez de dévier son ajustement et de raccourcir sa durée de vie.*
- *Ne renversez pas de cosmétiques ou de produits chimiques sur le stylet en raison des risques de dommages superficiels. Utilisez un chiffon doux et sec pour nettoyer le stylet. N'employez pas de liquides volatiles, tels que de l'alcool, du diluant ou du benzène pour nettoyer le stylet.*
- *N'appuyez pas trop fort sur la pointe du stylet du , dans la mesure où* ш *toute déformation de cette pointe entraînerait un dysfonctionnement.*
- ш *Conservez les petites pièces, telles que la pointe de rechange ou la molette du commutateur latéral, à l'écart des enfants.*
- *N'utilisez pas un stylo-bille à la place du stylet livré avec l'ordinateur.* п
- ш *La pointe du stylet de rechange ne peut pas être remplacée si elle est usée. Vous pouvez en acheter une nouvelle auprès d'un revendeur TOSHIBA agréé.*

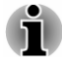

- *Vous pouvez modifier les paramètres du stylet dans la section Pen and Touch. Pour y accéder, cliquez sur Bureau -> Desktop Assist -> Panneau de configuration -> Matériel et son -> Pen and Touch.*
- *Essuyez l'écran tactile avec le chiffon fourni avant d'utiliser le stylet.* ш
- ш *Essuyez les empreintes ou les traces grasses avec le tissu fourni si la sensibilité au stylet paraît réduite.*
- ш *N'utilisez pas de feuille de protection pour l'écran tactile dans la mesure où ceci risque d'avoir un impact sur l'efficacité du stylet sur l'écran tactile.*
- ш *Il est recommandé de toujours disposer d'un stylet de rechange. Les stylets de remplacement sont disponibles chez votre revendeur TOSHIBA.*
- *TOSHIBA n'est pas responsable des problèmes liés au produit lorsque ce problème résulte d'une utilisation incorrecte du stylet ou lorsque les conditions ci-dessus n'ont pas été respectées.*

#### Retrait du stylet de rechange

Pour enlever le stylet de rechange, tirez doucement sur ce dernier pour le retirer de son emplacement.

*Illustration 4-9 Retrait du stylet de rechange*

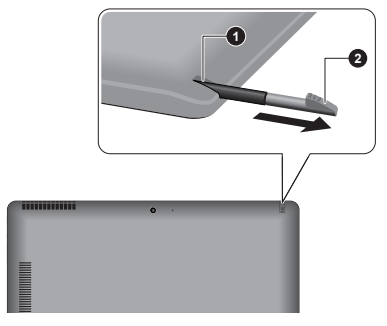

1. Emplacement du stylet de rechange 2. Stylet de rechange

#### Insertion du stylet de rechange

Pour insérer le stylet de rechange, appuyez légèrement dessus pour l'enfoncer dans son emplacement, jusqu'à ce que vous sentiez un déclic. *Illustration 4-10 Insertion du stylet de rechange*

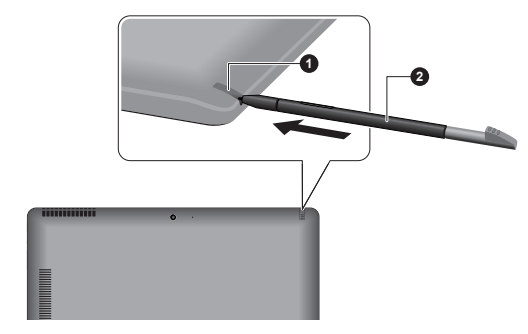

1. Emplacement du stylet de rechange 2. Stylet de rechange

#### Actions réalisées à l'aide du stylet

Vous pouvez utiliser le stylet ou le stylet de rechange pour entrer des données, démarrer des programmes, déplacer des objets et exécuter d'autres actions.

#### Simple appui

Appuyez, sans forcer, la pointe du stylet sur un élément et relevez-la immédiatement pour exécuter une action. Un appui unique correspond à un clic unique de la souris.

#### Double appui

Appuyez deux fois, sans forcer, avec la pointe du stylet sur un élément et relevez-la immédiatement pour exécuter une action. Un double appui correspond au bouton gauche de la souris.

#### Appuyer et maintenir enfoncé

Appuyez la pointe du stylet contre l'écran et maintenez-la en contact avec celui-ci pour afficher un menu contextuel ou une autre action. Le fait de maintenir le stylet correspond à un clic droit avec la souris.

#### Glisser

Appuyez sur l'écran avec le stylet. Sans soulever la pointe du stylet, faitesla glisser sur l'écran pour sélectionner du texte ou des objets.

#### Glisser et déposer

Appuyez la pointe du stylet contre l'écran pour sélectionner un objet. Sans soulever la pointe du stylet, faites-la glisser sur l'écran. Soulevez la pointe du stylet pour déposer l'objet à l'emplacement voulu.

#### Remplacement de la pointe du stylet

La pointe du stylet peut être remplacée. Pour remplacer la pointe du stylet, procédez comme indiqué ci-dessous :

- 1. Pincez l'extrémité avec un outil et tirez.
- 2. Insérez une nouvelle pointe sur le stylet avec précautions, puis appuyez pour assurer une bonne connexion.

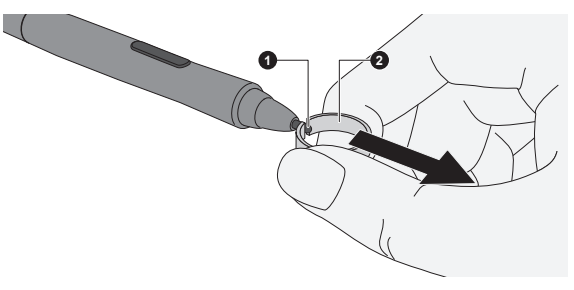

*Illustration 4-11 Remplacement de la pointe du stylet*

1. Pointe du stylet 2. Outil de dessin

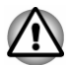

*N'utilisez pas de stylet dont la pointe est cassée, dans la mesure où elle risque de rayer la surface de l'écran. Si la pointe du stylet se casse, remplacez-la par l'une des pointes de rechange livrées avec le stylet. Lorsque vous avez utilisé toutes vos pointes de rechange, contactez votre revendeur TOSHIBA pour en commander de nouvelles.*

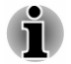

*Il est difficile de retirer une pointe lorsqu'elle est petite et usée. Remplacez-la avant que sa taille ne soit trop réduite.*

*Il est recommandé de toujours disposer d'un stylet de rechange. Les stylets de remplacement sont disponibles chez votre revendeur TOSHIBA.*

# <span id="page-63-0"></span>Clavier

Les diverses dispositions des touches du clavier de la station d'accueil sont compatibles avec le clavier étendu à 104/105 touches. En effet, grâce à certaines combinaisons, vous pouvez exécuter sur votre ordinateur toutes les fonctions d'un clavier à 104/105 touches.

Le nombre de touches figurant sur votre clavier dépend de la configuration correspondant à la langue utilisée. Leur disposition correspond à la zone de vente.

Il existe différents types de touches : touches de machine à écrire, bloc numérique, touches de fonction, touches de configuration et touches spéciales de Windows.

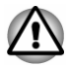

*N'essayez pas de retirer les capuchons des touches du clavier. Sinon, vous risquez d'endommager les pièces situées sous ces dernières.*

## Voyants du clavier

L'illustration suivante indique la position du voyant de **verrouillage numérique** dans les conditions suivantes :

Lorsque le voyant de **verrouillage en majuscules** (CapsLock) est allumé, toutes les caractères tapés au clavier sont affichés en majuscules.

*Illustration 4-12 Voyant Verrouillage en majuscules*

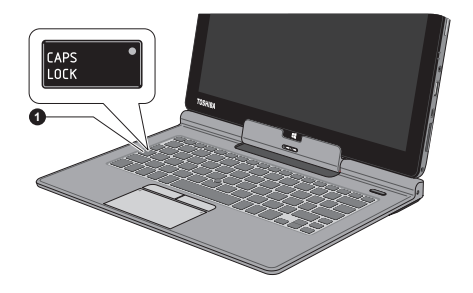

#### 1. Voyant Verrouillage en majuscules

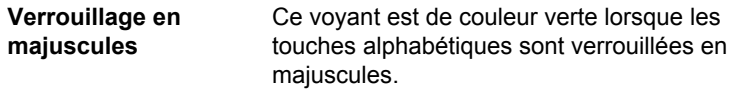

## Touche de fonctions

Les touches de fonctions (F1 ~ F12) sont les 12 touches qui apparaissent en haut du clavier.

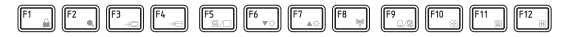

Les fonctions suivantes sont exécutées lorsque vous appuyez sur les touches de fonction et sur la touche **FN**.

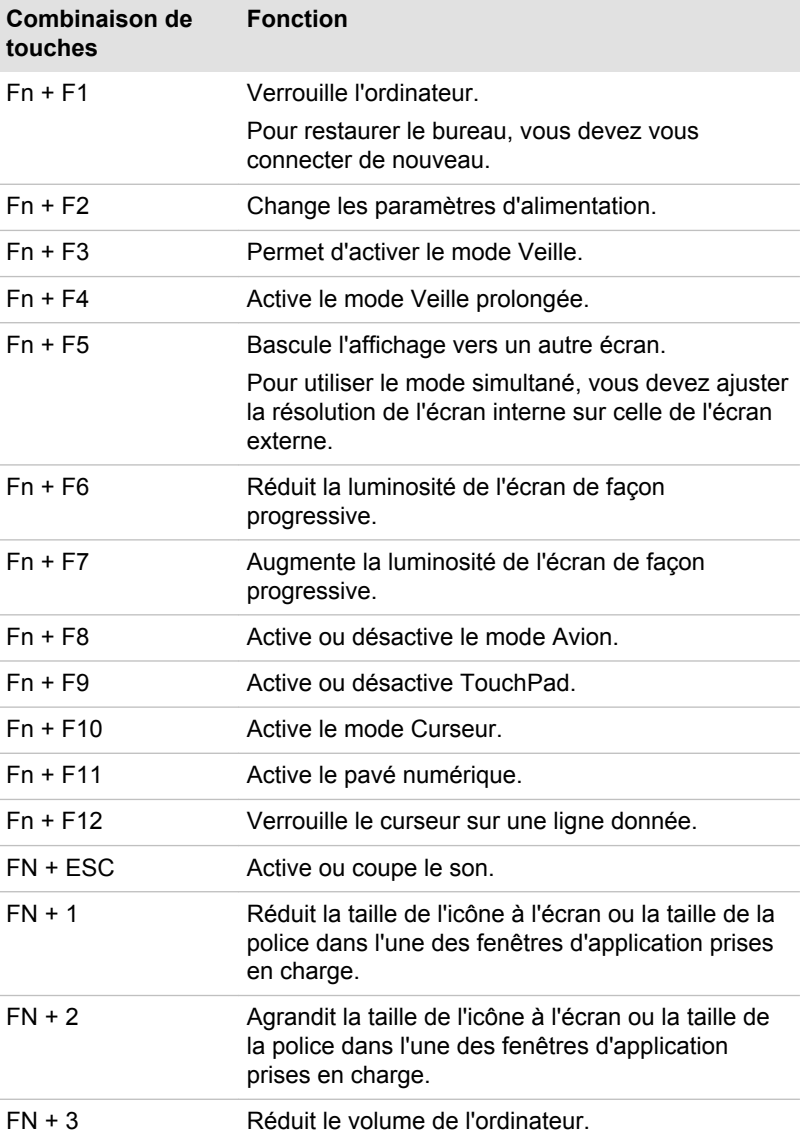

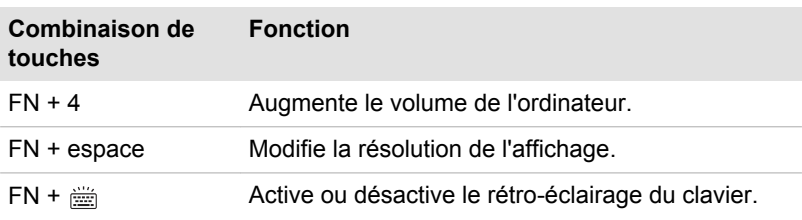

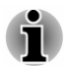

*Certaines fonctions affichent une notification au bord de l'écran.*

*Ces notifications sont désactivées par défaut. Vous pouvez les activer dans l'application TOSHIBA Function Key.*

*Pour exécuter celle-ci, cliquez sur Bureau -> Desktop Assist -> Outils et utilitaires -> Touche de fonctions.*

## Touches Windows spécifiques

Le clavier comporte deux touches spécifiques à Windows : la touche Démarrer de Windows active l'écran **Démarrer** et l'autre a le même effet que le bouton droit de la souris.

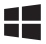

Cette touche active le menu **Démarrer** de Windows.

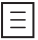

Cette touche active les options normalement associées au bouton secondaire (droit) de la souris.

### Pavé numérique intégré

Le clavier de la station d'accueil n'est pas doté d'un pavé numérique indépendant. Le pavé numérique intégré assure des fonctions identiques. Les touches situées au centre du clavier et portant des caractères gris constituent le pavé numérique intégré. Ce dernier assure les mêmes fonctions que le pavé numérique du clavier étendu de 104/105 touches.

#### Activation du pavé numérique intégré

Le pavé numérique intégré permet d'entrer des données numériques ou de contrôler les mouvements du curseur et de la page.

#### Mode curseur

Pour activer le mode Curseur, appuyez sur **Fn** + **F10**, le bloc numérique permet de contrôler le curseur et les fonctions de contrôle de page. Appuyez de nouveau sur **Fn** + **F10** pour désactiver ce mode.

#### Mode numérique

Pour activer le mode numérique, appuyez sur **Fn** + **F11**, le pavé numérique permet d'accéder aux chiffres. Appuyez de nouveau sur **Fn** + **F11** pour désactiver ce mode.

#### Utilisation temporaire du clavier normal (pavé numérique activé)

Tout en utilisant le bloc numérique intégré, vous pouvez accéder provisoirement au clavier normal :

- 1. Maintenez appuyée la touche **Fn** et appuyez sur une autre touche. Celle-ci fonctionnera comme si le mode Numérique était désactivé.
- 2. Tapez les lettres majuscules en utilisant **Fn** + **majuscule** et en appuyant sur la touche voulue.
- 3. Relâchez la touche **Fn** pour revenir au pavé numérique intégré.

#### Utilisation temporaire du pavé numérique intégré (pavé numérique désactivé)

Tout en utilisant le clavier, vous pouvez accéder au bloc numérique intégré sans avoir à activer ce dernier :

- 1. Maintenez enfoncée la touche **FN** pour activer la dernière fonctionnalité.
- 2. Relâchez la touche **Fn** pour reprendre le mode d'utilisation normal.

#### Changements temporaires de mode

Si l'ordinateur est en **mode Numérique**, passez temporairement en **mode Curseur** en appuyant sur l'une des touches de majuscule (**Shift**). Si l'ordinateur est en **mode Curseur**, passez temporairement en **mode Numérique** en appuyant sur l'une des touches de **majuscule** (Shift).

## Production de caractères ASCII

Tous les caractères ASCII ne sont pas disponibles sur le clavier. Toutefois, ces caractères peuvent être produits en tapant le code correspondant.

- 1. Maintenez enfoncée la touche **ALT** lorsque le pavé numérique est activé ou **ALT** + **FN** lorsqu'il est désactivé.
- 2. A l'aide des touches du bloc numérique intégré, tapez le code ASCII voulu.
- 3. Relâchez les touches **ALT** ou **ALT** + **FN** pour que le caractère apparaisse à l'écran.

## Clavier virtuel tactile

Le clavier virtuel s'affiche à l'écran et peut être utilisé comme un clavier standard. Ce type de clavier simule un clavier étendu, avec des touches réparties des deux côtés de l'écran et peut également être utilisé pour entrer du texte manuscrit.

<span id="page-67-0"></span>Pour utiliser le clavier virtuel, appuyez sur une zone où vous pouvez taper. Le clavier s'ouvre automatiquement.

Pour ouvrir manuellement le clavier virtuel, procédez de la façon suivante :

- Dans la barre **Paramètres**, cliquez sur **Clavier -> puis sur le**  ш **panneau de clavier virtuel ou de saisie mansucrite**.
- ш Cliquez sur l'icône de clavier ( ) dans la barre des tâches de votre Bureau Windows.

# **Batterie**

Cette section présente les différents types de batterie, leur procédure de manipulation, d'utilisation et de recharge.

## Types de batterie

L'ordinateur dispose de différents types de batterie.

#### Batterie principale

Lorsque l'adaptateur secteur n'est pas branché, l'ordinateur est alimenté par une batterie au lithium ion. Par convention, cette batterie est également appelée batterie principale.

## Batterie de l'horloge temps réel (RTC)

La batterie de l'horloge en temps réel (RTC) assure l'alimentation nécessaire à l'horloge en temps réel et au calendrier interne lorsque l'ordinateur est éteint. En cas de décharge complète de la batterie RTC, le système perd ces données.

Votre ordinateur s'arrête automatiquement au bout de 1 minute et le même message s'affiche lors de son redémarrage.

Vous pouvez modifier les paramètres de l'horloge en temps réel (RTC) dans l'utilitaire de configuration du BIOS. Consultez la section *[Utilitaire](#page-99-0) [TOSHIBA Setup](#page-99-0)* pour plus d'informations.

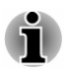

*La batterie RTC ne se recharge pas lorsque l'ordinateur est désactivé, même si l'adaptateur secteur est connecté.*

## Entretien et utilisation de la batterie principale

Cette section regroupe les informations de sécurité indispensables pour la manipulation de la batterie.

Consultez le **Manuel d'instructions pour votre sécurité et votre confort** pour savoir comment utiliser l'ordinateur de façon ergonomique.

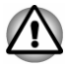

*La batterie RTC de l'ordinateur est une batterie Ni-MH et doit être remplacée uniquement par votre revendeur ou un technicien TOSHIBA. Tout remplacement ou toute manipulation, utilisation ou élimination incorrecte de la batterie peut provoquer une explosion. L'élimination de la batterie doit se faire conformément aux ordonnances et règlements en vigueur dans votre collectivité locale.*

*Pour charger la batterie, veillez à respecter une température ambiante variant entre 5 et 35 degrés Celsius. Sinon, il existe un risque de fuite de solution chimique, les performances de la batterie pourraient être affectées, et la durée de vie de la batterie pourrait être réduite.*

## Chargement des batteries

Lorsque le niveau de la batterie diminue, le voyant orange **Batterie** clignote. L'autonomie n'est alors plus que de quelques minutes. Si vous n'arrêtez pas l'ordinateur lorsque le voyant **Batterie** clignote, le mode Veille prolongée est activé et l'ordinateur s'éteint automatiquement. L'activation de ce mode permet d'éviter la perte de données.

N'attendez pas que la batterie soit épuisée avant de la recharger.

### Procédures

Pour recharger une batterie, branchez le cordon d'alimentation sur la prise Entrée adaptateur de l'ordinateur et à une prise de courant. Le voyant **Batterie** devient orange pour signaler que la batterie est en cours de charge.

### Temps de charge

Le tableau suivant indique les temps de charge nécessaires selon la situation (en mode Tablette).

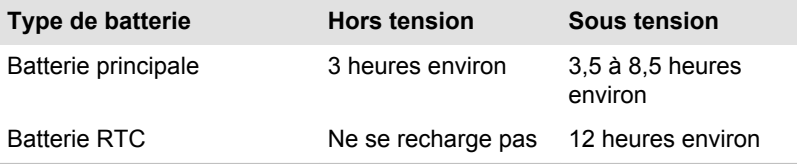

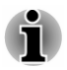

*Le temps de charge lorsque l'ordinateur est sous tension dépend de la température de la pièce, de la température de l'ordinateur et de l'utilisation de ce dernier. Par exemple, si vous faites un usage intensif de périphériques externes, la charge de la batterie sera fortement ralentie.*

### Remarque sur la charge des batteries

La charge de la batterie n'est pas automatique dans les cas suivants :

- ш Si la batterie est extrêmement chaude ou froide (si elle est trop chaude, elle risque de ne pas pouvoir se recharger du tout). Pour atteindre le niveau de charge maximal de la batterie, effectuez l'opération à une température ambiante comprise entre 5° et 35° C.
- La batterie est presque totalement déchargée. Branchez l'appareil sur п. le secteur et attendez quelques minutes ; la batterie devrait alors commencer à se charger.

Le voyant **Batterie** peut indiquer que la charge de la batterie diminue sensiblement lorsque vous la chargez dans les conditions suivantes :

- La batterie n'a pas été utilisée depuis longtemps. п
- ٠ La batterie entièrement déchargée est restée dans l'ordinateur pendant une longue période.

Dans ce cas, suivez les étapes ci-dessous :

- 1. Déchargez complètement la batterie de l'ordinateur en laissant celui-ci sous tension, jusqu'à sa mise hors tension automatique.
- 2. Branchez l'adaptateur secteur sur la prise entrée adaptateur 19 V de l'ordinateur, puis branchez l'adaptateur sur le secteur.
- 3. Charger la batterie jusqu'à ce que le voyant **Batterie** devienne blanc.

Répétez cette procédure à deux ou trois reprises jusqu'à ce que la batterie soit correctement rechargée.

## Contrôle de la capacité de la batterie

L'autonomie de la batterie peut être vérifiée de l'une des façons suivantes.

- ш Cliquez sur l'icône de la batterie dans la barre des tâches.
- п. Via l'option Batterie de la fenêtre Centre de mobilité Windows

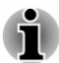

- *Attendez un minimum de 16 secondes après la mise sous tension de l'ordinateur avant de contrôler l'autonomie de la batterie. En effet, l'ordinateur a besoin de ce délai pour mesurer le niveau de la batterie et calculer l'autonomie en fonction de la consommation courante d'électricité.*
- п. *L'autonomie réelle peut différer légèrement du délai calculé.*
- *Dans le cas d'une utilisation intensive, la capacité de la batterie* ш. *s'amenuise progressivement. Par conséquent, une batterie ancienne, fréquemment utilisée, ne fonctionnera pas aussi longtemps qu'une batterie neuve à charge égale.*

## Optimisation de la batterie

L'utilité d'une batterie est fonction de son autonomie. L'autonomie d'une batterie dépend des éléments suivants :

- $\blacksquare$ Vitesse du processeur.
- $\blacksquare$ Luminosité de l'écran.
- Mode Veille système.  $\blacksquare$
- Mode Veille prolongée système. п.
- $\blacksquare$ Délai d'extinction automatique de l'écran
- m. Délai d'extinction du disque SSD
- La fréquence et la durée d'accès au disque SSD, aux disques ٠. externes (par exemple lecteur de disque optique.
- La charge de la batterie lorsqu'elle est utilisée pour la première fois. п
- L'utilisation de périphériques en option (notamment un périphérique ш USB) qui sont alimentés par la batterie principale.
- L'activation du mode Veille pour économiser la batterie si vous mettez  $\blacksquare$ fréquemment l'ordinateur sous tension, puis hors tension.
- L'emplacement de stockage des programmes et des données.  $\blacksquare$
- $\blacksquare$ La fermeture de l'écran lorsque vous n'utilisez pas le clavier.
- $\blacksquare$ La température ambiante : l'autonomie de l'ordinateur est réduite à basse température.
- $\blacksquare$ Activation de la fonction Veille et charge.

## Autonomie des batteries

Lorsque l'ordinateur est arrêté et que ses batteries sont chargées au maximum, ces dernières ont l'autonomie suivante (mode Tablette).

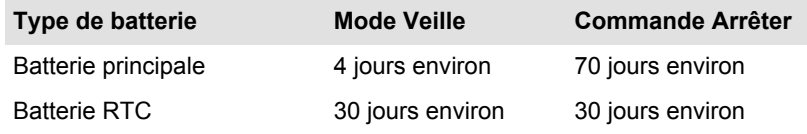

## Prolongement de l'autonomie de la batterie

Pour optimiser la durée de vie de la batterie principale, effectuez les opérations suivantes :

Débranchez l'adaptateur secteur et alimentez l'ordinateur sur batterie jusqu'à ce qu'elle se décharge complètement. Suivez auparavant les instructions ci-dessous :

1. Mettez l'ordinateur hors tension.

2. Débranchez l'adaptateur secteur et mettez l'ordinateur sous tension. Si l'ordinateur ne démarre pas, passez à l'étape 4.

3. Utilisez ainsi l'ordinateur pendant cinq minutes. Si la batterie n'est pas épuisée au bout de ces cinq minutes, attendez qu'elle se décharge complètement. Si le voyant **Batterie** clignote ou si un autre message indique une batterie faible, passez à l'étape 4.

4. Branchez l'adaptateur secteur sur la prise entrée adaptateur 19 V de l'ordinateur, puis branchez l'adaptateur sur le secteur. Le voyant **Batterie** devient orange pour indiquer que la batterie est en cours de charge. Si le voyant **Batterie** reste éteint, l'ordinateur n'est pas alimenté. Assurez-vous alors que l'adaptateur secteur est branché correctement.

5. Chargez la batterie jusqu'à ce que le voyant **Batterie** devienne vert.

# Périphérique pour réseau sans fil étendu (WWAN)

Certains ordinateurs disposent d'une connexion réseau sans fil étendu (WAN). Celle-ci permet d'accéder à distance et à haut débit à l'Internet, à l'intranet d'entreprise ainsi qu'à votre messagerie.

## Installation d'une carte SIM

Pour installer une carte SIM, procédez comme suit :

- 1. Dans l'onglet **Paramètres**, cliquez sur la barre **Alimentation** puis sur **Arrêt**. Vérifiez ensuite que l'indicateur de mise sous tension est éteint.
- 2. Déconnectez l'adaptateur secteur et tous les câbles de l'ordinateur.
- 3. Repérez l'emplacement de carte SIM.
- 4. Pour faire ressortir le plateau de la carte SIM, appuyez avec un objet fin (environ 10 mm), tel qu'un trombone déplié, sur le bouton d'éjection. Tirez doucement pour ouvrir le plateau de carte SIM.

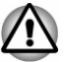

*Ne tirez pas complètement le plateau de carte SIM.*

*Illustration 4-14 Ouvrez le lecteur de carte SIM.*

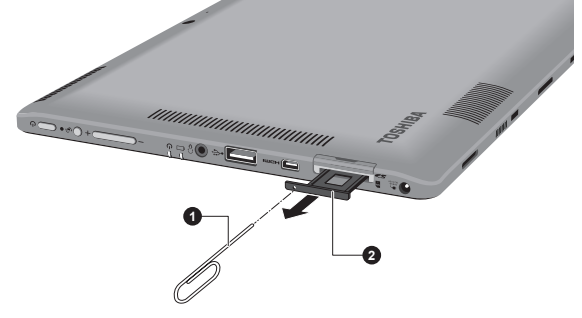

1. Objet fin (diamètre de 0,8 mm) 2. Plateau de la carte SIM

Aspect variable selon le modèle acheté.

5. Placez la carte SIM sur le plateau de carte SIM, connecteurs en métal vers le haut.
6. Refermez le plateau de carte SIM en appuyant au centre de ce dernier. Exercez une légère pression jusqu'à ce qu'il soit en place. *Illustration 4-15 Insertion de la carte SIM*

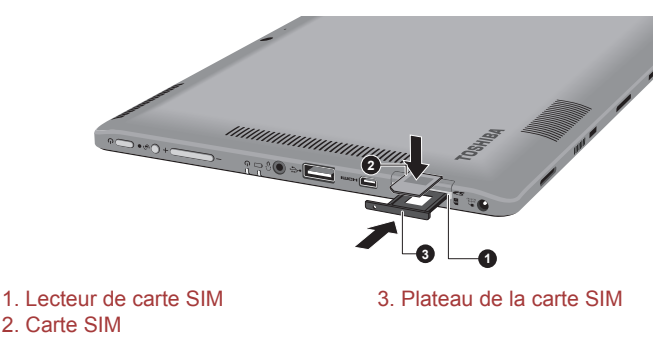

Aspect variable selon le modèle acheté.

- *Ne tentez pas d'insérer des objets métalliques, tels que des vis, des agrafes et des trombones, à l'intérieur de l'ordinateur. Tout objet métallique peut créer un court-circuit et provoquer des dommages à l'ordinateur ou un incendie, et ainsi entraîner des lésions graves.*
- *Ne touchez pas les connecteurs de la carte SIM ou de l'ordinateur. Les débris ou poussières déposés sur les connecteurs risquent d'entraîner des dysfonctionnements.*

#### Retrait d'une carte SIM

Suivez les étapes ci-dessous pour extraire la carte SIM :

- 1. Arrêtez l'ordinateur et assurez-vous que le voyant **Alimentation** est éteint.
- 2. Pour faire ressortir le plateau de la carte SIM, appuyez avec un objet fin (environ 10 mm), tel qu'un trombone déplié, sur le bouton d'éjection. Tirez doucement pour ouvrir le plateau de carte SIM.
- 3. Retirez la carte SIM de son plateau.
- 4. Refermez le plateau.

## Réseau local

La station d'accueil TOSHIBA Keyboard Dock prend en charge les cartes réseau Ethernet (10 mégabits par seconde, 10BASE-T), Fast Ethernet (100 mégabits par seconde, 100BASE-TX) ou Gigabit Ethernet (1 000 mégabits par seconde, 1000BASE-T).

Cette section indique comment se connecter à un réseau local ou s'en déconnecter.

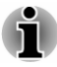

- *La fonction Wake-up on LAN consomme de l'électricité même lorsque le système est hors tension. Laissez l'adaptateur secteur branché pendant l'utilisation de cette fonction.*
- п *Le débit de la connexion (10/100/1000 mégabits par seconde) s'adapte automatiquement aux conditions du réseau (périphérique connecté, câble ou bruit, etc.).*

#### Types de câbles réseau

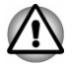

*L'ordinateur doit être configuré correctement avant d'être branché sur un réseau local. L'utilisation des paramètres par défaut de l'ordinateur lors de la connexion à un réseau risque de provoquer un dysfonctionnement de ce dernier. Consultez votre administrateur réseau pour les procédures de configuration.*

Si vous utilisez un LAN Gigabit Ethernet (1 000 mégabits par seconde, 1 000BASE-T), utilisez un câble CAT5E ou plus récent. N'utilisez pas de câble CAT5 ou CAT3.

Si vous utilisez un LAN Fast Ethernet (100 mégabits par seconde, 100BASE–TX), utilisez un câble CAT5 ou plus récent. N'utilisez pas de câble CAT3.

Si vous utilisez un réseau Ethernet (10 mégabits par seconde, 10BASE-T), utilisez indifféremment un câble CAT3 ou plus performant.

#### Branchement du câble réseau

Pour connecter le câble LAN, suivez les étapes ci-dessous :

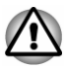

- *Connectez l'adaptateur secteur avant de connecter le câble LAN. L'adaptateur secteur doit rester connecté pendant l'utilisation du réseau. Sinon, le système risque de se bloquer.*
- *Ne connectez aucun périphérique d'alimentation sur le câble réseau* п *qui est lui-même connecté à l'ordinateur. Sinon, vous risquez d'endommager l'ordinateur ou de provoquer des dysfonctionnements.*
- 1. Mettez tous les périphériques hors tension.

2. Insérez l'une des extrémités du câble dans la prise LAN. Appuyez doucement jusqu'à ce que vous sentiez un déclic. *Illustration 4-16 Branchement du câble réseau*

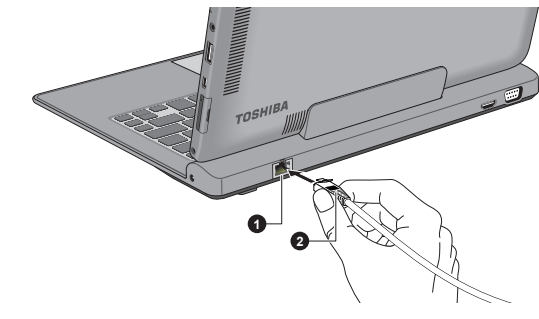

1. Prise réseau local 2. Câble réseau local

3. Branchez l'autre extrémité du câble sur un concentrateur réseau ou routeur. Consultez votre administrateur de réseau et/ou votre fournisseur de matériel/logiciels avant d'utiliser ou de configurer une connexion réseau.

#### Cartes mémoire

L'ordinateur possède un lecteur qui peut recevoir diverses cartes mémoire de capacités variables. Elles permettent de transférer facilement des données en provenance de périphériques (caméscopes numériques, assistants personnels, etc.).

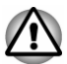

*Veillez à protéger le lecteur de carte mémoire. Ne tentez pas d'insérer des objets métalliques, tels que des vis, des agrafes et des trombones, à l'intérieur de l'ordinateur ou du clavier. Tout objet métallique peut créer un court-circuit et provoquer des dommages à l'ordinateur ou un incendie, et ainsi entraîner des lésions graves.*

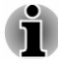

- *Vous devez avoir recours à un adaptateur pour les cartes miniSD/ microSD.*
- *Le bon fonctionnement des cartes mémoires n'est pas contrôlé* ш *systématiquement. Il n'est donc pas garanti à 100 %.*
	- *L'emplacement ne supporte pas les fonctions Magic Gate.*

*Illustration 4-17 Exemples de cartes mémoire*

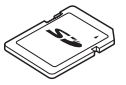

Carte Secure Digital (SD) Adaptateur de carte microSD et carte microSD

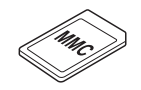

Carte MMC (MultiMediaCard)

#### Points importants concernant votre carte mémoire

Les cartes mémoire SD/SDHC/SDXC sont compatibles avec la technologie SDMI (Secure Digital Music Initiative), destinée à empêcher toute copie ou lecture illégale de musique numérique. C'est la raison pour laquelle vous ne pouvez ni copier ni reproduire un document protégé sur un autre ordinateur ou périphérique. Vous pouvez uniquement utiliser la reproduction d'un matériel protégé par copyright pour votre usage personnel.

Vous trouverez ci-dessous une explication permettant de distinguer les cartes mémoire SD des cartes mémoire SDHC et SDXC.

Les cartes SD, SDHC et SDXC ont la même forme. Par contre le logo  $\blacksquare$ est différent, ce qui doit être vérifié lors de l'achat.

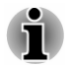

- *Logo de la carte mémoire SD : (53).*
- *Logo des cartes mémoire SDHC : ( ).*
- ш. *Logo des cartes mémoire SDXC : ( ).*
- La capacité maximale des cartes mémoire SD est de 2 Go. La п. capacité maximale des cartes mémoire SDHC est de 32 Go. La capacité maximale des cartes mémoire SDXC est de 64 Go.

#### Formatage des cartes mémoire

Les nouvelles cartes sont formatées en fonction de normes spécifiques. Si vous devez formater à nouveau une carte mémoire, utilisez un périphérique prenant en charge les cartes mémoire.

#### Formatage d'une carte mémoire

Les cartes mémoire sont vendues préformatées conformément aux normes en vigueur. Si vous souhaitez formater à nouveau une carte mémoire, employez directement l'appareil qui utilise ce type de carte, tel qu'un appareil photo numérique ou un baladeur MP3. N'utilisez pas la commande de formatage de Windows.

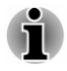

*Si vous devez formater l'ensemble de la carte mémoire, en incluant la zone protégée, vous devez disposer des autorisations adéquates pour désactiver le système de protection contre la copie.*

#### Entretien des cartes mémoire

Observez les précautions suivantes lors de la manipulation de vos cartes.

- П Ne tordez ou ne pliez pas les cartes.
- $\blacksquare$ Ne mettez pas les cartes en contact avec des liquides, ne les stockez pas dans des endroits humides et ne les laissez pas à proximité de conteneurs de liquides.
- ٠ Ne touchez pas la partie métallique de la carte, ne renversez pas de liquides dessus et veillez à ce qu'elle reste propre.
- $\blacksquare$ Replacez la carte dans son boîtier après usage.
- п. La carte est concue de telle sorte qu'elle ne peut être insérée que d'une seule manière. N'essayez pas de forcer la carte à entrer dans l'emplacement.
- Assurez-vous que la carte est insérée correctement dans son п. emplacement. Appuyez sur la carte jusqu'à ce que vous entendiez un déclic.
- ш. Verrouillez le bouton de protection contre l'écriture si vous ne souhaitez pas enregistrer les données.
- Les cartes mémoire ont une durée de vie limitée. Il est donc important  $\blacksquare$ de sauvegarder les données importantes.
- $\blacksquare$ N'enregistrez pas sur une carte lorsque le niveau de la batterie est faible. Une alimentation insuffisante pourrait affecter la précision de la transcription.
- Ne retirez pas la carte lorsqu'une procédure de lecture/écriture est en  $\blacksquare$ cours.

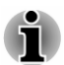

*Pour plus d'informations sur l'utilisation des cartes d'extension mémoire, consultez les manuels qui accompagnent les cartes.*

#### Protection en écriture

Les cartes mémoire suivantes disposent d'une fonction de protection en écriture.

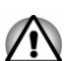

Carte SD (carte mémoire SD, SDHC et SDXC)

*Verrouillez la carte si vous ne souhaitez pas l'utiliser pour enregistrer des données.*

#### Insertion d'une carte mémoire

Les instructions suivantes s'appliquent à tous les types de supports pris en charge. Pour insérer une carte mémoire, procédez comme suit :

1. Retirez la carte factice.

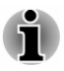

*Le protège-carte a la forme d'une carte SD et permet de protéger le lecteur contre la poussière et la saleté.*

*Illustration 4-18 Retrait de la carte de protection*

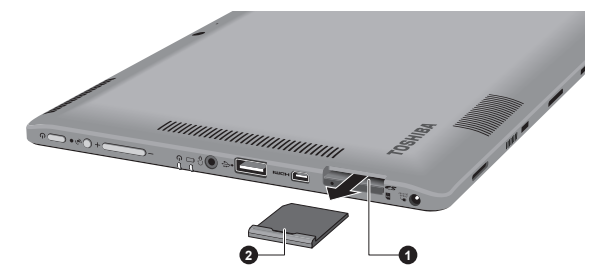

1. Lecteur de carte mémoire 2. Carte de protection

- 2. Orientez la carte de façon à ce que le connecteur (partie métallique) soit orienté vers le haut.
- 3. Insérez le support mémoire dans son emplacement, sur le côté de l'ordinateur.

1. Lecteur de carte mémoire 2. Carte mémoire

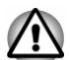

- *Assurez-vous que le support mémoire est orienté correctement avant de l'insérer. Si vous insérez la carte à l'envers, vous risquez de ne plus pouvoir la retirer.*
- *Lors de l'insertion du support mémoire, ne touchez pas les contacts en métal. Sinon, vous risquez d'exposer la zone de stockage à de l'électricité statique et de détruire des données.*
- *Ne mettez pas l'ordinateur hors tension ou n'activez pas le mode Veille ou Veille prolongée lorsque les fichiers sont en cours de copie. Sinon, vous risquez de perdre des données.*
- 4. Appuyez doucement sur la carte mémoire jusqu'à ce que vous sentiez un déclic.

*Illustration 4-19 Insertion d'une carte mémoire* **1 2**

#### Retrait d'une carte mémoire

Les instructions suivantes s'appliquent à tous les types de cartes prises en charge. Pour retirer une carte mémoire, procédez comme suit :

- 1. Cliquez sur la fenêtre **Bureau** et développez l'icône **Retirer le périphérique en toute sécurité et Ejecter le média** dans la barre des tâches de Windows.
- 2. Pointez sur le **support mémoire** et cliquez avec le bouton gauche du TouchPad.
- 3. Appuyez sur la carte mémoire jusqu'à ce que vous sentiez un déclic et qu'elle ressorte partiellement.
- 4. Saisissez la carte mémoire et retirez-la.
- 5. Replacez la carte factice dans l'emplacement pour protéger ce dernier.

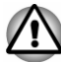

- *Si vous enlevez la carte mémoire ou mettez l'ordinateur hors tension pendant que l'ordinateur accède à la carte, vous risquez de perdre des données ou d'endommager la carte.*
- *Ne retirez pas la carte mémoire lorsque l'ordinateur est en Veille ou* п *Veille prolongée. L'ordinateur risque de devenir instable ou vous risquez d'effacer des données de la carte mémoire.*
- $\blacksquare$ *Ne retirez pas le module miniSD/microSD tout en laissant son adaptateur dans le lecteur de carte.*

#### Ecran externe

Vous pouvez accroître la capacité d'affichage de votre ordinateur en connectant des écrans supplémentaires. Les écrans externes permettent de partager votre Bureau ou d'étendre sa zone d'affichage.

#### Connexion d'un écran externe

L'ordinateur est livré avec un écran externe, mais il reste possible de connecter des écrans externes aux ports disponibles.

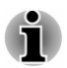

- ш *Les ports HDMI et RVB externe de la station d'accueil ne peuvent pas être utilisés en même temps. Si ces deux ports sont connectés, seul le port HDMI est activé.*
- п *Certains modèles peuvent inclure la fonction triple écran qui permet d'afficher une image sur trois écrans indépendants.*

#### Port écran externe (RVB)

Vous pouvez connecter un écran analogique externe au port écran RVB externe de la station d'accueil. Pour connecter un écran analogique externe, procédez comme suit :

1. Branchez le câble RVB sur le port prévu à cet effet. *Illustration 4-20 Connexion du câble RVB au port prévu à cet effet*

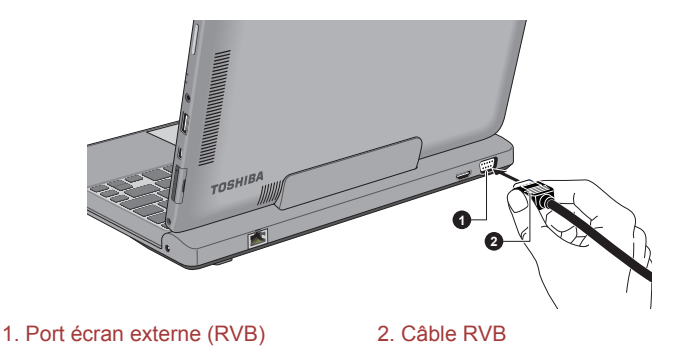

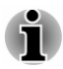

*Le port écran externe de cet ordinateur ne dispose d'aucune vis de fixation pour câble d'écran RVB externe. Toutefois, il reste possible d'utiliser des câbles de moniteur externe dotés de connecteurs à vis.*

2. Mettez l'écran sous tension.

Lorsque vous mettez l'ordinateur sous tension, ce dernier détecte automatiquement l'écran et détermine s'il s'agit d'un écran couleur ou monochrome.

Lors de l'affichage du Bureau sur un écran analogique externe, ce dernier s'affiche parfois centré avec des barres noires autour (affichage réduit).

Dans ce cas, consultez la documentation de l'écran et réglez ce dernier en conséquence, pour rétablir le rapport entre la taille et l'aspect.

#### Port HDMI

Le port HDMI (High-Definition Multimedia Interface) transfère les données audio et vidéo sans réduire la qualité. Les périphériques externes compatibles HDMI incluent les téléviseurs qui peuvent être connectés au moyen du port HDMI.

Pour connecter un écran compatible HDMI, suivez les étapes ci-dessous :

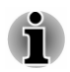

*Dans la mesure où l'utilisation de tous les écrans HDMI n'a pas été confirmée, certains écrans HDMI peuvent ne pas fonctionner correctement.*

*Pour connecter un périphérique sur le port HDMI, vous devez acheter un câble HDMI.*

- 1. Branchez l'une des extrémités du câble HDMI sur le port de l'écran HDMI.
- 2. Branchez l'autre extrémité du câble HDMI sur le port HDMI de votre ordinateur ou sur celui de la station d'accueil.

*Illustration 4-21 Connexion sur le port HDMI de l'ordinateur*

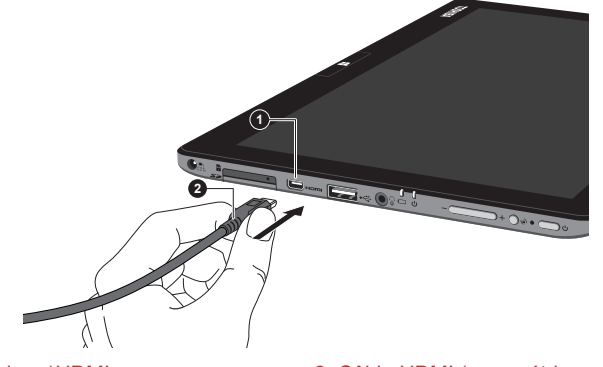

1. Port (micro-)HDMI 2. Câble HDMI (assymétrique de type D)

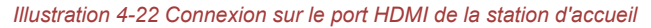

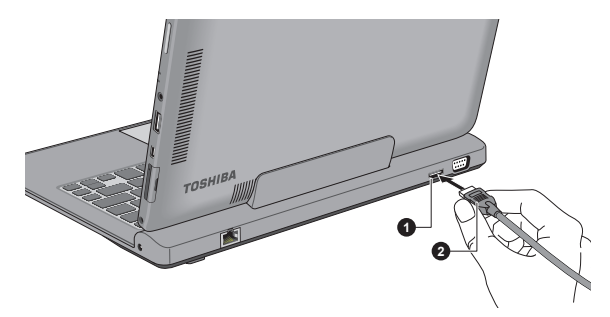

1. Port HDMI 2. Câble HDMI (type A)

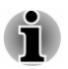

*Ne connectez/déconnectez pas d'écran HDMI dans les conditions suivantes :*

- *système en cours de démarrage ;*
- *système en cours d'arrêt.*

*Lorsque vous connectez un téléviseur ou un écran externe au port HDMI et que le périphérique de sortie d'affichage est défini sur HDMI.*

*Lorsque vous débranchez le câble HDMI, attendez au moins 5 secondes avant de le brancher à nouveau.*

*Lorsque vous modifiez le périphérique d'affichage, ce dernier peut ne pas être utilisé automatiquement. Dans ce cas, pour associer le périphérique audio à l'écran, réglez manuellement le périphérique de la façon suivante :*

*1. Cliquez sur Bureau -> Desktop Assist -> Panneau de configuration - > Matériel et audio -> Son.*

*2. Dans l'onglet Lecture, sélectionnez le périphérique de lecture que vous souhaitez utiliser.*

*3. Pour utiliser les haut-parleurs internes de l'ordinateur, sélectionnez Haut-parleurs. Pour utiliser le téléviseur ou l'écran externe connecté à l'ordinateur, sélectionnez un autre périphérique de lecture.*

- *4. Cliquez sur le bouton Valeur par défaut.*
- *5. Cliquez sur OK pour fermer la boîte de dialogue Son.*

#### Réglages à effectuer pour l'affichage de vidéos sur le périphérique **HDMI**

Pour afficher des vidéos sur l'écran HDMI, vous devez configurer les paramètres suivants.

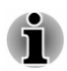

*Veillez à utiliser la touche de fonctions pour sélectionner le périphérique d'affichage avant de débuter la lecture de la vidéo. Ne changez pas d'appareil de visualisation en cours de lecture de la vidéo.*

*Ne changez pas d'appareil de visualisation dans les conditions suivantes.*

- *Pendant que les données sont lues ou écrites.*
- *Pendant la communication.*

#### Sélectionnez le format HD

Pour sélectionner le mode d'affichage, suivez les indications ci-dessous :

- 1. Cliquez sur **Bureau -> Desktop Assist -> Panneau de configuration**.
- 2. Cliquez sur **Apparence et personnalisation**.
- 3. Cliquez sur **Affichage**.
- 4. Cliquez sur **Modifier les paramètres avancés**.
- 5. Cliquez sur **Paramètres avancés**.
- 6. Cliquez sur **Lister tous les modes**.
- 7. Sélectionnez l'un des modes dans la section **Lister tous les modes**.

#### Wireless Display

Certains modèles prennent en charge la norme Intel WiDi (Intel Wireless Display), une technologie sans fil qui s'appuie sur la Wi-Fi pour connecter sans fil l'ordinateur à un écran sans fil, tel qu'un téléviseur. Intel WiDi permet de partager sans fil les documents, le contenu en diffusion continue/les supports locaux ou tout autre contenu en ligne.

Pour utiliser Intel WiDi, vous devez disposer de l'un des appareils suivants :

Un écran externe prenant en charge Intel WiDi.

 $\blacksquare$ Un écran externe avec port HDMI et un adaptateur numérique intégrant Intel WiDi.

L'adaptateur est un appareil qui se connecte à l'écran externe au moyen du port HDMI et permet de recevoir des signaux Wi-Fi depuis votre ordinateur.

Tapez « Intel WiDi » dans l'écran de démarrage et cliquez sur **Intel(R) WiDi**. L'application Intel WiDi se lance et vous pourrez mettre en place la connexion.

Pour plus de détails sur la mise en place de la connexion, consultez l'aide de l'application.

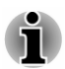

*Certains contenus protégés contre la copie peuvent ne pas être lus sur les écrans externes via Intel WiDi.*

#### Modification des paramètres d'affichage

Si un ou plusieurs écrans externes sont connectés, le système d'exploitation peut automatiquement détecter, identifier et configurer les paramètres d'affichage.

Vous pouvez modifier manuellement la façon dont les écrans externes fonctionnent et les paramètres d'affichage en appuyant sur **P** tout en maintenant la touche **Windows** ( $\blacksquare$ ). Si vous déconnectez l'écran externe avant la mise hors tension, activez l'écran interne.

#### Accessoires TOSHIBA en option

Vous pouvez ajouter un certain nombre d'options et d'accessoires pour rendre votre ordinateur encore plus puissant et convivial. À titre indicatif, voici la liste de quelques accessoires disponibles auprès de votre revendeur TOSHIBA :

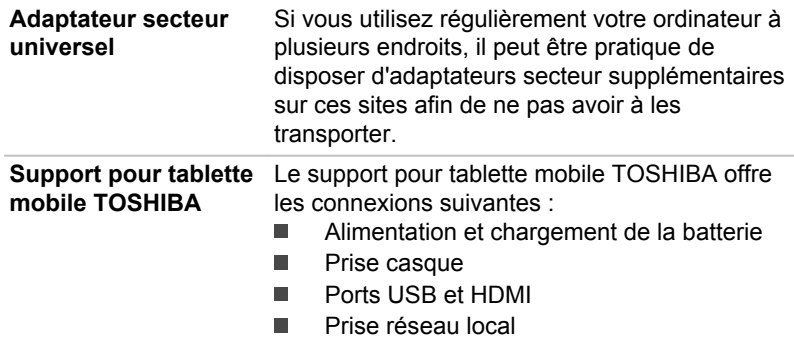

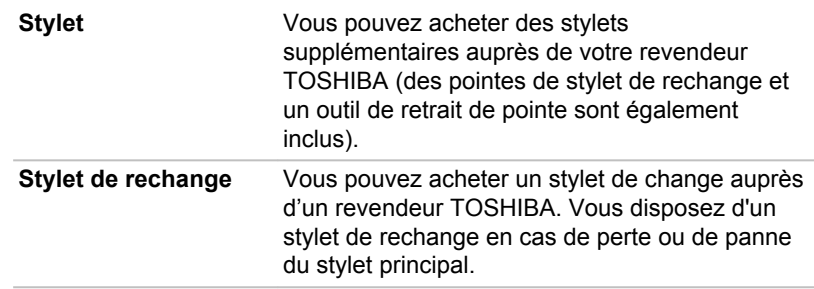

### Système audio et mode vidéo

Cette section décrit certaines commandes audio.

#### **Mélangeur**

L'utilitaire Mélangeur permet de régler le son des périphériques et des applications sous Windows.

- $\blacksquare$ Pour lancer l'utilitaire Mélangeur, cliquez sur **Bureau** et cliquez avez le bouton droit sur l'icône du haut-parleur dans la barre des tâches, puis sélectionnez **Ouvrir le mélangeur de volume** dans le sous-menu.
- Pour régler le volume des haut-parleurs ou du casque, déplacez la п. glissière **Haut-parleurs**.
- Pour régler le volume de l'application en cours d'utilisation, déplacez m. la glissière vers l'application correspondante.

#### Niveau du microphone

Appliquez la procédure ci-dessous pour changer le niveau d'enregistrement du microphone.

- 1. Cliquez avec le bouton droit sur l'icône de haut-parleur dans la barre des tâches et sélectionnez **Périphériques d'enregistrement** dans le sous-menu.
- 2. Sélectionnez **Microphone**, puis cliquez sur **Propriétés**.
- 3. Dans l'onglet **Niveaux** déplacez le curseur **Microphone** pour accroître ou réduire le niveau du microphone.

Si vous pensez que ce niveau n'est pas correct, déplacez le curseur **Microphone** vers un niveau plus élevé.

#### Améliorations audio

Pour améliorer les performances de votre haut-parleur, procédez comme suit.

- 1. Cliquez sur **Bureau** et cliquez du bouton droit sur l'icône de **hautparleur** dans la barre des tâches et sélectionnez **Périphériques de lecture** dans le sous-menu.
- 2. Sélectionnez **Speakers** (Haut-parleurs), puis cliquez sur **Propriétés**.

3. Dans l'onglet **Enhancement** (Améliorations) sélectionnez les effets audio voulus, puis cliquez sur **Appliquer**.

#### Gestionnaire audio HD Realtek

Vous pouvez confirmer et modifier la configuration audio à l'aide de **Gestionnaire audio HD Realtek**. Pour lancer **Realtek HD Audio Manager** :

Cliquez sur **Bureau -> Desktop Assist -> Panneau de configuration**  $\blacksquare$ **-> Matériel et audio -> Realtek HD Audio Manager**.

Lorsque vous lancez Gestionnaire audio HD Realtek pour la première fois, deux onglets de périphériques s'affichent. **Haut-parleurs correspond au périphérique de sortie par défaut. Microphone** désigne le périphérique d'entrée par défaut. Pour changer de périphérique, cliquez sur le bouton **Régler appareil par défaut** dans l'onglet de périphérique choisi.

#### Information

Cliquez sur le bouton Information  $\|\cdot\|$  pour afficher des informations sur le matériel, le logiciel et la langue choisie.

#### Gestion d'énergie

Le contrôleur audio de votre ordinateur peut être coupé quand la fonction audio est au repos. Pour configurer la gestion d'énergie du système audio,

cliquez sur le bouton de gestion de l'alimentation  $\|\mathbf{m}\|$ .

- п. Si le bouton circulaire situé dans l'angle supérieur gauche de l'interface Power Management est bleu et convexe, cela signifie que la gestion d'énergie audio est activée,
- ш. Si ce bouton est noir et concave, cela signifie que la gestion d'énergie audio est désactivée.

#### Configuration des haut-parleurs

Cliquez sur le bouton de **test automatique** pour vous assurer que le son des haut-parleurs ou du casque vient de la bonne direction.

#### Format par défaut

Vous pouvez contrôler le taux d'échantillonnage et la profondeur de bits du son.

#### DTS Studio Sound

DTS Studio Sound™ est une suite payante d'outils d'amélioration audio qui applique une technologie audio révolutionnaire offrant des conditions d'écoute totalement immersives inédites pour un système à double hautparleur.

DTS Studio Sound offre les fonctionnalités suivantes :

- Rendu audio avancé correspondant au contenu vidéo 2D et 3D pour ш. obtenir un son occupant tout l'espace.
- ш. Positionnement précis des repères audio pour un son immersif à partir de toutes les configurations de haut-parleurs ou casques pour ordinateur de bureau ou portable.
- п. Point optimal étendu avec élévation de l'image sonore.
- Volume maximal assurant une puissance exceptionnelle sans pertes ш. ou distorsions.
- ш. Amélioration de la boîte de dialogue assurant une qualité incomparable pour la voix.
- Amélioration des basses pour une production riche et basse п. fréquence.
- Définition haute fréquence pour des détails nets. ш
- Régulation du volume quel que soit le contenu.  $\blacksquare$

Pour accéder à cet utilitaire, cliquez sur **Bureau -> Desktop Assist -> Médias et divertissement -> DTS Studio Sound**.

Des brevets ont été déposés aux Etats-Unis. Voir http://patents.dts.com.

Fabrication sous licence par DTS Licensing Limited.

#### Mode vidéo

Les paramètres du mode vidéo sont configurés via la boîte de dialogue **Résolution de l'écran**.

Pour ouvrir la boîte de dialogue **Résolution d'écran**, cliquez sur **Bureau - > Desktop Assist -> Panneau de configuration -> Apparence et personnalisation -> Affichage -> Modifier les paramètres d'affichage**.

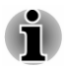

*Si vous exécutez certaines applications (par exemple une application 3D ou la lecture de vidéos), vous constaterez des perturbations, le vacillement ou la perte d'images sur votre écran.*

*Dans ce cas, réglez la résolution de l'affichage. Réduisez-la jusqu'à ce que les images s'affichent correctement.*

# Chapitre 5

## Utilitaires et fonctions avancées

Le présent chapitre décrit les utilitaires et les fonctions avancées de cet ordinateur.

## Utilitaires et applications

Cette section décrit les utilitaires préinstallés sur l'ordinateur et indique comment y accéder. Pour plus de détails sur leur utilisation, reportez-vous à leur manuel en ligne, à leur fichier d'aide ou au fichier Lisez-moi, le cas échéant.

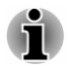

*Tous les utilitaires décrits ici sont accessibles à partir de Desktop -> Desktop Assist. L'icône Desktop Assist est situé dans la barre des tâches de l'écran Bureau.*

*D'autre part, certains utilitaires peuvent également être lancés depuis l'écran Démarrer et le raccourci de bureau.*

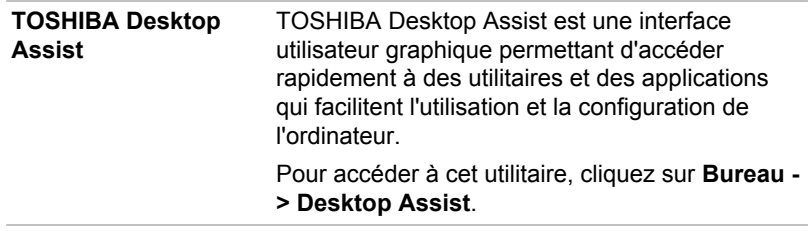

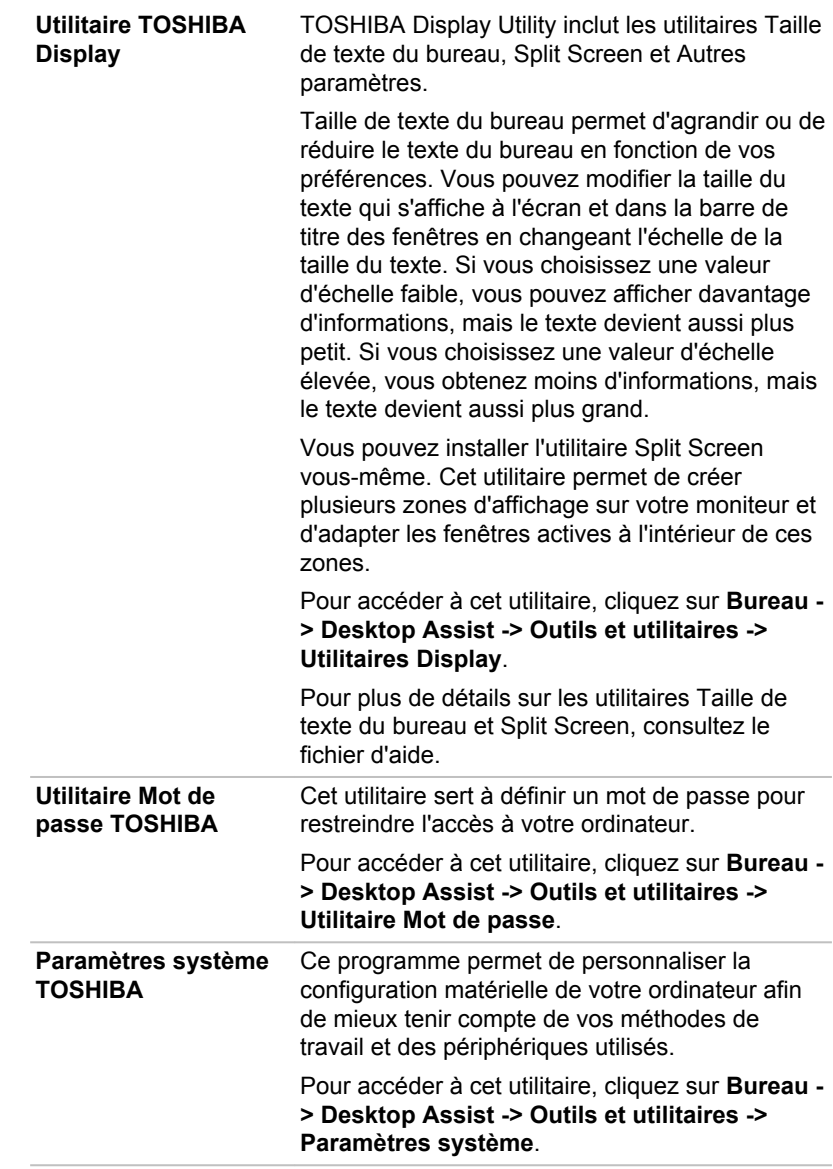

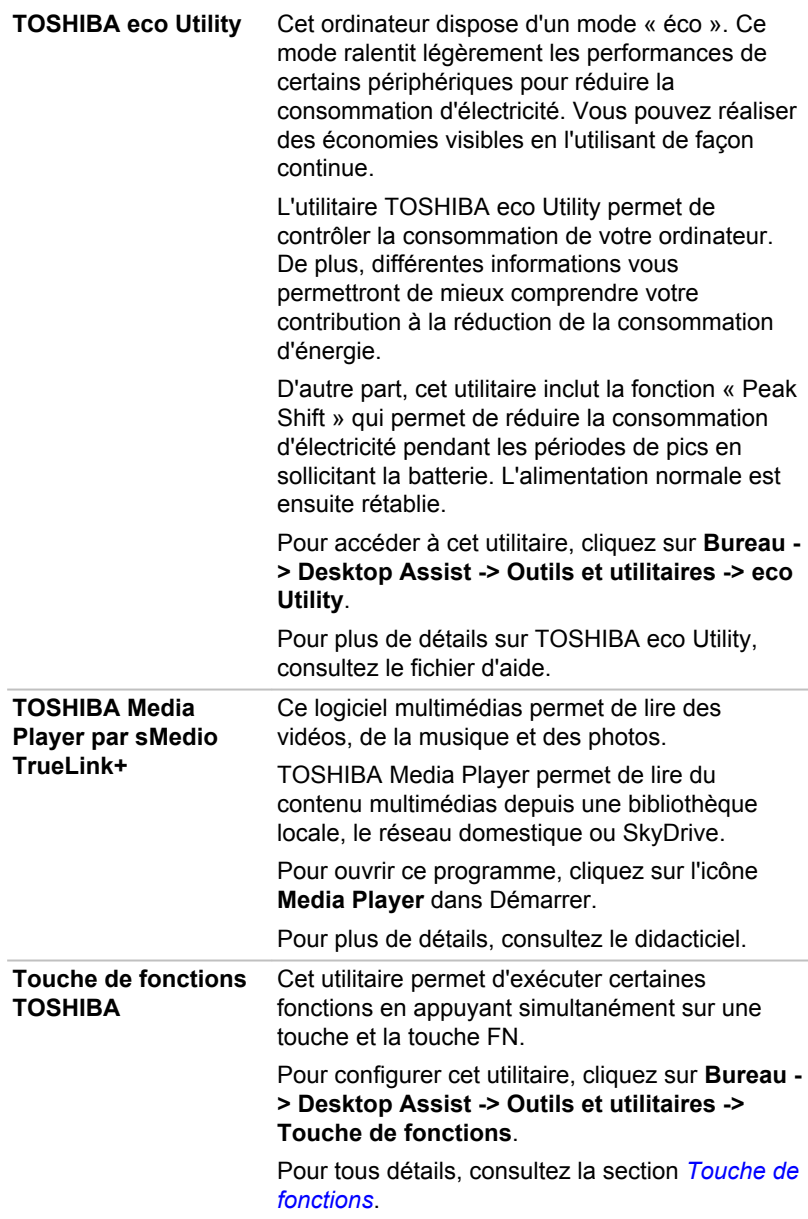

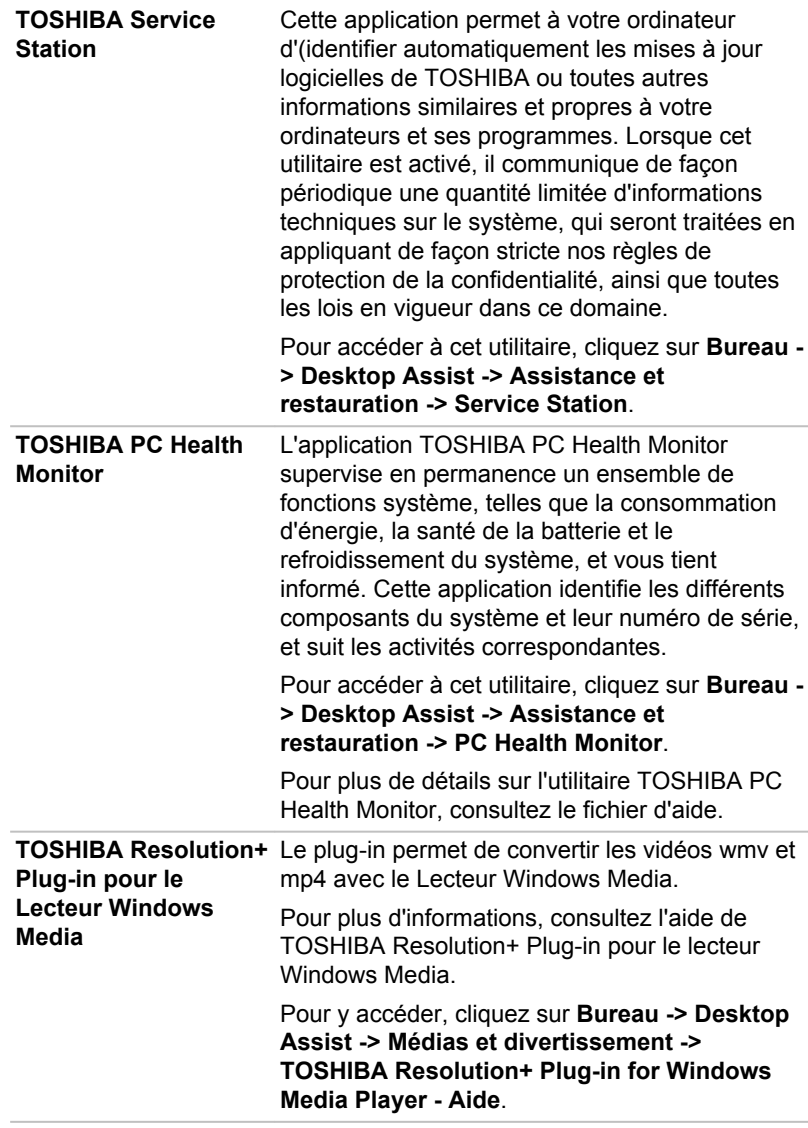

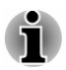

*Les logiciels mentionnés ci-dessus ne sont pas tous installés sur tous les modèles.*

*Pour accéder aux fichiers de configuration des pilotes/utilitaires, tapez Applications dans l'écran Démarrer, puis cliquez sur Applications et pilotes dans la liste qui s'affiche.*

*L'application TOSHIBA Media Player par sMedio TrueLink+ ne figure pas parmi les fichiers d'installation ci-dessus, mais il est possible de la télécharger sur le Windows Store.*

### Fonctions spéciales

Les fonctions suivantes sont soit des fonctions spécifiques aux ordinateurs TOSHIBA, soit des fonctions évoluées qui simplifient leur utilisation.

Accédez à chaque fonction en utilisant les procédures suivantes.

\*1 Pour accéder aux options d'alimentation, cliquez sur **Bureau -> Desktop Assist -> Panneau de configuration -> Système et sécurité -> Options d'alimentation**.

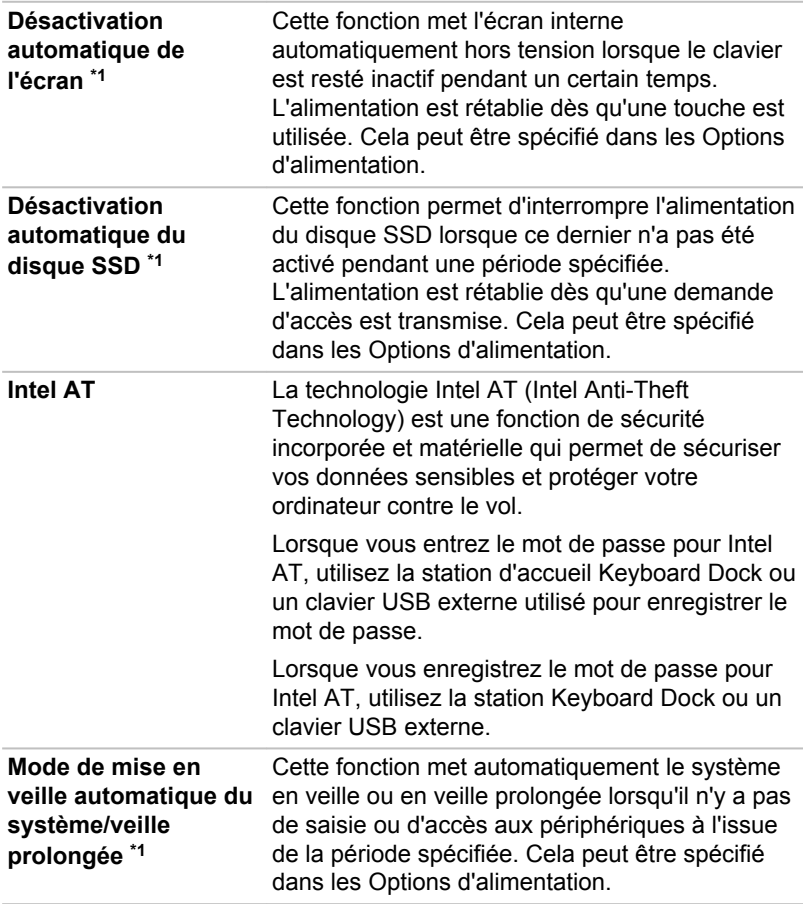

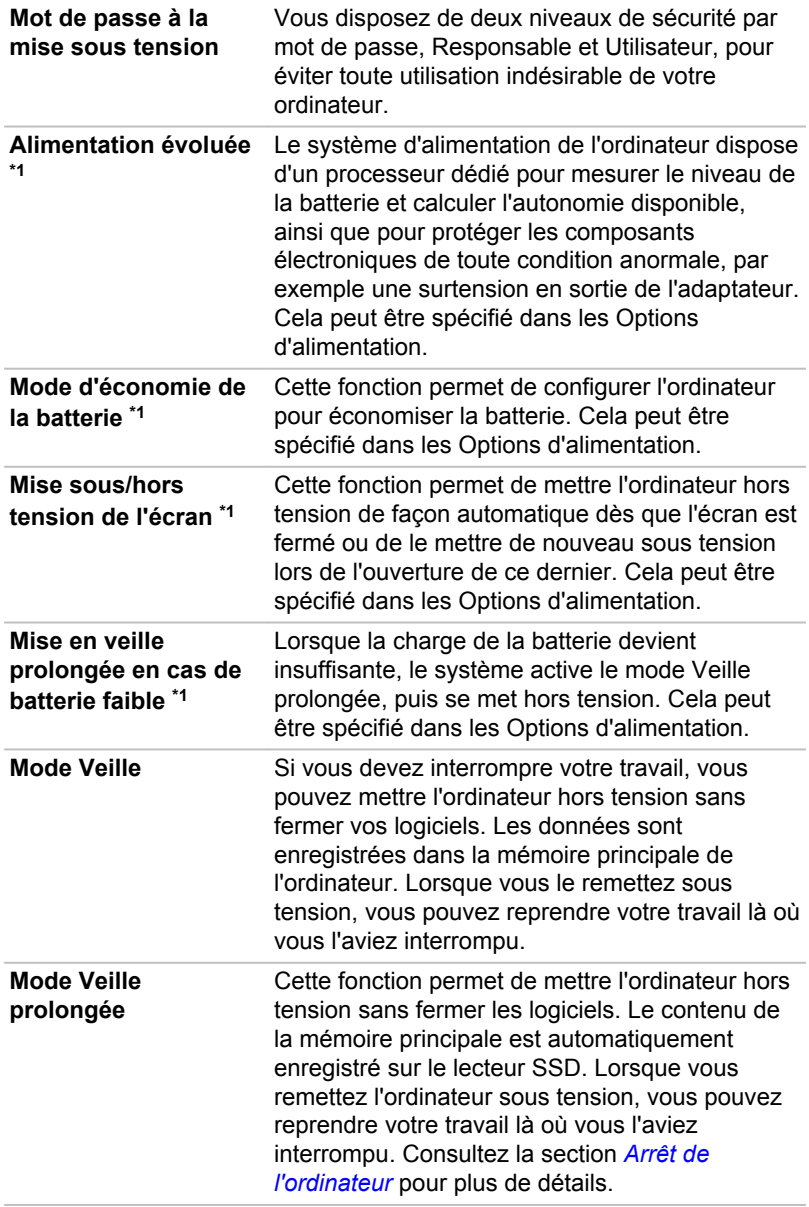

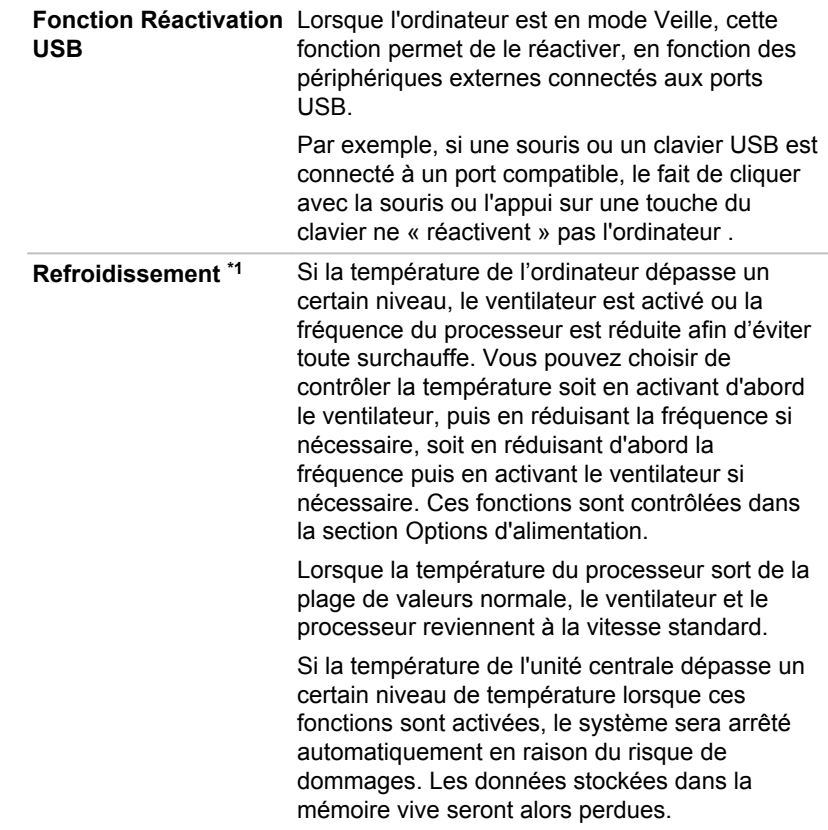

#### Utilitaire TOSHIBA Password

L'utilitaire TOSHIBA Mot de passe offre deux niveaux de protection par mot de passe : Utilisateur et Responsable.

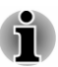

*Les mots de passe définis avec l'utilitaire TOSHIBA Mot de passe sont indépendants des mots de passe Windows.*

#### Mot de passe utilisateur

Pour exécuter cet utilitaire, cliquez sur les éléments suivants :

#### **Bureau -> Desktop Assist -> Outils et utilitaires -> Utilitaire Mot de passe -> Mot de passe Utilisateur**

Il est recommandé de protéger l'ordinateur par un mot de passe, notamment pour l'utilitaire TOSHIBA Password qui permet de supprimer ou de modifier les mots de passe, etc.

#### п. **Définition** (bouton)

Cliquez sur ce bouton pour enregistrer un mot de passe. Une fois le mot de passe défini, vous devez l'entrer lors du démarrage de l'ordinateur.

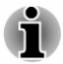

*Ensuite, une boîte de dialogue s'affiche afin de l'enregistrer sur un autre support. Ainsi, si vous oubliez votre mot de passe, vous disposez d'un fichier comportant ce dernier et pouvez le consulter sur un autre ordinateur. Rangez le support contenant le mot de passe en lieu sûr.*

- *Lorsque vous entrez une chaîne de caractères pour enregistrer le mot* п *de passe, utilisez uniquement les caractères qui figurent sur le clavier. Ne tapez pas de codes ASCII et n'utilisez pas la fonction copier-coller. En outre, assurez-vous que le mot de passe enregistré est correct en plaçant la chaîne de caractères dans le fichier de mot de passe.*
- *Lorsque vous entrez un mot de passe, n'utilisez pas de caractères tels* п *que « ? » ou « # » qui impliquent l'appui sur les touches MAJ ou ALT.*

#### **Suppression** (bouton) ш

Cliquez sur ce bouton pour supprimer un mot de passe enregistré. Avant de pouvoir supprimer un mot de passe, il faut d'abord entrer le mot de passe actuel correctement.

#### **Modification** (bouton)  $\mathbf{r}$

Cliquez sur ce bouton pour modifier un mot de passe enregistré. Avant de pouvoir supprimer un mot de passe, il faut d'abord entrer le mot de passe actuel correctement.

#### m. **Chaîne personnalisée** (zone de texte)

Vous pouvez utiliser cette boîte pour associer du texte au mot de passe. Après avoir entré le texte, cliquez sur **Appliquer** ou **OK**. Lorsque vous démarrez l'ordinateur, le texte suivant accompagne l'invite du mot de passe.

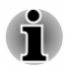

*Vous pouvez utiliser le programme de configuration du BIOS pour définir, modifier ou supprimer le mot de passe du disque dur ou le mot de passe principal du disque dur.*

*Consultez la section [Utilitaire TOSHIBA Setup](#page-99-0) pour plus d'informations.*

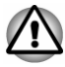

*En cas de perte du mot de passe utilisateur du disque dur, TOSHIBA ne sera PAS en mesure de vous aider, et votre disque dur deviendra COMPLETEMENT INUTILISABLE et de façon PERMANENTE. TOSHIBA ne peut en AUCUN cas être tenu pour responsable en cas de pertes de données, de perte fonctionnelle ou d'accès au disque dur, ou de toute autre perte encourue à titre personnel ou collectif, ce qui inclut les usages professionnels, résultant de la perte d'accès au disque dur. Si vous ne souhaitez pas prendre ce risque, n'enregistrez pas le mot de passe utilisateur du disque dur.*

ш. *Lorsque vous enregistrez le mot de passe utilisateur du disque dur ou redémarrez l'ordinateur. Si l'ordinateur n'est pas arrêté ou redémarré, les données enregistrées risquent de ne pas être restituées correctement. Pour plus d'informations sur l'arrêt ou le redémarrage de l'ordinateur, consultez la section [Mise sous tension](#page-27-0).*

#### Mot de passe Responsable

Lorsque vous définissez un mot de passe responsable (Responsable), seules certaines fonctions sont accessibles lorsque quelqu'un se connecte avec un mot de passe utilisateur (Utilisateur). Pour définir un mot de passe responsable :

#### **Bureau -> Desktop Assist -> Outils et utilitaires -> Utilitaire Mot de passe -> Mot de passe Superviseur**

Cet utilitaire vous permet de :

- Enregistrer ou supprimer le mot de passe Responsable. ٠
- п. Définir des restrictions d'accès pour les utilitaires standard.

#### Protection par mot de passe au démarrage de l'ordinateur

Si vous avez déjà défini le mot de passe « utilisateur » :

Entrez le mot de passe manuellement.

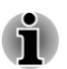

*Le mot de passe n'est nécessaire que si l'ordinateur a été arrêté en mode Veille prolongée ou arrêt standard. Il n'est pas requis en mode Veille ou*

Pour entrer le mot de passe de façon manuelle, suivez les instructions cidessous :

1. Mettez l'ordinateur sous tension comme indiqué dans la section *[Prise](#page-20-0) [en main](#page-20-0)*. Le message suivant s'affiche à l'écran :

**Enter Password**

*suite à un redémarrage.*

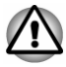

*À ce stade, les touches de fonction ne fonctionnent pas. Elles ne seront accessibles que lorsque vous aurez entré le mot de passe.*

- 2. Entrez le mot de passe.
- 3. Appuyez sur **Enter**.

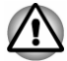

*Si vous entrez un mot de passe incorrect trois fois de suite, ou si vous n'entrez aucun mot de passe au bout d'une minute, l'ordinateur s'arrête. Dans ce cas, certaines fonctions servant à démarrer l'ordinateur automatiquement (Wake-up on LAN, Planificateur de tâches, etc.) risquent de ne pas fonctionner. Vous devez redémarrer l'ordinateur pour entrer votre mot de passe de nouveau.*

## Paramètres système TOSHIBA

Paramètres système TOSHIBA est l'outil de gestion de la configuration de TOSHIBA qui est disponible à partir du système d'exploitation de Windows.

Pour exécuter Paramètres système TOSHIBA, cliquez sur **Bureau -> Desktop Assist -> Outils et utilitaires -> Paramètres système**.

La fenêtre Paramètres système TOSHIBA contient plusieurs onglets qui permettent de configurer des fonctions spécifiques de l'ordinateur.

Vous disposez également de trois boutons : OK, Annuler et Appliquer.

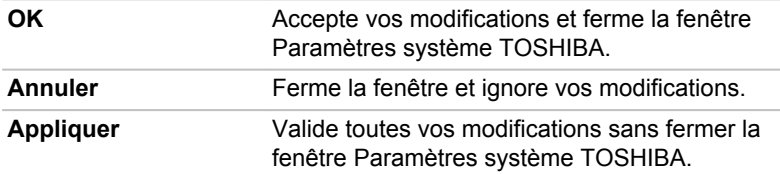

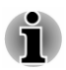

*Certaines options s'affichent en gris car leur statut ne peut pas être confirmé.*

L'écran Paramètres système TOSHIBA peut avoir les onglets suivants :

- $\blacksquare$ Général — permet d'afficher la version actuelle du BIOS ou de rétablir la valeur par défaut de certains paramètres.
- UC permet de configurer le processeur. ш
- Affichage permet de sélectionner l'écran ACL interne et/ou l'écran п externe pendant le démarrage de l'ordinateur.
- Options de démarrage permet de modifier l'ordre de recherche des п. périphériques par le système d'exploitation.
- п. USB — permet de configurer les liaisons USB.
- $\blacksquare$ SATA — permet de configurer le mode SATA.
- $\blacksquare$ LAN — permet de configurer le réseau local.
- $\blacksquare$ Déconnexion et veille — permet de définir les conditions de mise en veille suite à une déconnexion.

Options avancées — permet de configurer un appareil ou une fonction  $\blacksquare$ spécifique.

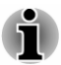

*Les paramètres et les options détaillées ici peuvent varier en fonction du modèle de votre ordinateur.*

*Après avoir modifié les paramètres, il peut être nécessaire de redémarrer l'ordinateur. Redémarrez l'ordinateur juste après avoir apporté ces modifications.*

### TOSHIBA Media Player par sMedio TrueLink+

Tenez compte des limitations suivantes lors de l'utilisation de TOSHIBA Media Player par sMedio TrueLink+ :

#### Remarques sur l'utilisation du lecteur

Ce logiciel multimédias permet de lire des vidéos, de la musique et des photos. Il reste toutefois possible que certains fichiers ne puissent pas être lus normalement.

- Il est recommandé de brancher l'adaptateur secteur pendant le fonctionnement de TOSHIBA Media Player. La fonctionnalité d'économie d'énergie peut provoquer une lecture saccadée. Lorsque TOSHIBA Media Player est utilisé sur batterie, mettez les options d'alimentation sur « Balanced » (Équilibré).
- L'économiseur d'écran est désactivé lorsque TOSHIBA Media Player ш. est en lecture d'une vidéo ou de photos.
- Lorsque TOSHIBA Media Player est en cours d'exécution, l'ordinateur п. ne passe pas automatiquement en mode Veille, Veille prolongée ou Arrêt.
- ш. La fonction d'extinction automatique de l'écran est désactivée lorsque TOSHIBA Media Player est en lecture d'une vidéo, d'un diaporama ou de photos.
- La fonction Resolution+ a été spécialement réglée pour l'écran ٠. interne. Désactivez cette fonction si vous utilisez un écran externe.
- $\blacksquare$ La lecture à débit élevé peut provoquer des pertes d'image, des sautes de son ou une diminution des performances de l'ordinateur.
- Appuyez/cliquez sur le bouton Actualiser pour renouveler le contenu п. qui s'affiche dans l'écran Bibliothèque. Ce dernier ne s'actualise pas automatiquement.
- п. Si une opération de mise en veille, veille prolongée, arrêt ou redémarrage est en cours pendant le chargement des fichiers sur SkyDrive, elle risque de ne pas aboutir.
- ш. Cette application ne prend pas en charge la lecture du contenu protégé par DRM. Si vous tentez de lire le contenu protégé par DRM avec Resolution+ en état activé, cette application peut être fermée.
- Les photos chargées sur SkyDrive sont limitées à une résolution  $\blacksquare$ maximale de 2 048 x 2 048 pixels. Toutes les photos qui dépassent cette résolution sont mises à l'échelle de façon proportionnelle jusqu'à 2 048 x 2 048 pixels.
- Cette application ne prend pas en charge DMS. п.

#### Utilisation de TOSHIBA Media Player par sMedio TrueLink+

Procédure de lecture d'un fichier vidéo à partir d'une bibliothèque locale :

- 1. Cliquez sur **My Local Library** (Bibliothèque locale) dans la page d'accueil de TOSHIBA Media Player.
- 2. Cliquez sur le fichier vidéo à lire.

Procédure de lecture d'un fichier de musique à partir d'une bibliothèque locale :

- 1. Cliquez sur **My Local Library** (Bibliothèque locale) dans la page d'accueil de TOSHIBA Media Player.
- 2. Cliquez sur **Music** (Musique) dans le coin supérieur gauche de l'écran.
- 3. Sélectionnez l'icône d'un artiste ou d'un album.
- 4. Cliquez sur le fichier de musique à lire.

Procédure de lecture d'un fichier de photo à partir d'une bibliothèque locale :

- 1. Cliquez sur **My Local Library** (Bibliothèque locale) dans la page d'accueil de TOSHIBA Media Player.
- 2. Cliquez sur **Photos** dans le coin supérieur gauche de l'écran.
- 3. Sélectionnez une icône de dossier ou de date.
- 4. Cliquez sur la photo à afficher.

#### Ouverture du mode d'emploi de TOSHIBA Media Player par sMedio TrueLink+

Les fonctionnalités et l'utilisation de TOSHIBA Media Player sont décrites dans le mode d'emploi de TOSHIBA Media Player.

Procédez comme suit pour ouvrir le mode d'emploi de TOSHIBA Media Player :

Cliquez sur l'icône **Tutorials** (Didacticiels) dans la page d'accueil de TOSHIBA Media Player.

Procédez comme suit pour ouvrir l'aide en ligne de TOSHIBA Media Player :

Lorsque TOSHIBA Media Player est en cours d'exécution, cliquez sur **Aide** dans l'icône Paramètres.

## TOSHIBA PC Health Monitor

L'application TOSHIBA PC Health Monitor supervise en permanence un ensemble de fonctions système, telles que la consommation d'énergie, la santé de la batterie et le refroidissement du système, et vous tient informé. Cette application identifie les différents composants du système et leur numéro de série, et suit les activités correspondantes.

Les informations collectées portent sur le temps d'exploitation du périphérique et le nombre de changements d'état exécutés (à savoir le nombre de sollicitations du bouton d'alimentation et de la touche **FN**, de l'adaptateur secteur, de la batterie, de l'écran à cristaux liquides, du ventilateur, du disque SSD, du contrôle du volume, la fonctionnalité de communication sans fil, de et du port USB), la date de la première utilisation du système, ainsi que sur l'utilisation de l'ordinateur et du périphérique (à savoir, paramètres d'alimentation, température et rechargement de la batterie, processeur, mémoire, temps de rétroéclairage et température des différents périphériques). Les données stockées utilisent une très petite partie de la capacité totale du disque SSD, soit environ 10 Mo au plus par an.

Ces informations permettent d'identifier et signaler les problèmes système susceptibles d'avoir un impact sur votre ordinateur Toshiba. Elles permettent également de faciliter le diagnostic de problèmes lorsque l'ordinateur nécessite une réparation chez un revendeur agréé par Toshiba. De plus, Toshiba peut également utiliser ces informations pour des raisons d'analyse et d'assurance qualité.

Selon les restrictions d'utilisation ci-dessus, les données du disque SSD qui figurent dans l'historique peuvent être communiquées à des entités en dehors de votre pays ou lieu de résidence (par ex., l'Union Européenne). Ces pays peuvent avoir ou ne pas avoir des lois de protection des données similaires à celles de votre pays.

Une fois le logiciel activé, vous pouvez désactiver TOSHIBA PC Health Monitor à la demande en désinstallant le logiciel avec la fonction **Désinstallation d'un programme** dans le **Panneau de configuration**. Sinon, vous risquez de supprimer de façon automatique toutes les informations collectées sur le lecteur SSD.

Le logiciel TOSHIBA PC Health Monitor n'étend ou ne modifie pas les obligations de la garantie limitée standard de Toshiba. Les termes et les limites de la garantie limitée de Toshiba s'appliquent.

#### Démarrage de TOSHIBA PC Health Monitor

TOSHIBA PC Health Monitor peut être démarré en cliquant sur **Bureau -> Desktop Assist -> Assistance et restauration -> PC Health Monitor**.

L'écran principal de TOSHIBA PC Health Monitor s'affiche. Cliquez sur **Cliquez ici pour activer TOSHIBA PC Health Monitor**, l'écran « PC Health Monitor Software Notice & Acceptance » (Remarques et acceptation concernant le logiciel PC Health Monitor) s'affiche. Lisez avec <span id="page-99-0"></span>attention les informations qui s'affichent. La sélection de **ACCEPT** et le fait de cliquer sur **OK** pour accepter les conditions d'utilisation et le partage des informations recueillies, et activer le programme. En activant TOSHIBA PC Health Monitor, vous acceptez ces termes et conditions, ainsi que l'utilisation et le partage des informations ainsi collectées. Une fois le programme activé, l'écran TOSHIBA PC Health Monitor s'affiche et le programme procède à la supervision des fonctions système et à la collecte des informations.

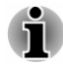

*Un message s'affiche en cas de modification susceptible d'interférer avec le fonctionnement du programme. Suivez les instructions qui s'affichent à l'écran dans le message.*

## Utilitaire TOSHIBA Setup

L'utilitaire TOSHIBA Setup peremet de configurer le BIOS à partir d'une interface avec menus, simple et conviviale.

Pour activer l'utilitaire de configuration du BIOS, procédez de la façon suivante :

- 1. Enregistrez votre travail.
- 2. Dans la barre **Paramètres**, cliquez sur **Marche/Arrêt**, puis sélectionnez **Redémarrer**.
- 3. Maintenez enfoncé le bouton **Volume -** jusqu'à ce que l'utilitaire TOSHIBA Setup soit chargé.

Si la station TOSHIBA Keyboard Dock est connectée, l'utilitaire de configuration du BIOS peut également être démarré à partir du clavier.

- 1. Enregistrez votre travail.
- 2. Dans la barre **Paramètres**, cliquez sur **Marche/Arrêt**, puis sélectionnez **Redémarrer**.
- 3. Maintenez enfoncée la touche **F2** et relâchez-la environ une seconde après le démarrage de l'ordinateur.

Pour enregistrer les modifications et quitter l'utilitaire, appuyez sur la touche **F10** et continuez en appuyant sur **Oui** à partir de la station Keyboard Dock ou sélectionnez **Quitter -> Quitter et enregistrer -> Oui**. L'ordinateur redémarre immédiatement.

#### Navigation dans l'utilitaire

L'utilitaire TOSHIBA Setup peut être consulté au moyen de l'écran tactile ou avec le stylet fourni.

Certains boutons de l'ordinateur sont également conçus pour exécuter la touche de fonction correspondante de la station Keyboard Dock. Les détails sont décrits ci-dessous :

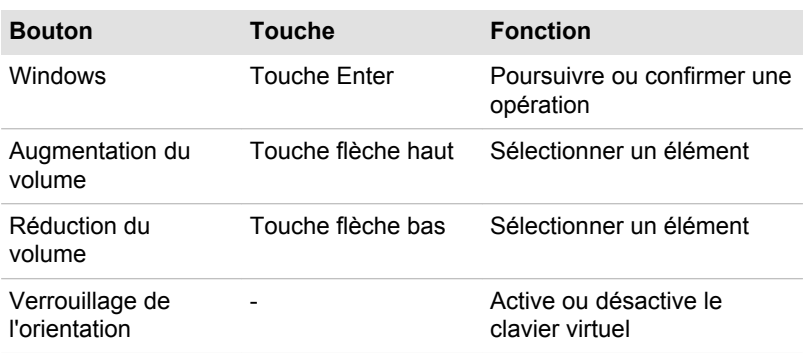

#### Restauration du système

Le disque SSD comporte une partition masquée sur le disque SSD en cas de problème.

Vous pouvez également créer un support de restauration du système.

Les éléments suivants sont décrits dans cette section :

- ш Création d'un support de restauration
- Restauration des logiciels préinstallés à partir du support de ш restauration que vous avez créé.
- ш Restauration des logiciels préinstallés à partir du disque SSD de restauration

#### Création d'un support de restauration

Cette section indique comment créer des supports de restauration.

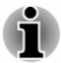

- *Assurez-vous que l'adaptateur secteur est connecté avant de créer* п *des supports de restauration.*
- *Fermez toutes les autres applications, à l'exception du programme* ш *Recovery Media Creator.*
- ш. *Pour éviter toute surcharge de l'unité centrale, désactivez l'économiseur d'écran.*
- *Utilisez l'ordinateur en mode pleine puissance.* ш.
- ш. *N'utilisez pas de fonctions d'économie d'énergie.*
- ш. *Ne tentez pas d'écrire sur le support pendant l'exécution d'un programme antivirus. Attendez la fin de l'antivirus, puis désactivez les programmes de détection de virus, y compris les logiciels de vérification automatique des fichiers en arrière-plan.*
- *N'exécutez aucun programme, y compris ceux destinés à optimiser la* ш *vitesse d'accès au disque SSD. Ils risquent d'interférer avec les opérations de gravure et d'endommager les données.*
- *N'éteignez pas l'ordinateur, ne fermez pas votre session et n'utilisez* ш *pas les modes de veille/veille prolongée durant la procédure d'écriture ou réécriture.*
- *Placez l'ordinateur sur une surface plane et évitez les emplacements* 画 *soumis à des vibrations (avions, trains ou voitures).*
- *Ne posez pas l'ordinateur sur des surfaces instables, comme un trépied.*

Une image de restauration des logiciels de votre ordinateur est enregistrée sur le disque SSD et peut être copiée sur un disque ou une clé USB en procédant de la façon suivante :

- 1. Sélectionnez un disque vierge ou une mémoire flash USB. L'application vous permet de choisir un type de support pour créer des supports de restauration, par ex. sur disque ou clé USB.
- - *La liste ci-dessus est donnée uniquement à titre indicatif et la compatibilité réelle dépend du type de lecteur externe connecté à votre ordinateur. Assurez-vous que le lecteur prend en charge le support que vous comptez utiliser.*
	- *La mémoire flash USB sera formatée et toutes les données qu'elle* ш *contient seront perdues de façon irréversible.*
	- 2. Mettez l'ordinateur sous tension et patientez durant le chargement du système d'exploitation Windows à partir du disque SSD.
	- 3. Insérez le premier disque vierge dans le lecteur optique, ou insérez la mémoire flash USB dans l'un des ports USB disponibles.
	- 4. Cliquez sur **Bureau -> Desktop Assist -> Assistance et restauration -> Recovery Media Creator**.
	- 5. Lorsque Recovery Media Creator démarre, sélectionnez le type de support et le titre à copier, puis cliquez sur le bouton **Graver**.

#### Restauration des logiciels préinstallés à partir du support de restauration que vous avez créé.

Si les fichiers des logiciels installés en usine sont endommagés, vous pouvez utiliser les supports de restauration, pour restaurer la configuration d'origine de l'ordinateur. Pour procéder à la restauration, suivez les instructions ci-dessous :

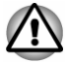

*Lorsque vous réinstallez le système d'exploitation Windows®, le disque SSD est formaté et par conséquent, toutes les données sont effacées irrémédiablement.*

*Avant toute restauration, assurez-vous que l'option de mode de démarrage par défaut est activée dans l'utilitaire de configuration du BIOS « BIOS Setup ».*

*1. Lancez le programme de configuration du BIOS.*

*Consultez la section [Utilitaire TOSHIBA Setup](#page-99-0) pour plus d'informations.*

*Dans l'utilitaire de configuration du BIOS, choisissez Advanced -> System Configuration -> Boot Mode -> UEFI Boot (Default).*

*Si vous paramétrez le mode de démarrage comme CSM Boot, il sera impossible de restaurer le système à partir du disque de restauration créé à l'aide de Recovery Media Creator.*

*Si vous avez créé une image de restauration à l'aide des utilitaires de restauration avancés du Panneau de configuration, avant toute restauration veillez également à utiliser l'option par défaut pour Boot Mode (UEFI Boot) dans l'utilitaire de configuration du BIOS.*

- 1. Placez le support de restauration dans le lecteur de disque optique externe ou insérez la mémoire flash USB dans l'un des ports USB disponibles.
- 2. Dans la barre **Paramètres**, cliquez sur **Marche/Arrêt**, puis sélectionnez **Redémarrer**.
- 3. Maintenez enfoncée la touche **F12** et relâchez-la environ une seconde après le démarrage de l'ordinateur.

En mode Tablette, maintenez enfoncée la touche **Volume +** jusqu'au chargement du menu de démarrage.

- 4. Utilisez la touche **Volume +** ou **Volume -** pour sélectionner l'option voulue à partir du menu en fonction de votre support de restauration et appuyez sur la touche **Windows** pour confirmer la sélection.
- 5. Suivez les instructions qui s'affichent dans le menu.

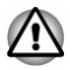

*Si vous avez choisi de supprimer la partition de restauration et tentez ensuite de créer un support de restauration, le message suivant s'affiche : « Recovery Media Creator ne peut pas être lancé en l'absence d'une partition de restauration ».*

*En l'absence d'une partition de restauration, Recovery Media Creator ne peut pas créer de support de restauration.*

*Cependant, si vous avez déjà créé un « support de restauration », vous pouvez l'utiliser pour restaurer la partition de restauration.*

*Si vous n'avez pas créé de « support de restauration », contactez le centre d'assistance de TOSHIBA.*

#### Restauration des logiciels préinstallés à partir du disque SSD de restauration

Une partie de l'espace disque est configurée en tant que partition cachée de restauration. Cette partition regroupe les fichiers indispensables à la restauration des logiciels pré-installés en cas de problème.

Si vous devez modifier l'organisation du disque SSD, ne modifiez, ne supprimez ou n'ajoutez pas de partitions avant d'avoir consulté les instructions du présent manuel, faute de quoi vous risquez de ne plus disposer de suffisamment d'espace pour les logiciels requis.

En outre, si vous utilisez un programme de gestion des partitions d'un éditeur tiers pour changer la configuration des partitions du disque SSD, vous risquez de ne plus pouvoir réinitialiser votre ordinateur.

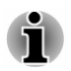

*L'adaptateur secteur doit rester branché pendant toute la période de restauration.*

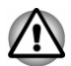

*Lorsque vous réinstallez le système d'exploitation Windows, le disque SSD est formaté et toutes ses données sont effacées irrémédiablement.*

- 1. Dans la barre **Paramètres**, cliquez sur **Marche/Arrêt**, puis sélectionnez **Redémarrer**.
- 2. Maintenez enfoncée la touche **0** (zéro) et relâchez-la environ une seconde après le démarrage de l'ordinateur.

En mode Tablette, maintenez enfoncée la touche **Volume +** jusqu'au chargement du menu de démarrage et sélectionnez **HDD Recovery**.

- 3. Sélectionnez **Dépannage**.
- 4. Sélectionnez **Réinitialiser votre ordinateur**.
- 5. Suivez les instructions affichées à l'écran pour terminer la restauration.

Vous pouvez également procéder à la restauration en utilisant les options du système d'exploitation :

- 1. Cliquez sur **Paramètres** dans la barre Charm et cliquez sur **Modifier les paramètres du PC**.
- 2. Cliquez sur **Général** dans la section des paramètres du PC.
- 3. Faites défiler l'écran jusqu'à la section **Tout supprimer et réinstaller Windows** et cliquez sur **Commencer**.
- 4. Suivez les instructions affichées à l'écran pour terminer la restauration.

#### Commandes de disques de restauration auprès de TOSHIBA\*

Vous pouvez commander des disques de restauration auprès du magasin en ligne de supports de sauvegarde de TOSHIBA Europe.

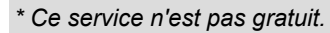

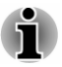

- 1. Consultez le site https://backupmedia.toshiba.eu sur Internet.
- 2. Suivez les instructions qui s'affichent à l'écran. Vous recevrez vos disques de restauration sous deux semaines à compter de votre commande.

# Chapitre 6

## Dépannage

Votre ordinateur a été conçu par TOSHIBA dans un souci de durabilité. Toutefois, en cas de problèmes, consultez les procédures décrites dans ce chapitre pour en déterminer la cause.

Il est recommandé à tous les utilisateurs de lire attentivement ce chapitre, car la connaissance des problèmes potentiels permet souvent de les anticiper.

### Procédure de résolution des problèmes

Les indications suivantes faciliteront la résolution des problèmes :

- п. En cas de problème, interrompez immédiatement le travail en cours. Toute autre action risque d'entraîner la perte de données et des dysfonctionnements. En outre, vous risquez de supprimer des données liées au problème, essentielles à la résolution de l'incident.
- Prenez note de l'activité du système et des opérations effectuées . avant que ne se produise l'incident. Prenez une copie d'écran de l'écran actif.

Les conseils donnés dans ce chapitre vous serviront de guide. Toutefois, ils ne permettront pas de résoudre tous les problèmes. La plupart des problèmes sont faciles à résoudre, mais certains nécessitent l'aide d'un technicien ou d'un revendeur TOSHIBA. Dans ce cas, soyez prêt à leur fournir un maximum de détails sur l'incident.

#### Liste de vérification préliminaire

Commencez par étudier les causes les plus simples. Les éléments mentionnés dans cette liste sont faciles à résoudre mais peuvent paraître graves.

- ш Veillez à mettre sous tension votre imprimante ou tout autre périphérique externe connecté à l'ordinateur avant de mettre en marche ce dernier.
- п. Avant de connecter un périphérique externe, mettez l'ordinateur hors tension. Au démarrage, il détectera le nouveau périphérique.
- Vérifiez la configuration des accessoires en option dans le programme  $\blacksquare$ de configuration et le bon chargement de tous les pilotes nécessaires (reportez-vous à la documentation fournie avec l'accessoire pour plus d'informations sur son installation et sa configuration).
- Vérifiez que tous les câbles sont correctement et solidement п. connectés. Une mauvaise connexion peut être source d'erreurs.
- $\mathbf{r}$ Examinez l'état des câbles et des connecteurs (les broches sont-elles toutes bien fixées ?).
- Assurez-vous que votre lecteur de disques est bien chargé

Notez vos observations. Il vous sera ainsi plus facile de décrire le problème au technicien ou au revendeur TOSHIBA. En outre, si un problème se produit de nouveau, vous l'identifierez plus facilement.

#### Analyse du problème

Le système donne parfois des indications qui peuvent vous aider à identifier le problème. Posez-vous toujours les questions suivantes :

- $\blacksquare$ Quel est le composant du système qui ne fonctionne pas correctement : le clavier, le disque SSD, l'écran à cristaux liquides, TouchPad, les boutons de ce dernier ?
- п. Vérifiez les options du système d'exploitation pour vous assurer que sa configuration est correcte.
- Que voyez-vous à l'écran ? Le système affiche-t-il des messages ou ٠ des caractères aléatoires ? Prenez une copie d'écran, si possible, et consultez les messages dans la documentation incluse avec l'ordinateur, le logiciel ou le système d'exploitation.
- Vérifiez la connexion de tous les câbles. Une mauvaise connexion  $\blacksquare$ peut altérer les signaux.
- ш. Des voyants sont-ils allumés ? Si oui, lesquels, de quelle couleur sontils, sont-ils fixes ou clignotants ? Notez ce que vous voyez.
- Des signaux sonores sont-ils émis ? Si oui, combien, sont-ils longs ou п. courts, et sont-ils graves ou aiguës ? L'ordinateur produit-il des bruits inhabituels ? Notez ce que vous entendez.

Notez toutes vos observations de façon à en faire part au service d'assistance TOSHIBA.

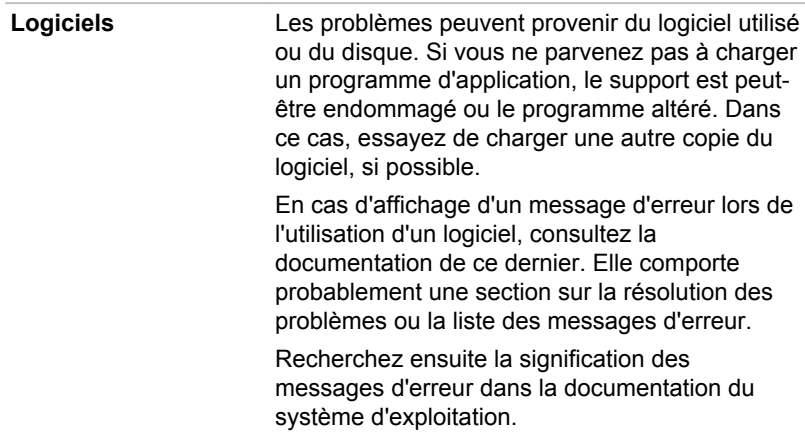

**Matériel** Si le problème n'est pas d'ordre logiciel, vérifiez le matériel. Passez en revue les points mentionnés dans la liste des vérifications préliminaires puis, si le problème persiste, essayez d'en identifier la source. Vous trouverez dans la section suivante des listes détaillées de vérifications pour chaque composant et périphérique.

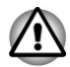

*Avant d'utiliser un périphérique ou une application qui n'est pas agréé par Toshiba, assurez-vous que le périphérique ou le logiciel est compatible avec votre ordinateur. L'utilisation de périphériques non compatibles risque d'entraîner des blessures ou d'endommager votre ordinateur.*

#### En cas de problème

#### Votre ordinateur ne répond pas aux commandes du clavier.

Si une erreur se produit et l'ordinateur ne répond pas aux commandes du clavier, procédez de la façon suivante :

Appuyez sur le bouton d'alimentation et maintenez-le enfoncé pendant cinq secondes. Après avoir mis l'ordinateur hors tension, attendez de 10 à 15 secondes avant de le remettre sous tension en appuyant sur le bouton d'alimentation.

#### Votre programme ne répond plus

Il arrive parfois qu'un programme ne réponde plus au clavier ou à la souris. Vous pouvez le quitter sans arrêter le système d'exploitation ou fermer d'autres logiciels.

Pour fermer un programme qui ne répond plus, procédez comme suit :

- 1. Appuyez sur **CTRL**, **ALT** et **DEL** en même temps et une seule fois, puis cliquez sur **Gestionnaire des tâches**. Le Gestionnaire de tâches Windows s'affiche.
- 2. Sélectionnez le programme que vous souhaitez fermer, puis cliquez sur **Fin de tâche**. La fermeture du programme bloqué ne devrait pas interférer avec le fonctionnement de l'ordinateur. Cependant, si le problème persiste, passez à l'étape suivante.
- 3. Fermez les programmes encore ouverts les uns après les autres, en sélectionnant leur nom et en cliquant sur **Fin de tâche**. La fermeture de l'ensemble des programmes devrait permettre de rétablir un fonctionnement normal. Si ce n'est pas le cas, arrêtez l'ordinateur et redémarrez-le.

#### L'ordinateur ne démarre pas

Assurez-vous que l'adaptateur secteur et son cordon sont branchés correctement.
Si vous utilisez l'adaptateur secteur, assurez-vous que la prise murale fonctionne en y branchant un autre appareil, tel qu'une lampe.

Le voyant **Alimentation** indique si l'ordinateur est actif ou non.

Si ce voyant est allumé, l'ordinateur est actif. Essayez également d'arrêter l'ordinateur et de le redémarrer.

Si vous utilisez un adaptateur secteur, vérifiez le voyant **Batterie** pour vous assurer que l'ordinateur est bien sous tension. Si ce voyant est allumé, l'ordinateur est connecté à une source d'alimentation externe.

#### L'ordinateur ne charge par les options avancées pendant le démarrage.

L'option avancée est chargée lorsque vous maintenez enfoncée l'une des touches suivantes sur la station d'accueil pendant le démarrage. Le fonctionnement équivalent en mode Tablette est également décrit.

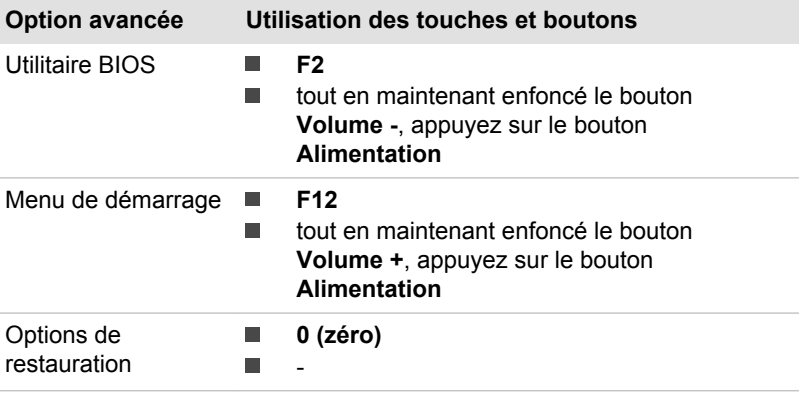

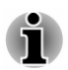

*Les options de restauration sont également accessibles à partir du menu Démarrer en sélectionnant HDD Recovery.*

Si votre ordinateur charge les options standards du système d'exploitation, et non pas les options avancées, procédez de la façon suivante :

- 1. Dans la barre **Paramètres**, cliquez sur **Marche/Arrêt**, puis sélectionnez **Redémarrer**.
- 2. Maintenez enfoncée la touche correspondante et relâchez-la environ une seconde après le démarrage de l'ordinateur.

En mode Tablette, maintenez enfoncée le bouton correspondant (inutile d'appuyer sur le bouton **Alimentation**) jusqu'à ce que l'option avancée soit chargée.

3. Suivez les instructions qui s'affichent.

## <span id="page-109-0"></span>Liste de contrôle du matériel et du système

Cette section traite d'incidents causés par les composants de l'ordinateur ou les périphériques connectés. Les domaines susceptibles de poser problème sont les suivants :

- Sous tension п
- Clavier  $\blacksquare$
- $\blacksquare$ Écran interne
- Disque SSD (lecteur à état ш solide)
- ٠ Carte mémoire
- $\blacksquare$ Périphérique de pointage
- Périphérique USB **The State**
- Système audio П
- $\blacksquare$ Moniteur externe
- ш Réseau sans fil
- Bluetooth п

#### Sous tension

Lorsque l'ordinateur n'est pas branché sur le secteur, la batterie est la principale source d'alimentation. Toutefois, l'ordinateur possède d'autres sources d'énergie, dont l'alimentation évoluée et la batterie RTC. Toutes ces sources étant interconnectées, chacune d'entre elles peut provoquer un problème d'alimentation.

#### Arrêt en cas de surchauffe

Si la température de l'unité centrale dépasse un certain niveau de température lorsque ces fonctions sont activées, le système sera arrêté automatiquement en raison du risque de dommages. Les données stockées dans la mémoire vive seront alors perdues.

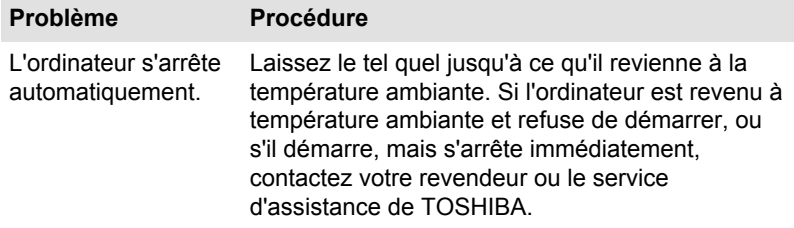

#### Alimentation par l'adaptateur secteur

En cas de difficulté à démarrer l'ordinateur lorsque ce dernier est connecté à l'adaptateur secteur, vérifiez l'état du voyant Entrée adaptateur/Batterie. Consultez la section *[Supervision des conditions d'alimentation](#page-49-0)* pour plus d'informations.

<span id="page-110-0"></span>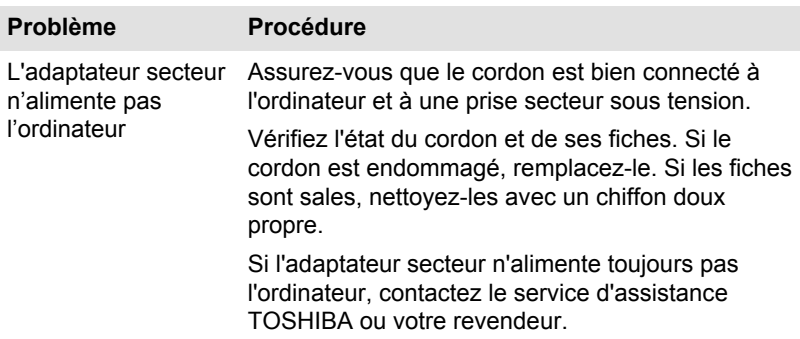

#### Batterie

Si vous pensez que la batterie présente un dysfonctionnement, vérifiez l'état du voyant **Batterie**.

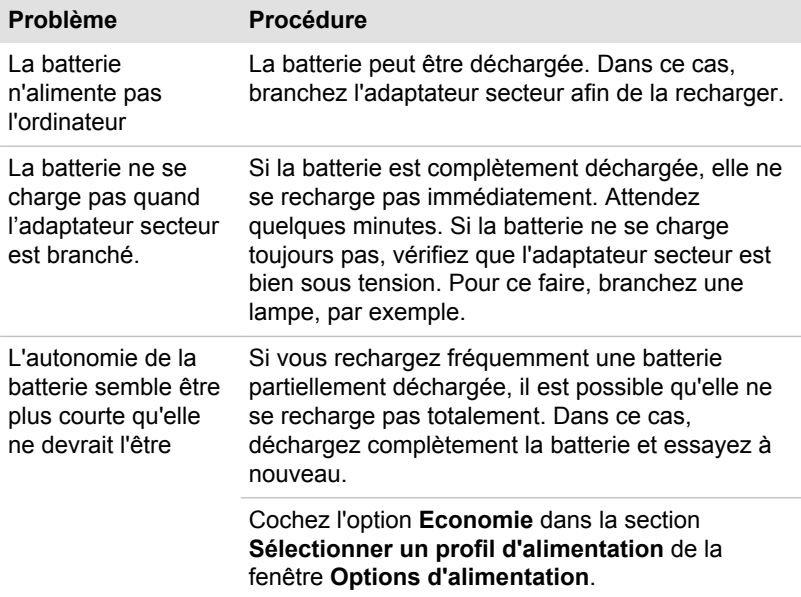

#### <span id="page-111-0"></span>Horloge RTC

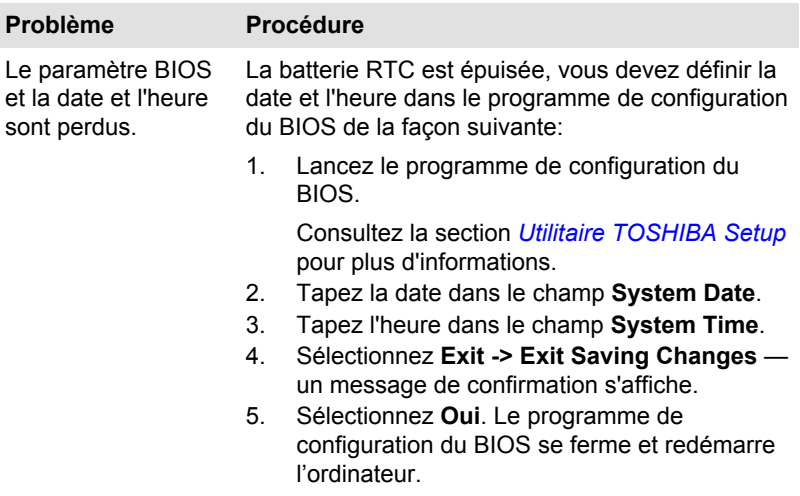

## **Clavier**

Les problèmes de clavier peuvent provenir de la configuration de l'ordinateur. Consultez la *[Clavier](#page-63-0)* pour plus d'informations.

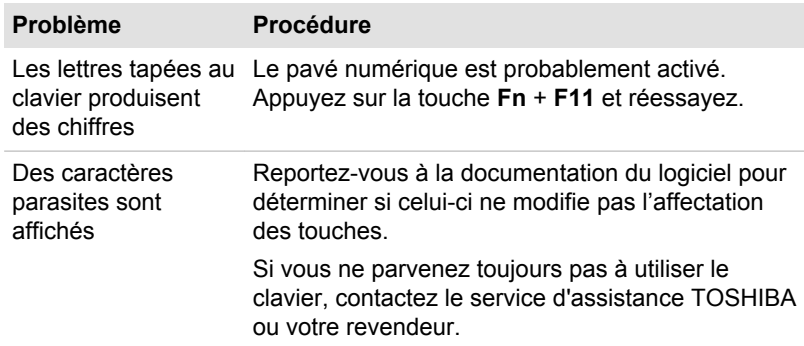

#### Ecran interne

Les problèmes d'affichage de l'écran peuvent être liés à la configuration de l'ordinateur. Consultez la section *[Paramètres système TOSHIBA](#page-95-0)* pour plus d'informations.

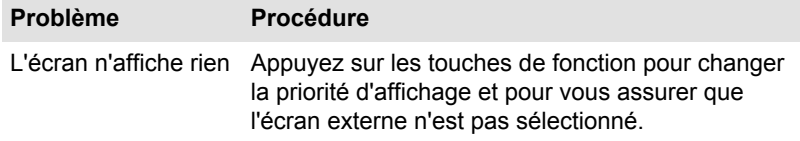

<span id="page-112-0"></span>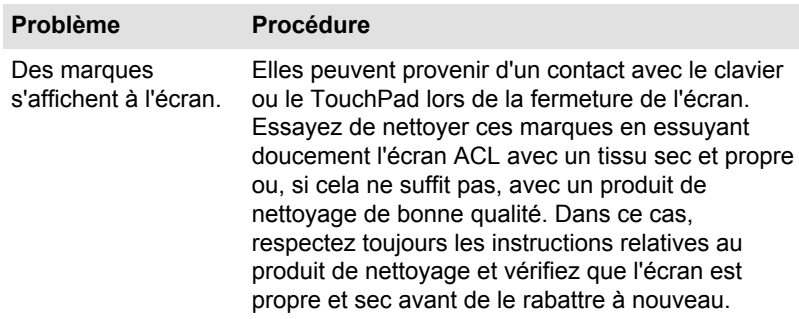

## Disque SSD

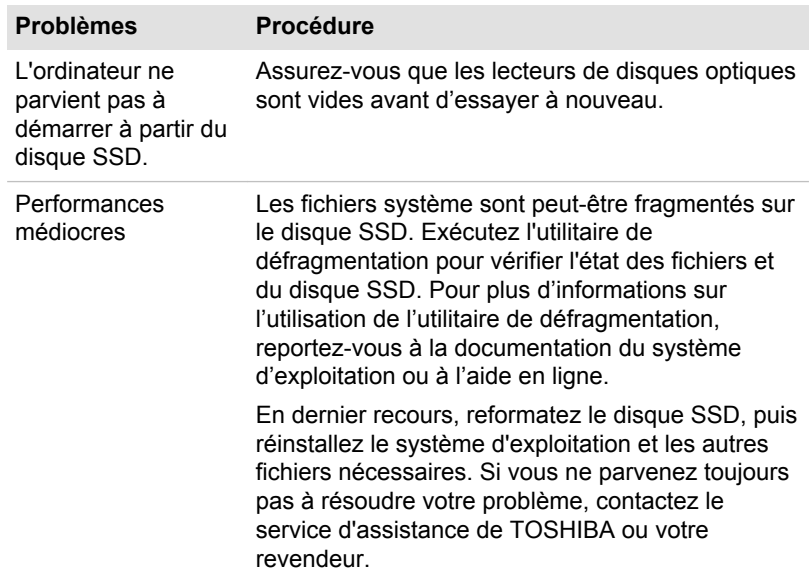

## Carte mémoire

Pour plus de détails, consultez la section *[Concepts de base](#page-52-0)*.

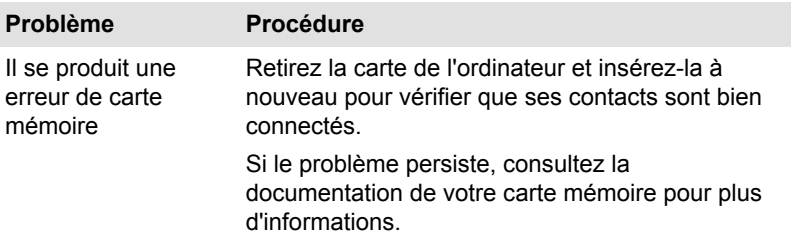

<span id="page-113-0"></span>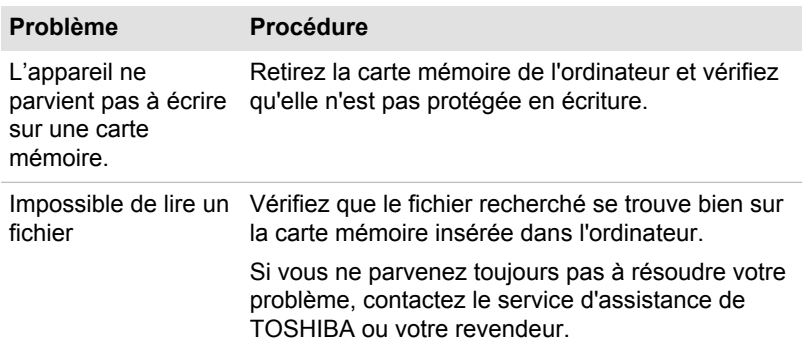

## Périphérique de pointage

Si vous utilisez une souris USB, reportez-vous à la section *[Souris USB](#page-114-0)* et à la documentation de votre souris.

#### TouchPad

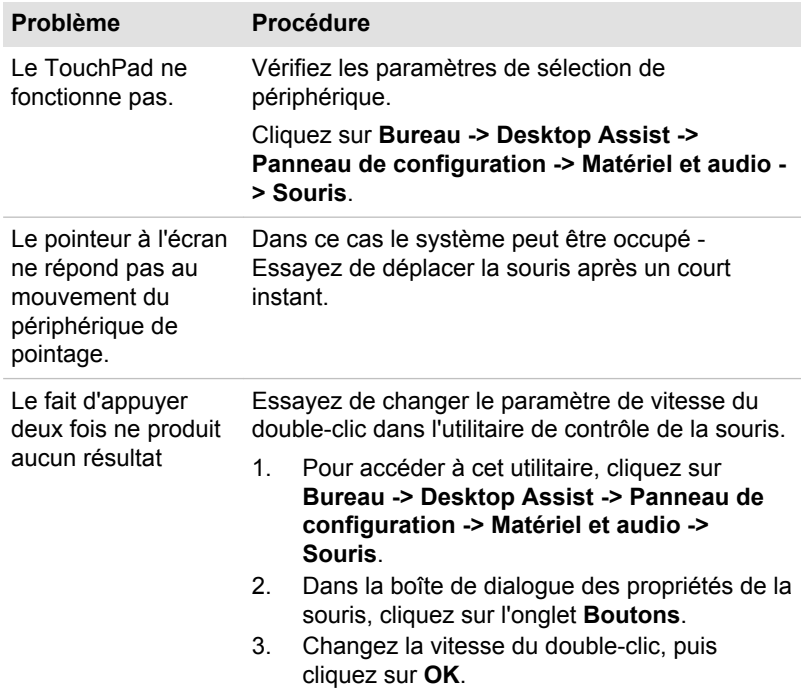

<span id="page-114-0"></span>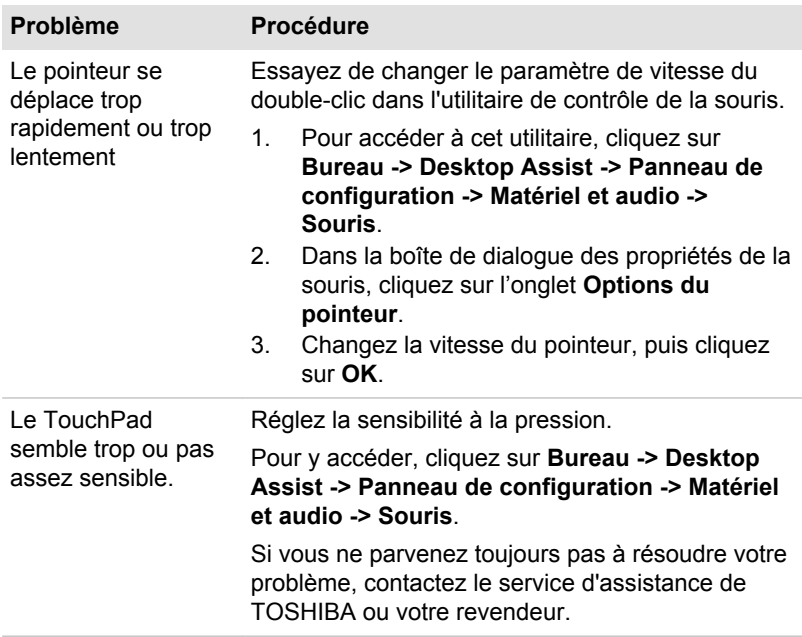

#### Souris USB

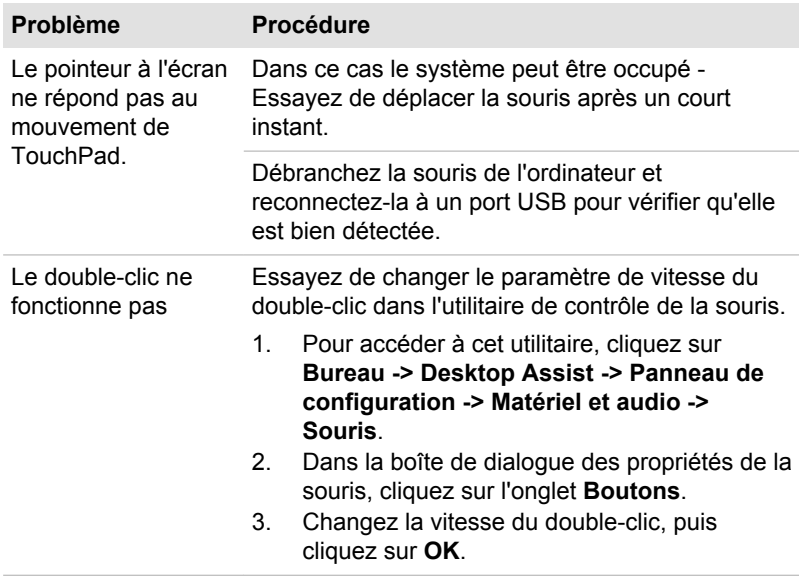

<span id="page-115-0"></span>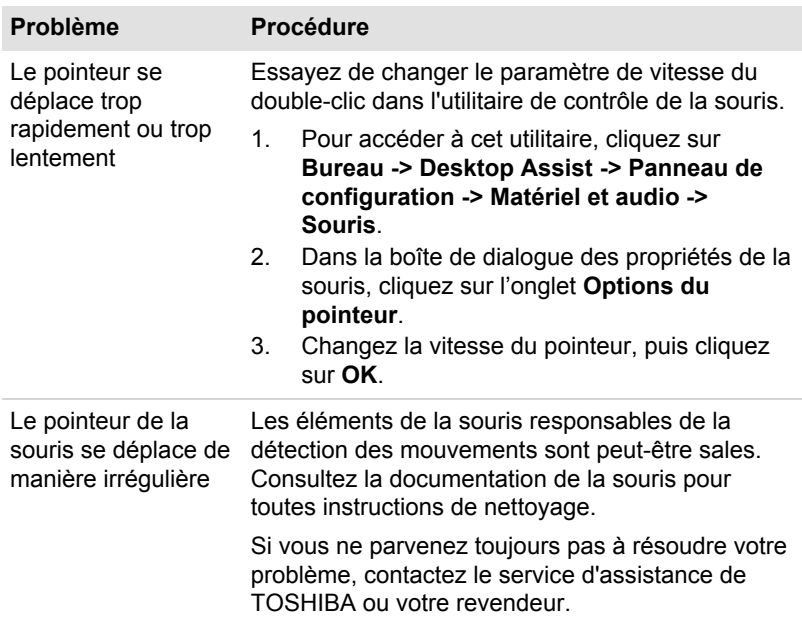

### Périphérique USB

Outre les informations de cette section, consultez aussi la documentation de votre périphérique USB.

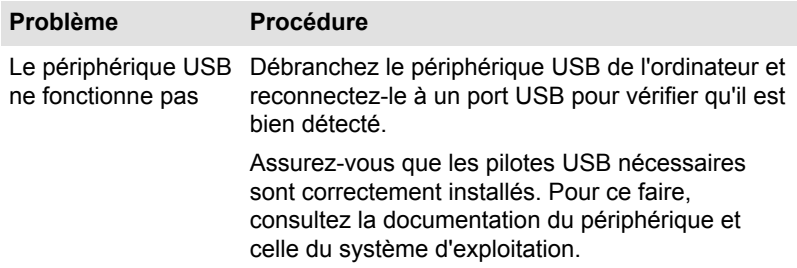

### Système audio

En complément des informations de cette section, veuillez consulter la documentation de votre périphérique audio.

<span id="page-116-0"></span>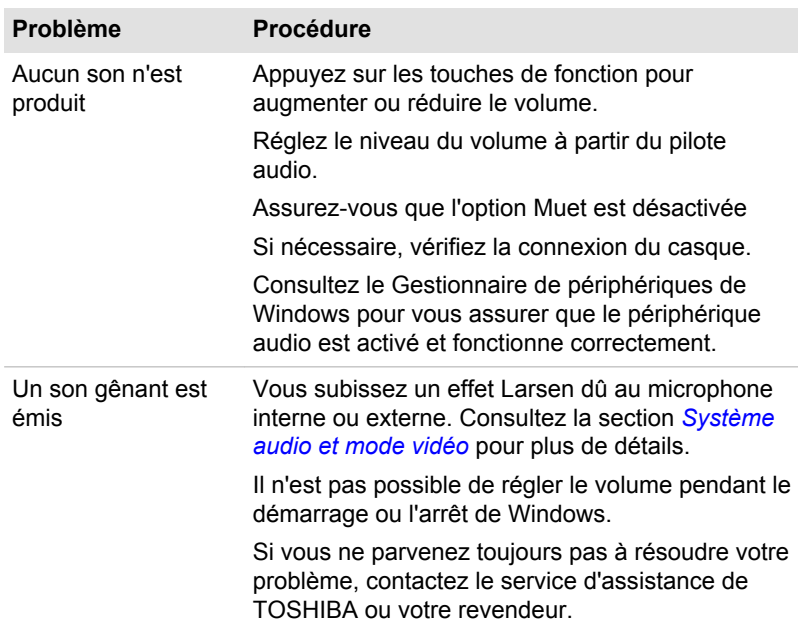

## Moniteur externe

Consultez également la section *[Concepts de base](#page-52-0)* et la documentation de l'écran pour plus d'informations.

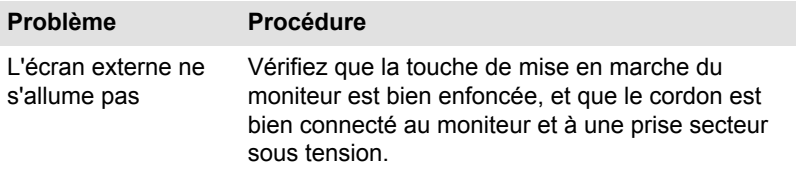

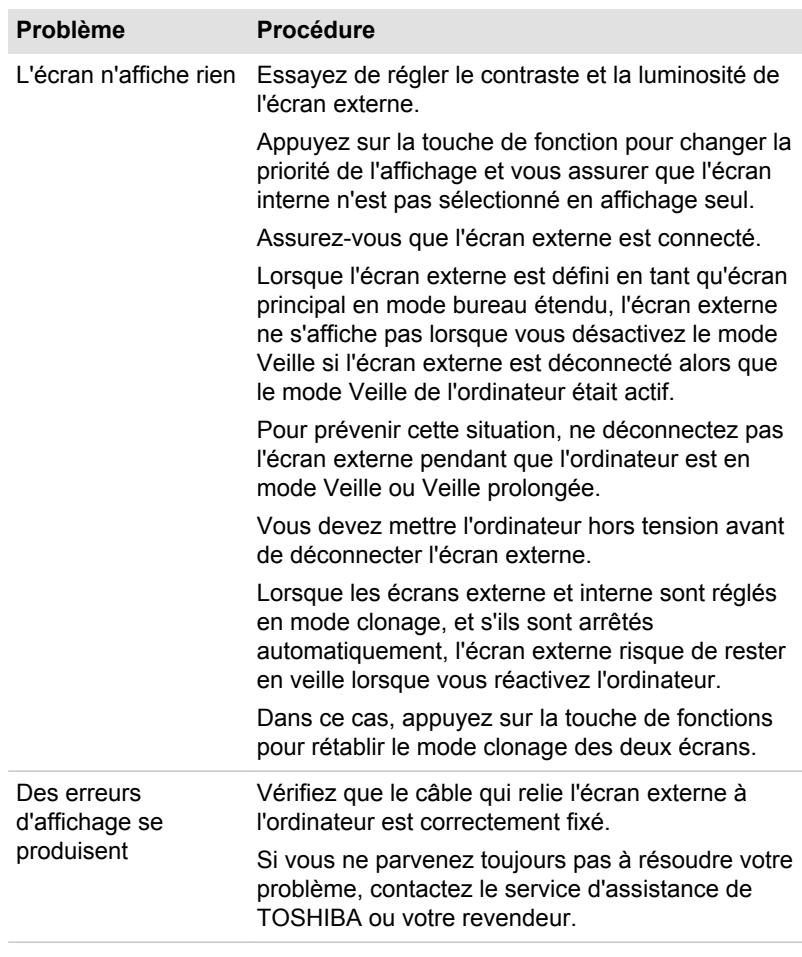

## Réseau sans fil

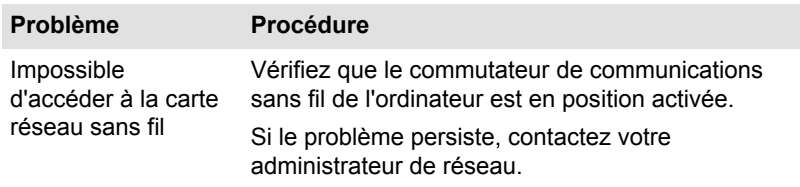

#### <span id="page-118-0"></span>Bluetooth

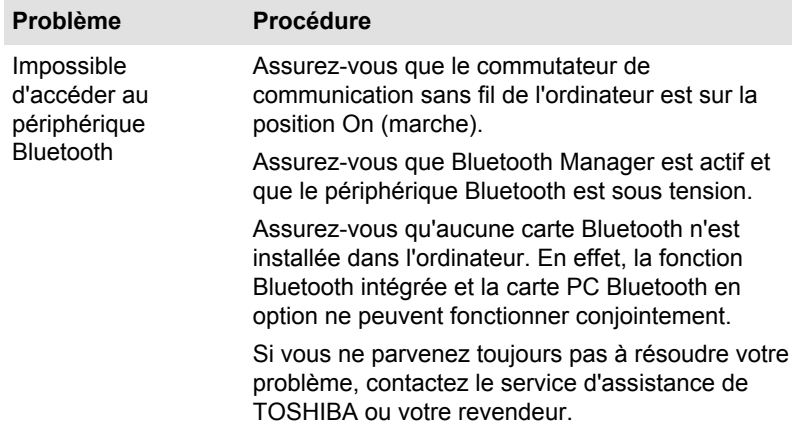

## Assistance TOSHIBA

Si les problèmes persistent lors de l'utilisation de votre ordinateur, alors que vous avez suivi les recommandations indiquées dans ce chapitre, vous devez faire appel à votre revendeur TOSHIBA.

### Avant d'appeler

Certains problèmes peuvent provenir de l'utilisation d'un logiciel ou du système d'exploitation. Il importe donc d'examiner en premier lieu toutes les solutions. Avant de contacter votre revendeur TOSHIBA, essayez les procédures suivantes :

- $\blacksquare$ Consultez les sections relatives à la résolution d'incidents dans la documentation qui accompagne l'ordinateur, les logiciels et périphériques utilisés.
- ш Si le problème survient lors de l'utilisation d'une application, consultez d'abord la documentation accompagnant le produit en question, et contactez le support technique de l'éditeur du logiciel.
- $\blacksquare$ Consultez le revendeur auprès duquel vous avez acheté l'ordinateur. Il est le mieux placé pour vous renseigner sur ce qu'il convient de faire.

#### Assistance technique de TOSHIBA

Si vous ne pouvez toujours pas résoudre le problème et pensez que le matériel est défectueux, consultez le site Web du service d'assistance technique de TOSHIBA http://www.toshiba-europe.com ou http:// www.toshiba.co.jp/worldwide/.

# Chapitre 7

## Annexe

## Spécifications

Vous trouverez dans cette section la liste des spécifications techniques de l'ordinateur.

## **Dimensions**

Les dimensions physiques indiquées ci-dessous n'incluent pas les pièces protubérantes. Les dimensions physiques varient en fonction du modèle acheté.

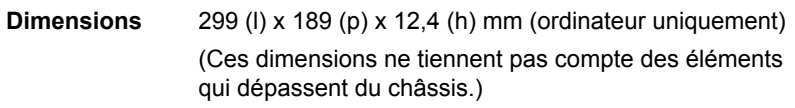

## Environnement

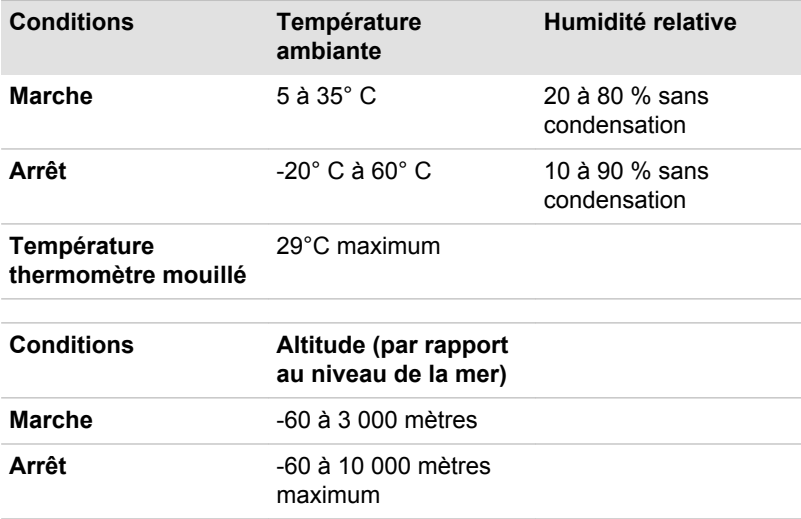

### Alimentation

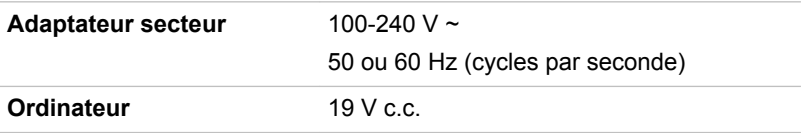

## Cordons et connecteurs d'alimentation

Les connecteurs du cordon d'alimentation doivent être compatibles avec les prises de courant locales, et le cordon doit être conforme aux normes en vigueur dans le pays ou la région d'utilisation. Tous les cordons d'alimentation doivent respecter les spécifications suivantes :

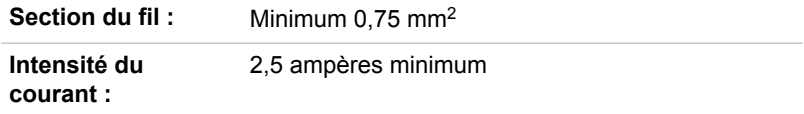

#### Agences de certification

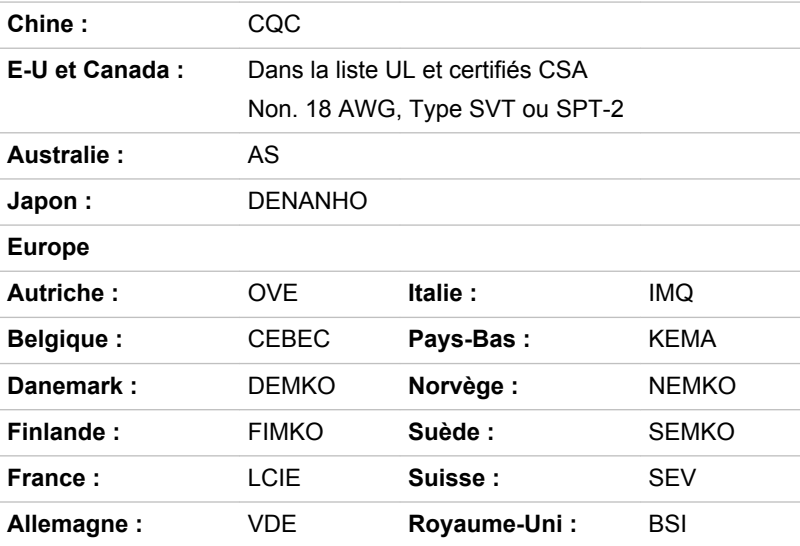

En Europe, les cordons à deux brins doivent être de type VDE, H05VVH2- F ou H03VVH2-F ou VDE, H05VV-F pour les cordons à trois brins.

Pour les Etats-Unis et le Canada, la prise à trois fiches doit être de type 2-15P (250 V) ou 1-15P (125 V) et la prise à 3 fiches doit être de type 6-15P (250 V) ou 5-15P (125 V) comme indiqué dans le code U.S. National Electrical ou dans le Code d'électricité canadien Section II.

Les illustrations suivantes présentent les formes de prise aux Etats-Unis, au Canada, au Royaume-Uni, en Australie, en Europe et en Chine.

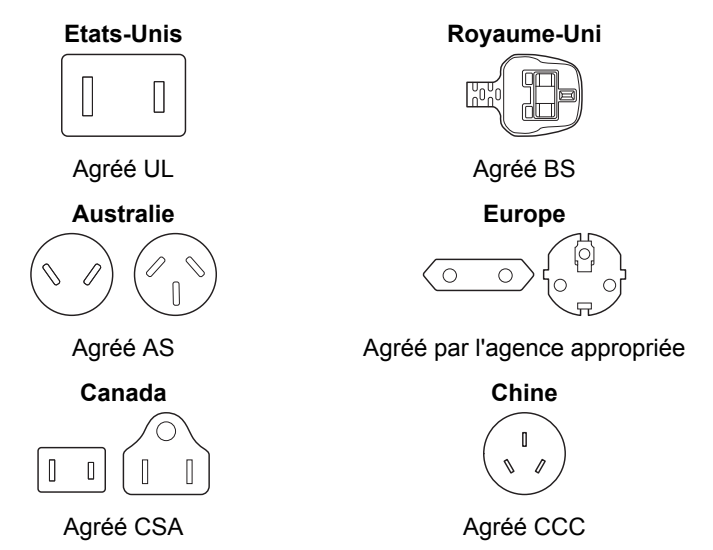

## Informations relatives aux périphériques sans fil

### Interopérabilité de la technologie sans fil

Le réseau sans fil avec les autres systèmes réseau DSSS (Direct Sequence Spread Spectrum - Etalement du spectre en séquence directe)/ OFDM (Orthogonal Frequency Division Multiplexing - multiplexage orthogonal en répartition de fréquence) et est conforme aux certifications suivantes :

 $\blacksquare$ La norme IEEE 802.11 pour les réseaux sans fil (Révision a/b/g/n ou b/g/n), telle que définie et approuvée par l'IEEE (Institute of Electrical and Electronics Engineers).

Les cartes Bluetooth<sup>®</sup> sont concues pour être compatibles avec n'importe quel produit ayant recours à la technologie sans fil Bluetooth. Cette dernière repose sur la technologie de spectre étalé à sauts de fréquence et est conforme à :

- П Spécification Bluetooth (selon le modèle acheté), telle que définie et approuvée par le Bluetooth Special Interest Group.
- la certification de conformité avec le logo Bluetooth, définie par le п. Bluetooth Special Interest Group.

Ce produit Bluetooth n'est pas compatible avec les périphériques utilisant les spécifications Bluetooth Version 1.0B.

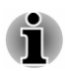

*Nous n'avons pas été en mesure de tester la connexion et l'utilisation de nos périphériques sans fil avec l'ensemble des périphériques susceptibles d'utiliser cette technologie.*

*Les périphériques Bluetooth et LAN sans fil utilisent la même plage de fréquence radio et risquent de provoquer des interférences mutuelles. Si vous utilisez des appareils Bluetooth et LAN sans fil simultanément, les performances réseau risquent de s'en ressentir et vous risquez de perdre la connexion.*

*Dans ce cas, désactivez immédiatement l'un des périphériques Bluetooth ou LAN sans fil.*

*Consultez le site http://www.pc.support.global.toshiba.com si vous avez des questions concernant les réseaux sans fil ou les cartes Bluetooth de TOSHIBA.*

*En Europe, consultez le site http://www.toshiba-europe.com/computers/tnt/ bluetooth.htm*

#### Les périphériques sans fil et votre santé

Les produits sans fil, comme tous les autres appareils émetteurs de fréquences radio, émettent de l'énergie électromagnétique. Le niveau d'énergie émis par les produits sans fil reste cependant nettement inférieur à celui qui est émis par d'autres appareils sans fil, tels que les téléphones portables.

Dans la mesure où les produits sans fil respectent les normes et les recommandations relatives à la sécurité des fréquences radio, TOSHIBA déclare que le présent produit sans fil ne présente pas de risque. Ces normes et recommandations tiennent compte de l'état actuel des connaissances et proviennent de panels de délibération et de comités scientifiques.

Dans certaines situations ou dans certains environnements, l'utilisation de produits sans fil peut être restreinte par le propriétaire du bâtiment ou les responsables de l'organisation. Ces situations peuvent inclure par exemple :

- $\blacksquare$ l'utilisation de produits sans fil à bord d'avions, ou
- dans tout autre environnement où le risque de provoquer des  $\blacksquare$ interférences à l'encontre d'autres équipements ou services est considéré comme dangereux.

Si vous avez des doutes concernant les règles qui s'appliquent à l'utilisation d'appareils sans fil dans un environnement spécifique (tel qu'un aéroport), il est fortement recommandé d'obtenir une autorisation avant d'utiliser ces appareils.

## <span id="page-123-0"></span>Technologie LAN sans fil

Votre ordinateur prend en charge les communications sans fil avec certains types de périphériques.

Seuls certains modèles disposent à la fois de fonctions réseau sans fil et Bluetooth.

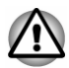

- *N'utilisez pas les fonctionnalités réseau sans fil (Wi-Fi) ou Bluetooth à proximité d'un four à micro-ondes ou dans des environnements soumis à des interférences radio ou à des champs magnétiques. Les interférences émises par le four à micro-ondes peuvent perturber les communications Wi-Fi ou Bluetooth.*
- *Désactivez toutes les fonctionnalités sans fil lorsque vous travaillez près d'une personne appareillée avec un simulateur cardiaque ou tout autre appareil électronique médical. Les ondes radio risquent d'affecter ce type d'équipement. Prenez conseil avant d'utiliser les fonctionnalités sans fil si vous portez ce type d'équipement.*
- *Désactivez systématiquement la fonctionnalité sans fil lorsque* п *l'ordinateur est situé près d'équipements de contrôle automatique ou d'appareils tels que les portes automatiques ou les détecteurs d'incendie. En effet, les ondes radio risquent d'entraîner un dysfonctionnement de ce type d'équipement, voire des blessures graves.*
- *Il peut ne pas être possible d'effectuer une connexion à un réseau spécifique à l'aide de la méthode de mise en réseau ad hoc. Dans ce cas, le nouveau réseau (\*) doit être configuré pour tous les ordinateurs connectés afin de pouvoir réactiver les connexions réseau. \* Vous devez utiliser un nouveau nom de réseau.*

#### Sécurité

- TOSHIBA recommande fortement d'activer la fonctionnalité de chiffrement, sinon votre ordinateur est exposé aux accès indésirables lorsqu'il est connecté au réseau sans fil. En effet, quelqu'un peut se connecter de façon non autorisée au système, consulter son contenu, voire effacer ses données.
- TOSHIBA ne saurait être tenu pour responsable de dommages dus à ш un accès non autorisé par l'intermédiaire du réseau sans fil.

#### Spécifications

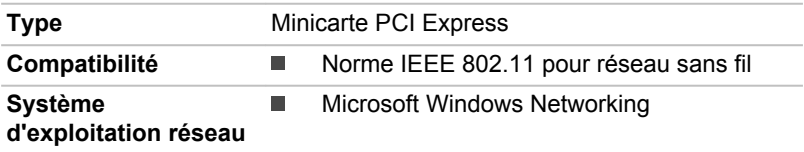

#### <span id="page-124-0"></span>Caractéristiques radio

Les caractéristiques radio du module pour réseau sans fil varient selon différents facteurs :

- le pays où le produit a été acheté ;
- le type de produit. ш

Les communications sans fil font souvent l'objet de réglementations locales. Bien que les périphériques réseau pour réseau sans fil aient été conçus pour fonctionner dans les bandes de fréquence 2,4 et 5 GHz ne nécessitant pas de licence, les réglementations locales peuvent imposer un certain nombre de limitations à l'utilisation de périphériques de communication sans fil.

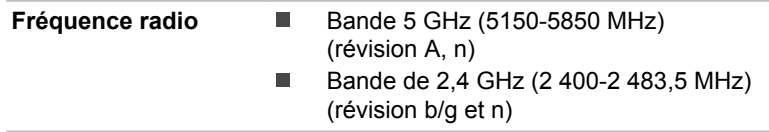

La portée du signal sans fil est fonction de la vitesse de transmission des communications sans fil. Les communications effectuées à une vitesse de transmission plus faible peuvent parcourir des distances plus importantes.

- $\blacksquare$ La portée de vos périphériques sans fil peut être affectée si les antennes sont placées près de surfaces métalliques ou de matériaux solides de densité élevée.
- ш Cette plage est aussi affectée par les obstacles situés sur le trajet du signal, obstacles qui peuvent soit absorber le signal, soit le réfléchir.

#### Règlements sur les interférences liées aux fréquences radio

Ce périphérique est limité à l'utilisation en intérieur, car sa plage de fréquences va de 5,15 à 5.25 GHz.

#### Technologie sans fil Bluetooth

Certains ordinateurs de cette série sont équipés des fonctionnalités Bluetooth. Cette technologie permet d'échanger sans câble des données entre des ordinateurs et des périphériques, des imprimantes et des téléphones portables. Lorsque cette fonctionnalité est activée, Bluetooth met en place un environnement personnel sans fil sûr et fiable, de façon simple et rapide.

Vous ne pouvez pas utiliser simultanément les fonctions intégrées Bluetooth et un adaptateur Bluetooth externe. La technologie sans fil Bluetooth regroupe les fonctions suivantes :

#### Sécurité

Deux mécanismes de sécurité avancés assurent un haut niveau de sécurité :

- m. La procédure d'authentification empêche l'accès aux données critiques et la falsification de l'origine d'un message.
- Le chiffrement prévient les écoutes non autorisées et préserve le  $\blacksquare$ caractère privé des liaisons.

#### Disponibilité à l'échelle mondiale

Les transmetteurs et les émetteurs radio Bluetooth fonctionnent dans la bande de 2,4 GHz, qui ne fait pas l'objet de licence et est compatible avec les systèmes radio de la plupart des pays.

#### Liaisons radio

Vous pouvez très simplement relier plusieurs périphériques. Cette liaison est maintenue même si un obstacle les sépare.

#### Règlements concernant les fréquences radio

Le périphérique sans fil doit être installée et utilisée en stricte conformité avec les instructions du fabricant figurant dans la documentation utilisateur fournie avec le produit. Le présent produit est conforme aux normes de fréquence radio et de sécurité suivantes.

#### **Europe**

#### Limites d'utilisation des fréquences 2 400,0 à 2 483,5 MHz en Europe

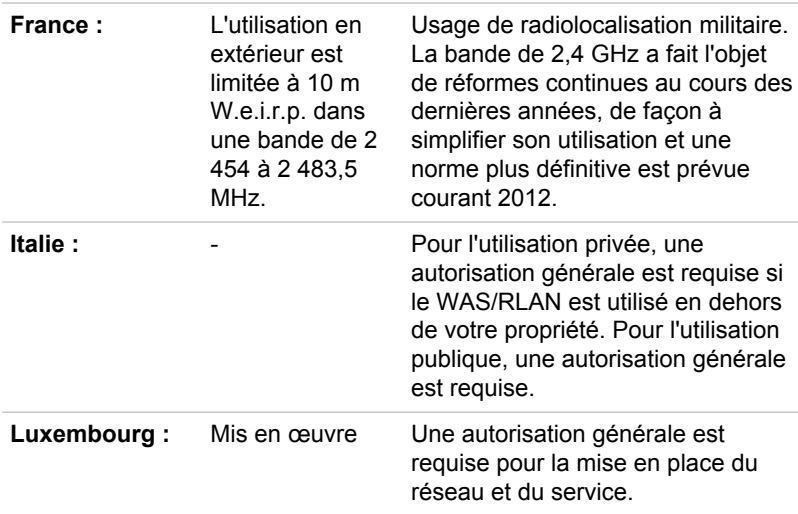

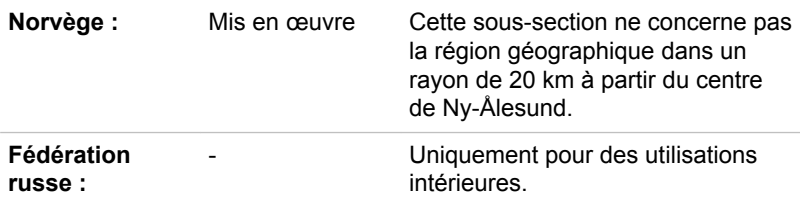

#### Limites d'utilisation des fréquences 5 150 à 5 350 MHz en Europe

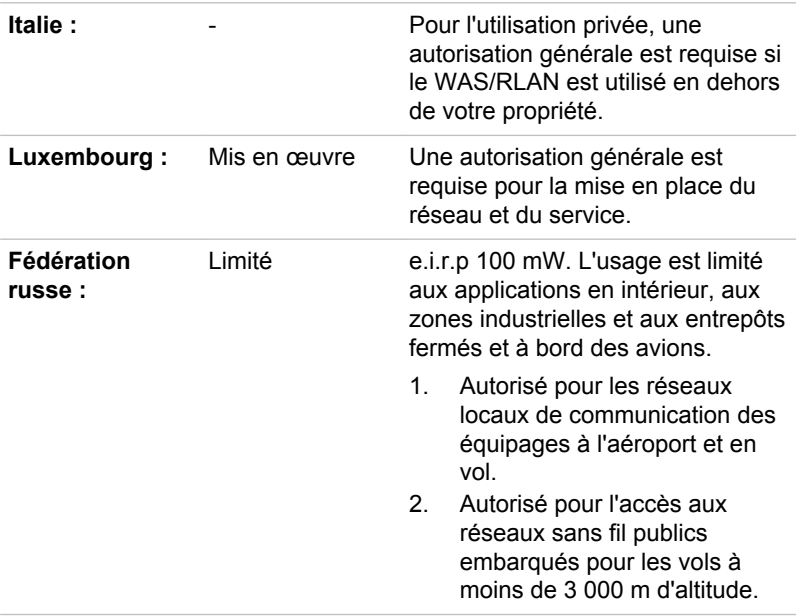

#### Limites d'utilisation des fréquences 5 470 à 5 725 MHz en Europe

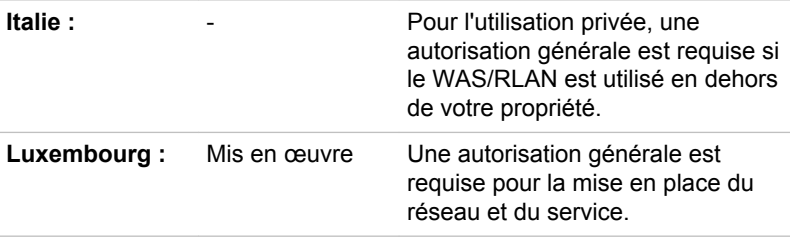

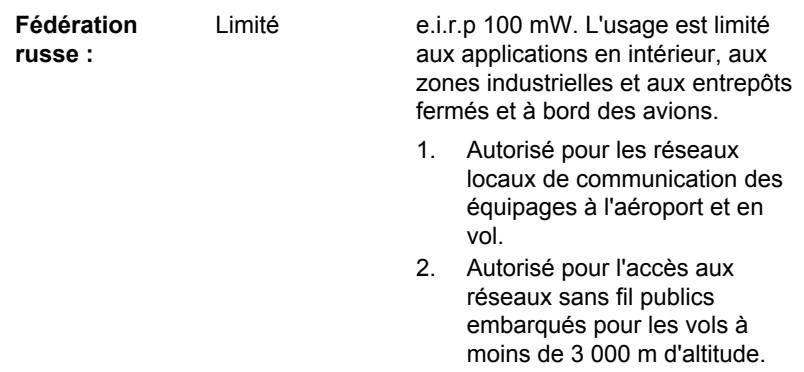

Afin d'assurer la conformité aux règlements européens relatifs au spectre d'utilisation du réseau sans fil, les limitations propres aux canaux de 2,4 et 5 GHz ci-dessus s'appliquent également à l'utilisation en extérieur. L'utilisateur doit exécuter l'utilitaire de gestion du LAN sans fil pour déterminer le canal d'utilisation. Lorsque cette opération tombe en dehors des fréquences autorisées pour l'usage en extérieur, comme indiqué cidessus, l'utilisateur doit contacter l'organisme compétent afin d'acquérir une licence d'usage à l'extérieur.

#### Canada - Industrie Canada (IC)

Le présent périphérique est conforme à la norme RSS 210 d'Industrie Canada. Operation is subject to the following two conditions: (1) This device may not cause harmful interference, and (2) this device must accept any interference received, including interference that may cause undesired operation.

Ce dispositif est conforme à la norme CNR-210 d'Industrie Canada applicable aux appareils radio exempts de licence. Son fonctionnement est sujet aux deux conditions suivantes: (1) le dispositif ne doit pas produire de brouillage préjudiciable, et (2) ce dispositif doit accepter tout brouillage reçu, y compris un brouillage susceptible de provoquer un fonctionnement indésirable.

Le terme « IC » figurant devant le numéro de certification de cet équipement signifie uniquement le respect des spécifications techniques d'Industrie Canada.

#### Etats-Unis - FCC (Federal Communications Commission)

Cet équipement a été testé et est conforme aux limites imposées aux appareils numériques de classe A, conformément à l'article 15 des règlements FCC. Ces limites ont été conçues pour protéger les installations domestiques contre les interférences néfastes.

Consultez la section FCC pour plus de détails.

Ce périphérique et son ou ses antennes ne doivent pas être installés à proximité ou fonctionner conjointement avec toute autre antenne ou émetteur.

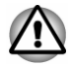

*Le taux de radiation du périphérique sans fil est nettement en dessous des limites imposées par la FCC. Néanmoins, le périphérique sans fil doit être installé de façon à réduire autant que possible les contacts avec une personne pendant l'utilisation.*

*Le taux de radiation du périphérique sans fil est nettement en dessous des limites imposées par la FCC. Néanmoins, le périphérique sans fil doit être installé de façon à réduire autant que possible les contacts avec une personne pendant l'utilisation.*

*Avec la configuration opérationnelle habituelle, la distance entre l'antenne et l'utilisateur ne doit pas dépasser 20 cm. Consultez le manuel de l'utilisateur de l'ordinateur pour plus de détails concernant le positionnement de l'antenne.*

*L'installateur de cet équipement radio doit s'assurer que l'antenne est située ou dirigée de telle façon qu'elle n'émette pas de champ de fréquence radio au-delà des limites spécifiées par Santé Canada. Consultez le Code de sécurité , disponible sur le site Web de Santé Canada www.hc-sc.gc.ca/237*

#### Taiwan

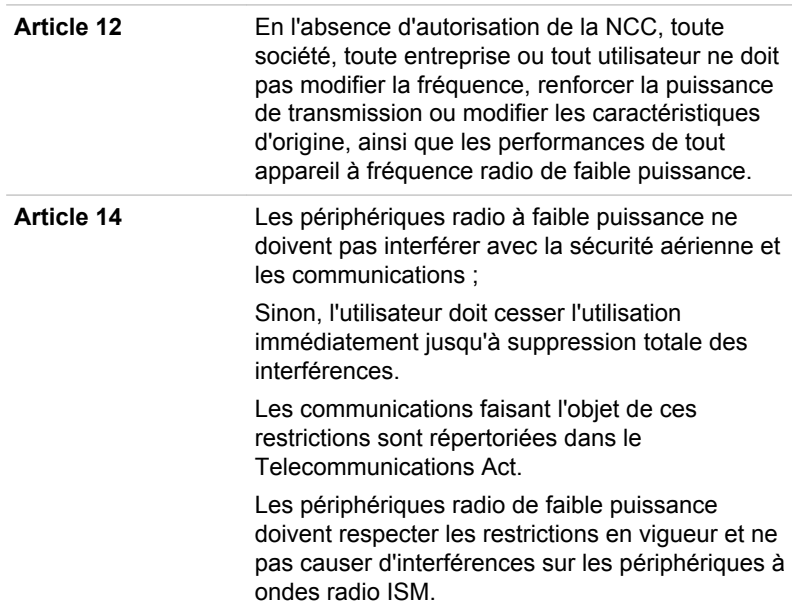

#### Utilisation de cet équipement au Japon

Au Japon, la bande passante comprise entre 2 400 et 2 483,5 MHz des systèmes de communication de données à faible puissance de deuxième génération tels que celui-ci chevauche celle des systèmes d'identification des objets mobiles (postes radio et postes radio de faible puissance spécifiés).

#### 1. Avis important

La bande de fréquence de cet équipement est compatible avec celle des appareils industriels, scientifiques, médicaux, des fours à micro-ondes, des stations radio sous licence ou stations spécifiques de faible puissance et sans licence pour les systèmes d'identification d'objets mobiles (RFID) utilisés dans les lignes de production industrielles (autres stations radio).

- 1. Avant d'utiliser cet équipement, assurez-vous qu'il ne provoque pas d'interférences avec les équipements ci-dessus.
- 2. Si cet équipement provoque des interférences RF sur d'autres stations de radio, changez immédiatement de fréquence, d'emplacement ou désactivez la source des émissions.
- 3. Contactez un revendeur agréé TOSHIBA en cas d'interférences provoquées par ce produit sur d'autres stations radio.

#### 2. Voyants pour le réseau sans fil

Les indications suivantes figurent sur l'équipement.

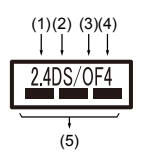

- 1. 2,4 : Cet équipement utilise une fréquence de 2,4 GHz.
- 2. DS : Cet équipement utilise une modulation DS-SS.
- 3. OF : Cet équipement utilise une modulation OFDM.
- 4. 4 : La limite d'interférence de cet équipement est inférieure à 40 m.
- 5.  $\equiv$   $\equiv$   $\equiv$  : Cet équipement utilise une largeur de bande de fréquences comprise entre 2 400 MHz et 2 483,5 MHz. Il est possible d'éviter la bande des systèmes d'identification d'objets mobiles.

#### 3. Indication pour Bluetooth

Les indications suivantes figurent sur l'équipement.

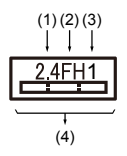

- 1. 2,4 : Cet équipement utilise une fréquence de 2,4 GHz.
- 2. FH : Cet équipement utilise une modulation FH-SS.
- 3. 1 : La limite d'interférence de cet équipement est inférieure à 10 m.
- 4.  $\equiv$ : Cet équipement utilise une largeur de bande de fréquences comprise entre 2 400 MHz et 2 483,5 MHz. Il est impossible d'éviter la bande des systèmes d'identification d'objets mobiles.

#### 4. A propos de JEITA

Le réseau sans fil de 5 GHz prend en charge le canal W52/W53/W56.

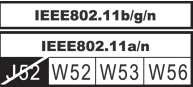

### Agrément du périphérique

Le présent périphérique a été certifié conforme par le TRCC (Technical Regulation Conformity Certification) et appartient à la classe d'équipements radio de communication de données de faible puissance stipulée par la loi sur les télécommunications professionnelles du Japon.

Carte Intel® Centrino® Advanced-N 6235 a/g/n Wireless LAN and Bluetooth

Nom de l'équipement radio : 6235ANHMW

DSP Research, Inc.

Numéro d'agrément : D111083003

ш Intel® Centrino® Wireless-N 2230 Wireless LAN et Bluetooth Nom de l'équipement radio : 2230BNHMW DSP Research, Inc.

Numéro d'agrément : D111287003

Carte Atheros 802.11b/g/n Wireless LAN/Bluetooth ш Nom de l'équipement radio : AR5B225 DSP Research, Inc.

Numéro d'agrément : D110317003

Les restrictions suivantes s'appliquent :

- Ne désassemblez ou ne modifiez pas le périphérique. ш
- N'installez pas le module sans fil intégré dans un autre périphérique. п

### Approbations radio des périphériques sans fil

Le tableau suivant énumère les pays/régions où l'équipement a été agréé par les autorités compétentes.

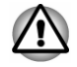

*Si vous utilisez cet équipement dans les pays/régions qui ne figurent pas dans la liste ci-dessous, contactez le service d'assistance de TOSHIBA.*

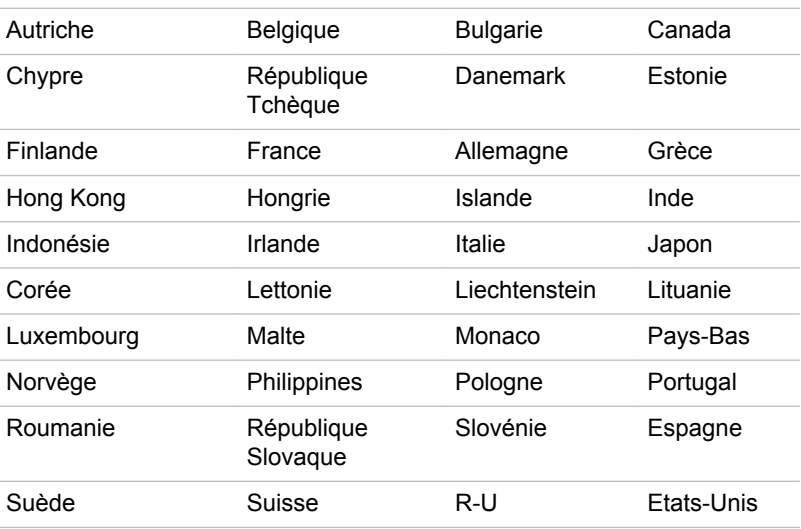

## Remarques légales

#### Icônes sans correspondances

Certains châssis d'ordinateurs portables sont conçus pour accepter toutes les configurations possibles d'une série complète de produits. Par conséquent, le modèle sélectionné risque de ne pas comporter toutes les fonctionnalités et les spécifications correspondant aux icônes et voyants présents sur le châssis de l'ordinateur.

#### **Processeur**

Remarques légales de bas de page relatives aux performances de l'unité centrale (« UC »).

Les performances de votre UC peuvent différer des spécifications dans les cas suivants :

- $\blacksquare$ utilisation de certains périphériques externes
- п utilisation sur batterie et non pas sur secteur
- utilisation de certaines images multimédia, générées par l'ordinateur ш ou par des applications vidéo ;
- ш. utilisation de lignes téléphoniques standard ou de connexions réseau à faible débit
- ш. utilisation de logiciels de modélisation complexes, tels que les logiciels de CAO professionnels
- $\blacksquare$ utilisation simultanée de plusieurs applications ou fonctionnalités ;
- $\blacksquare$ utilisation de l'ordinateur dans des zones à pression atmosphérique réduite (altitude élevée > 1 000 mètres ou > 3 280 pieds au-dessus du niveau de la mer) ;
- ш utilisation de l'ordinateur à des températures non comprises entre 5°C et 30°C ou supérieures à 25°C à haute altitude (toutes les références de température sont approximatives et peuvent varier en fonction du modèle d'ordinateur. Consultez la documentation de l'ordinateur ou le site Toshiba à l'adresse ://www.pcsupport.toshiba.com pour obtenir des compléments d'information).

Les performances du processeur peuvent également varier en fonction de la configuration du système.

Dans certaines circonstances, votre ordinateur peut s'éteindre automatiquement. Il s'agit d'une mesure de protection visant à réduire les risques de perte de données ou de détérioration du produit lorsque les conditions d'utilisation ne sont pas respectées. Pour ne pas perdre vos données, effectuez régulièrement des copies de sauvegarde sur un support externe. Afin de garantir des performances optimales, respectez toujours les recommandations d'utilisation. Consultez les restrictions supplémentaires dans la documentation de votre produit. Contactez votre revendeur Toshiba, reportez-vous à la section relative à l'*[assistance](#page-118-0) [technique TOSHIBA](#page-118-0)* pour plus de détails.

#### Processeurs sur 64 bits

Certains pilotes de périphérique 32 bits et/ou applications peuvent ne pas être compatibles avec un processeur/système d'exploitation 64 bits et peuvent par conséquent ne pas fonctionner correctement.

### Mémoire (système)

Une partie de la mémoire principale peut être exploitée par le système graphique pour améliorer ses performances, ce qui peut réduire la mémoire disponible pour les autres applications. La quantité de mémoire système attribuée aux tâches graphiques dépend du système en place, des applications utilisées, de la taille de la mémoire système et autres facteurs.

#### Durée de vie de la batterie

La durée de vie de la batterie varie considérablement selon le modèle, la configuration, les applications, les paramètres de gestion système et les fonctions utilisées, ainsi que selon les variations de performance naturelles liées à la conception des composants. La durée de vie nominale correspond à des modèles sélectionnés et des configurations testées par

TOSHIBA lors de la publication. Le temps de charge dépend de l'utilisation. La batterie ne se charge pas lorsque l'ordinateur monopolise l'alimentation.

La capacité de recharge de la batterie se dégrade au cours des cycles de chargement et consommation, ce qui implique le remplacement de la batterie lorsque les performances de cette dernière deviennent insuffisantes. Cette limitation s'applique à tous les types de batterie. Pour acheter une nouvelle batterie, consultez les informations relatives aux accessoires livrés avec votre ordinateur.

#### Capacité du lecteur de disque dur (DD)

1 giga-octets (Go) correspond à  $10^9$  = 1 000 000 000 octets à la puissance 10. Le système d'exploitation de l'ordinateur, cependant, utilise un système binaire pour la définition d'1 Go =  $2^{30}$  = 1 073 741 824 octets, ce qui peut donner l'impression d'une capacité de stockage inférieure. La capacité de stockage disponible dépend également du nombre de systèmes d'exploitation pré-installés, ainsi que du nombre d'application et de fichiers de données. La capacité après formatage réelle peut varier.

#### Ecran ACL

Au fil du temps, et selon l'utilisation de l'ordinateur, la luminosité de l'écran interne se détériore. Cette limitation est liée à la technologie à cristaux liquides et ne constitue pas un dysfonctionnement.

La luminosité maximum implique une connexion au secteur. L'écran s'assombrit lorsque l'ordinateur fonctionne sur batterie.

#### Processeur graphique (« GPU »)

Les performances de l'unité de traitement graphique (« GPU ») peuvent varier selon le modèle du produit, la configuration, les applications, les paramètres de gestion de l'énergie et fonctions utilisées. Les performances de la GPU sont optimisées lors de l'utilisation sur secteur et risquent de se dégrader rapidement lors de l'exploitation sur batterie.

Le total de mémoire graphique supplémentaire correspond au total, si applicable, de la mémoire vidéo dédiée, de la mémoire vidéo système et de la mémoire système partagée. La mémoire système partagée peut varier en fonction de la taille de la mémoire système et autres facteurs.

#### Réseau sans fil

La vitesse de transmission sur le réseau sans fil et la portée de ce réseau dépendent de l'environnement et de ses obstacles électromagnétiques, de la conception et de la configuration des points d'accès et du client, ainsi que des configurations logicielles et matérielles.

La vitesse de transmission réelle est inférieure à la vitesse maximum théorique.

### Protection contre la copie

La technologie de protection contre la copie incluse dans certains disques risque d'empêcher ou de limiter l'affichage de leur contenu.

## Glossaire

Les termes du présent glossaire se rapportent aux sujets traités dans ce manuel. Certaines entrées peuvent également comporter une appellation différente pour référence.

Abréviations

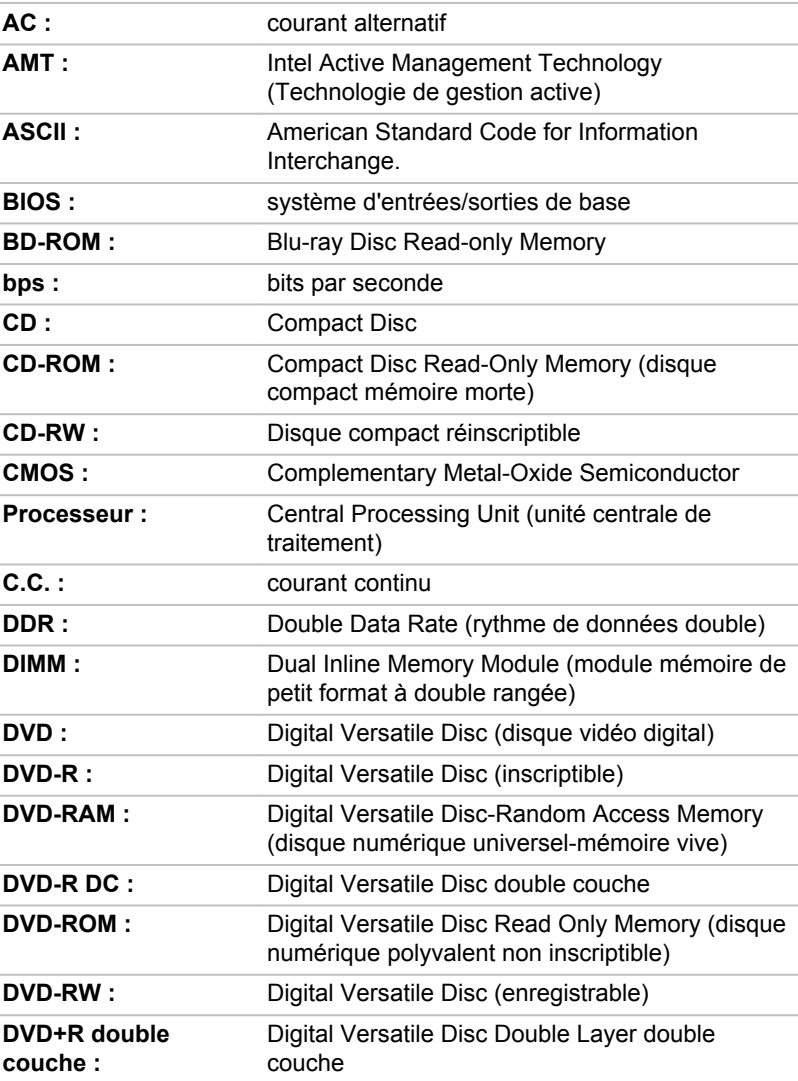

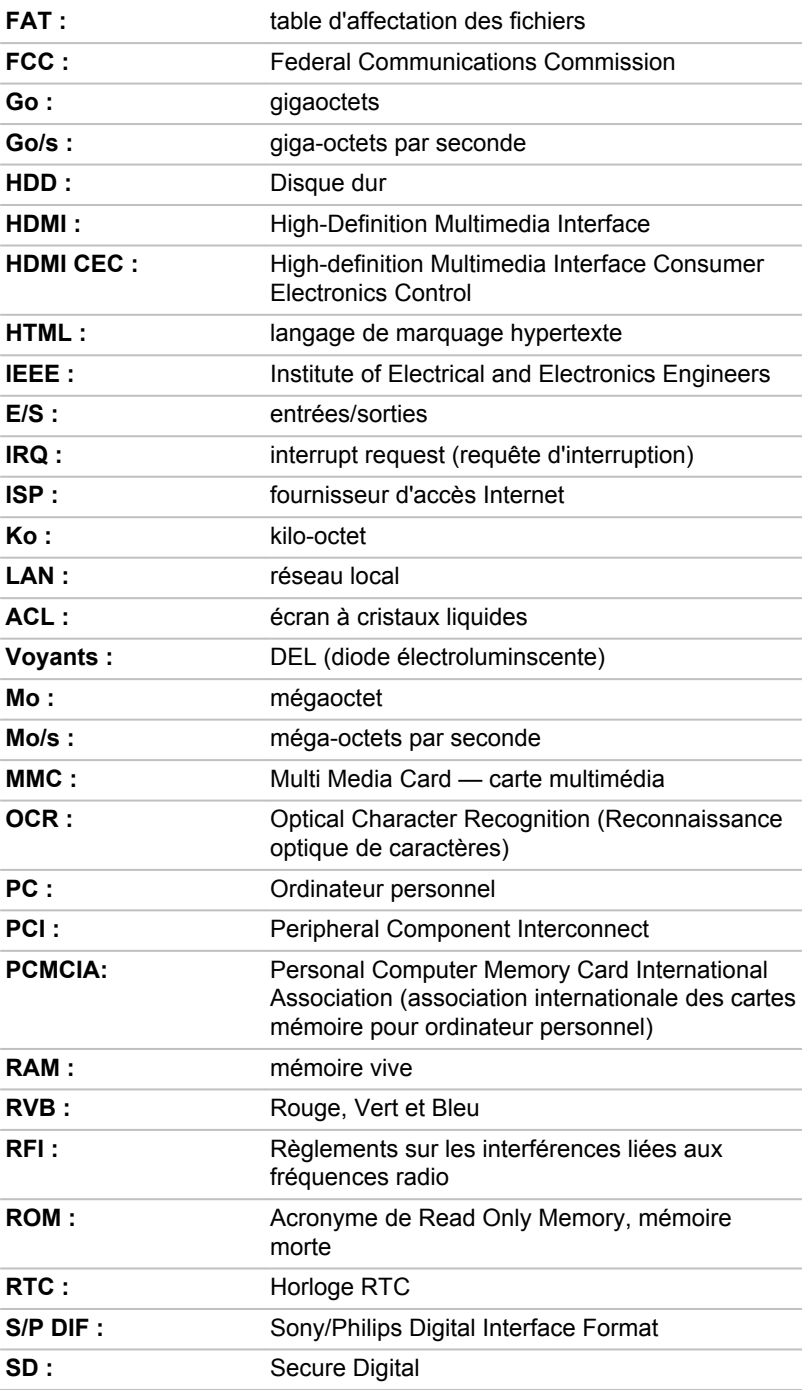

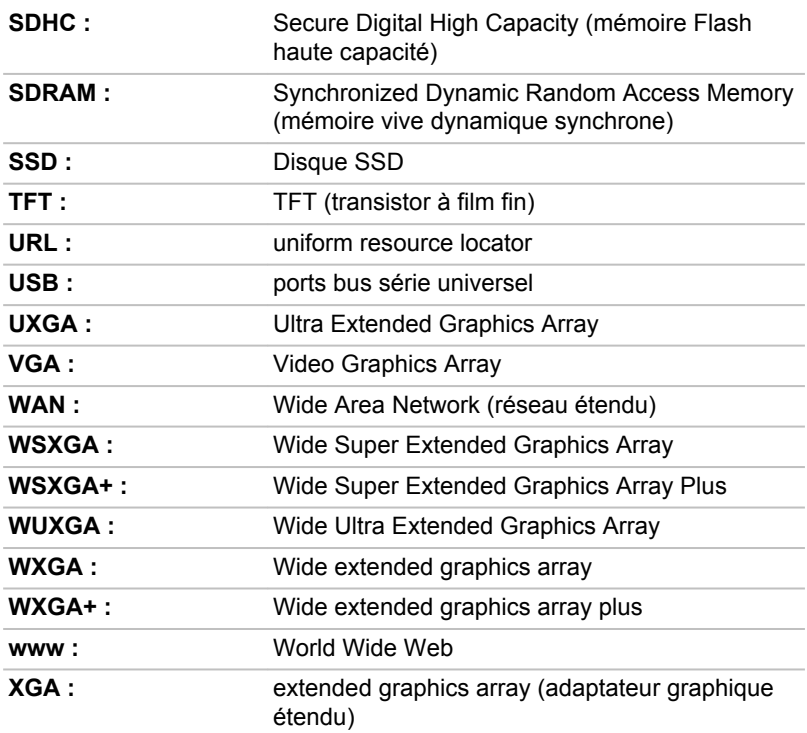

## Index

## $\blacktriangle$

Adaptateur secteur branchement [2-5](#page-24-0) port Entrée adaptateur 19 V [3-5,](#page-39-0) [3-9](#page-43-0) supplémentaire [4-31](#page-82-0)

Alimentation Arrêt [2-11](#page-30-0) conditions [3-15](#page-49-0) mise sous tension [2-8](#page-27-0) mode Veille [2-12](#page-31-0) mode Veille prolongée [2-13](#page-32-0) retrait [4-27](#page-78-0)

Clavier mode curseur [4-14](#page-65-0) mode numérique [4-15](#page-66-0) problèmes [6-7](#page-111-0) Touche de fonctions F1. F12 [4-13](#page-64-0) Touches de fonction [4-13](#page-64-0) touches spéciales de Windows [4-14](#page-65-0)

Communications sans fil [7-5](#page-123-0)

Contrôleur d'écran [3-13](#page-47-0)

Arrêt ordinateur [2-11](#page-30-0)

## B

Batterie horloge temps réel (RTC) [4-16](#page-67-0) Mode d'enregistrement [5-6](#page-91-0) prolongement de l'autonomie [4-19](#page-70-0) RTC [3-13](#page-47-0) suivi de la capacité [4-18](#page-69-0) types [4-16](#page-67-0)

## D

Déplacement de l'ordinateur [1-16](#page-18-0)

Disque dur Arrêt automatique [5-5](#page-90-0)

Disque dur de restauration [5-18](#page-103-0)

Documentation [2-1](#page-20-0)

Double périphérique de pointage TouchPad [6-9](#page-113-0)

Bluetooth [7-6](#page-124-0)

## C

Caméra Web [3-3](#page-37-0)

Caractères ASCII [4-15](#page-66-0)

Carte mémoire insertion [4-25](#page-76-0)

## E

Ecran désactivation automatique [5-5](#page-90-0) mise sous/hors tension de l'ordinateur [5-6](#page-91-0)

Écran format [3-3](#page-37-0)

Ecran externe problèmes [6-12](#page-116-0)

Entretien carte mémoire [4-25](#page-76-0)

Entretien des supports de données entretien des cartes [4-25](#page-76-0)

## H

HW Setup accès [5-10](#page-95-0) fenêtre [5-10](#page-95-0)

## L

LAN connexion [4-22](#page-73-0)

Lecteur de cartes mémoire [4-23](#page-74-0)

Liste de contrôle de l'équipement [2-1](#page-20-0)

## NЛ

Mémoire installation [4-20](#page-71-0) retrait [4-21](#page-72-0)

Mémoire vive vidéo [3-13](#page-47-0)

MMC. retrait [4-27](#page-78-0) Mode Veille automatique [5-5](#page-90-0) paramètre [2-12](#page-31-0)

Mode vidéo [4-34](#page-85-0)

Mot de passe démarrage de l'ordinateur avec mot de passe [5-9](#page-94-0) mise sous tension [5-6](#page-91-0) Supervisor [5-9](#page-94-0) utilisateur [5-7](#page-92-0)

## N

Nettoyage de l'ordinateur [1-16](#page-18-0)

## P

Pavé numérique activation [4-14](#page-65-0) utilisation temporaire du bloc numérique intégré (pavé numérique désactivé) [4-15](#page-66-0) utilisation temporaire du clavier normal (pavé numérique activé) [4-15](#page-66-0)

Périphérique de pointage AccuPoint [3-9](#page-43-0), [4-5](#page-56-0) Boutons de contrôle d'AccuPoint [4-6](#page-57-0) TouchPad [3-8](#page-42-0)

Port de sortie HDMI [3-5,](#page-39-0) [3-10](#page-44-0)

Problèmes adaptateur secteur [6-5](#page-109-0) alimentation [6-5](#page-109-0) Analyse du problème [6-2](#page-106-0) arrêt si surchauffe [6-5](#page-109-0) Assistance Toshiba [6-14](#page-118-0) batterie [6-6](#page-110-0)

carte mémoire [6-8](#page-112-0) clavier [6-7](#page-111-0) disque dur [6-8](#page-112-0) écran externe [6-12](#page-116-0) écran interne [6-7](#page-111-0) Liste de vérification du matériel et du système [6-5](#page-109-0) périphériques de pointage [6-9](#page-113-0) RTC [6-7](#page-111-0) souris USB [6-10](#page-114-0) système audio [6-11](#page-115-0) TouchPad [6-9](#page-113-0) USB [6-11](#page-115-0)

U

USB problèmes [6-11](#page-115-0)

## V

Ventilation [3-6,](#page-40-0) [3-12](#page-46-0)

Voyant Batterie [3-16](#page-50-0)

Voyants Entrée adaptateur [3-4](#page-38-0)

## R

Redémarrage de l'ordinateur [2-11](#page-30-0)

Réseau local câbles [4-22](#page-73-0)

## S

SD/SDHC/SDXC formatage [4-24](#page-75-0)

SD/SDHC/SDXC, carte Remarque [4-24](#page-75-0)

Support de restauration [5-16](#page-101-0), [5-18](#page-103-0)

Système audio problèmes [6-11](#page-115-0)

## $\top$

TOSHIBA Desktop Assist [5-1](#page-86-0)

TOSHIBA Display Utility [5-2](#page-87-0)